# Платформа Rubbles Customer Insight: Инструкция пользователя

# Содержание

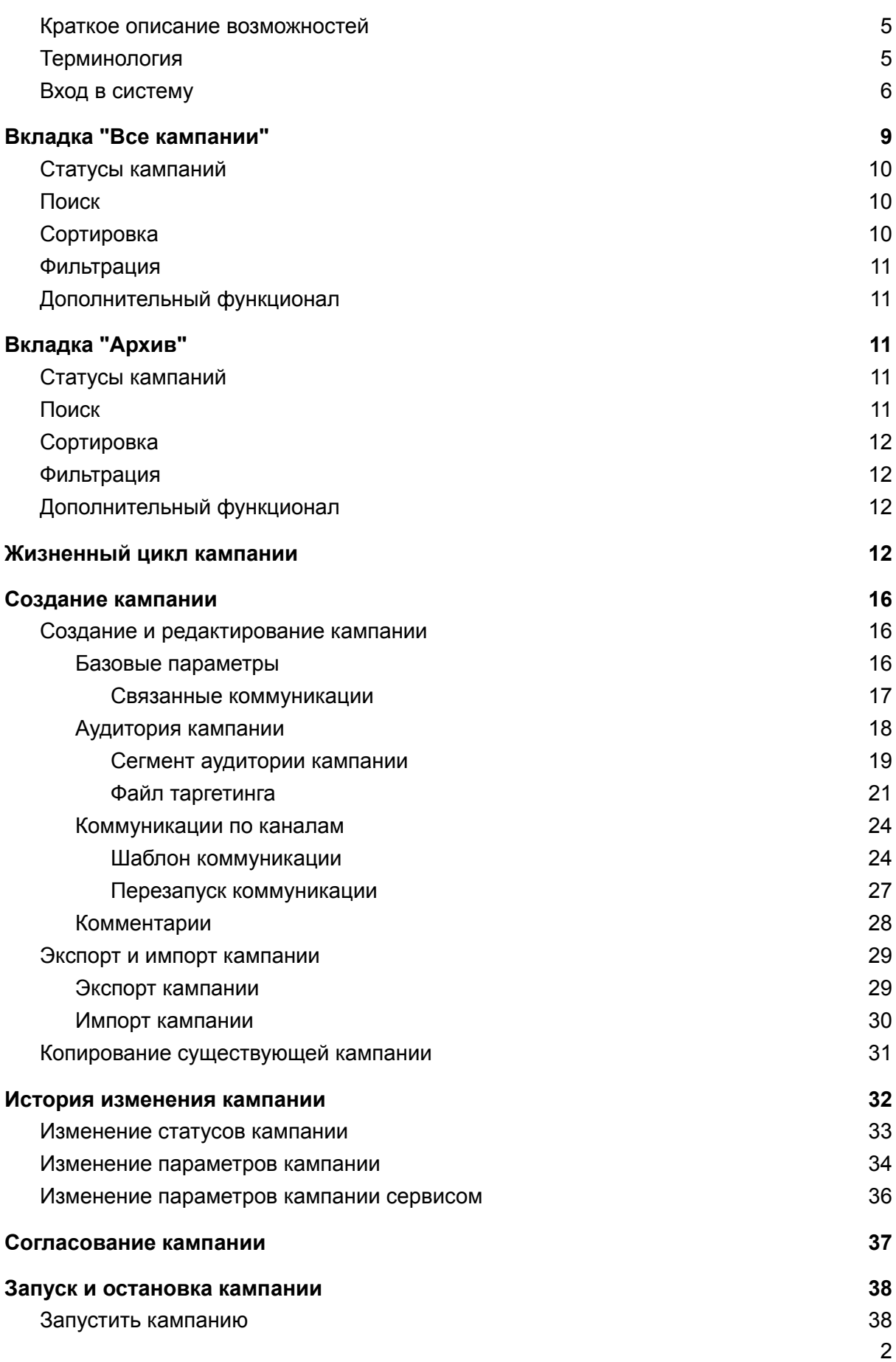

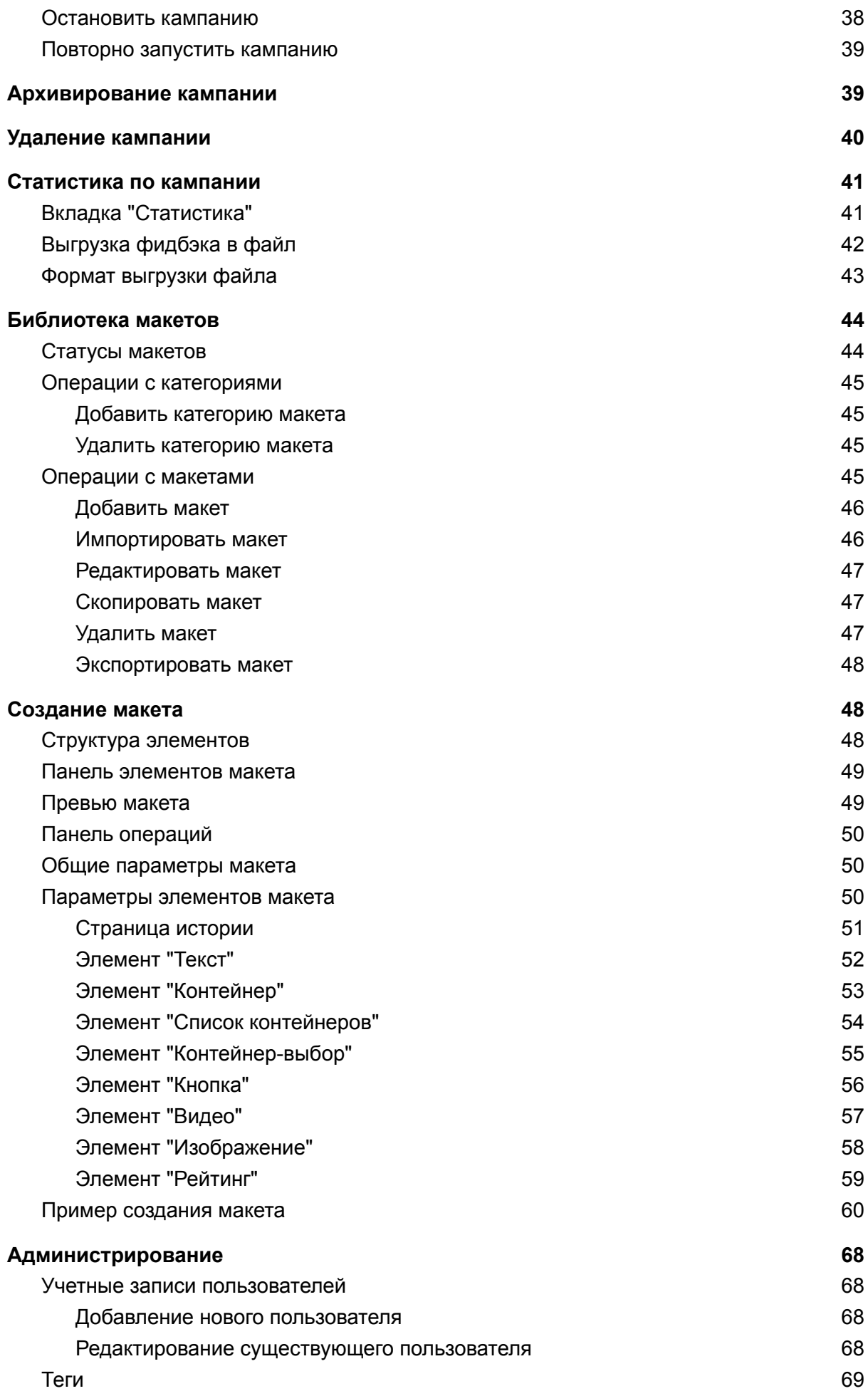

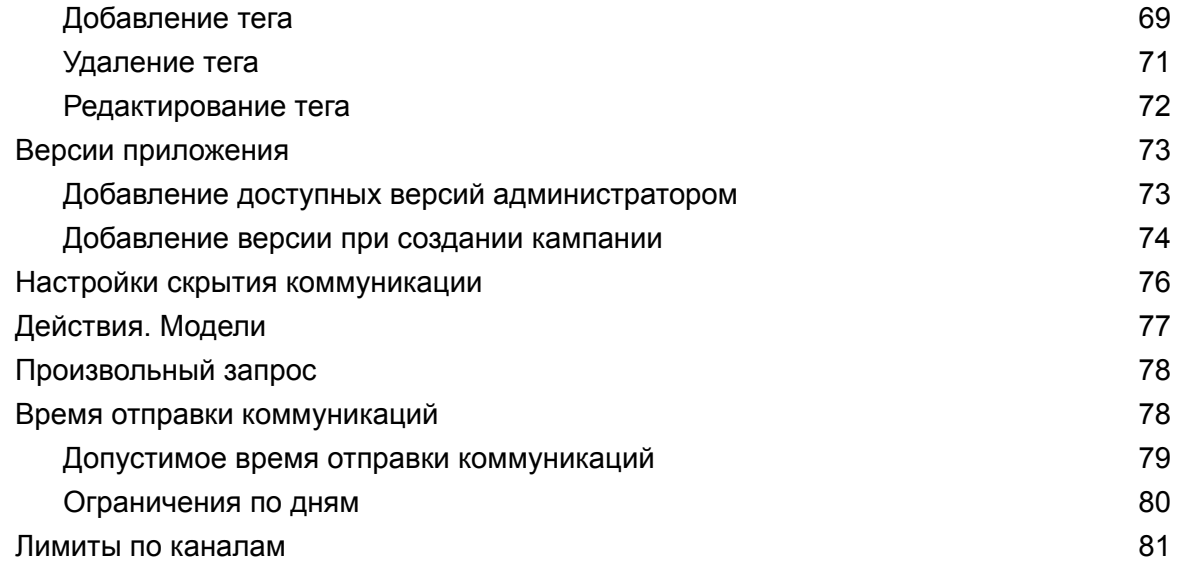

## <span id="page-4-0"></span>Краткое описание возможностей

Платформа Rubbles Customer Insight представляет собой систему для создания и запуска персонализированных маркетинговых коммуникаций клиентам организации на основе микросегментации аудитории. Использование математических моделей для сегментации, профилирования и предсказания жизненных ситуаций клиентов позволяет увеличить вовлеченность пользователей за счёт более релевантных коммуникаций.

# <span id="page-4-1"></span>Терминология

Платформа Rubbles Customer Insight представляет собой систему для создания и запуска персонализированных маркетинговых коммуникаций с клиентами заказчика на основе микросегментации. В продукте используются следующие понятия:

- Пользователь сотрудник заказчика Платформы Rubbles Customer Insight.
- Клиент клиент, пользующийся услугами Заказчика, у которого используется Платформа Rubbles Customer Insight.
- Кампания система спланированных рекламных мероприятий, объединённых одной идеей и концепцией для достижения конкретной маркетинговой цели. Ключевое понятие в Платформе Rubbles Customer Insight. Кампания нужна для запуска коммуникаций на клиентов. Кампания состоит из аудитории, шаблона рекламной кампании, канала доставки.
- Коммуникация единица взаимодействия с клиентом. Одна коммуникация - это тройка [клиент,кампания,шаблон].
- Таргетинг или Аудитория/Сегмент множество клиентов, которым будет показаны коммуникации в рамках данной кампании. Предоставляется моделью.
- Канал это способ взаимодействия с клиентом. Каналы бывают активные и пассивные. Активные - пользователь через приложение запрашивает рекомендованные рекламные материалы. Пример активного канала - Stories. Пассивный канал - отправка рекламных материалов с сервера без запроса клиента. Примеры пассивных каналов - PUSH-нотификации, SMS, Email.
- Шаблон кусочек кампании, содержащий маркетинговый контент, который показывается в рамках этой кампании.
- Макет сущность, определяющая структуру для шаблона или его частей.
- Плейсхолдер заглушка в тексте шаблона, вместо которой будет подставлено реальное значение во время показа коммуникации пользователю.
- Модель сущность, отвечающая за предоставление таргетинга для кампании. Есть 2 типа моделей, которые можно использовать в кампании: модель из файла и инсайт.
	- Модель из файла модель, которая создается из csv файла. Не обновляет свое содержимое.
	- Инсайт модель, которая рассчитывается за пределами Rubbles Customer Insight. Такая модель сама отвечает за то, какой таргетинг она предоставляет во время расчета.
- Формула теоретико-множественное выражение над несколькими моделями, определяющее результирующую модель и помогающее получать новые множества таргетингов на основе имеющихся.
- Фидбэк или Обратная связь события, которые клиент совершает во время просмотра/взаимодействия с коммуникацией.

## <span id="page-5-0"></span>Вход в систему

Предварительно необходимо завести под пользователем с ролью admin новых пользователей с ролью manager и moderator. После заведения пользователей системы необходимо сообщить сотрудникам логин и пароль.

По умолчанию есть 4 типа ролей для пользователей:

- manager пользователь системы, который может создавать и запускать кампании.
- moderator пользователь системы, который согласует создаваемую кампанию перед запуском.
- read only пользователь, который может только просматривать все созданные в системе кампании без права редактирования.
- admin теxнический пользователь, который может заводить новых пользователей, отслеживать состояние системы и настраивать системные параметры.

Как войти в систему

1. Пользователь открывает в браузере интерфейс Rubbles Customer Insight

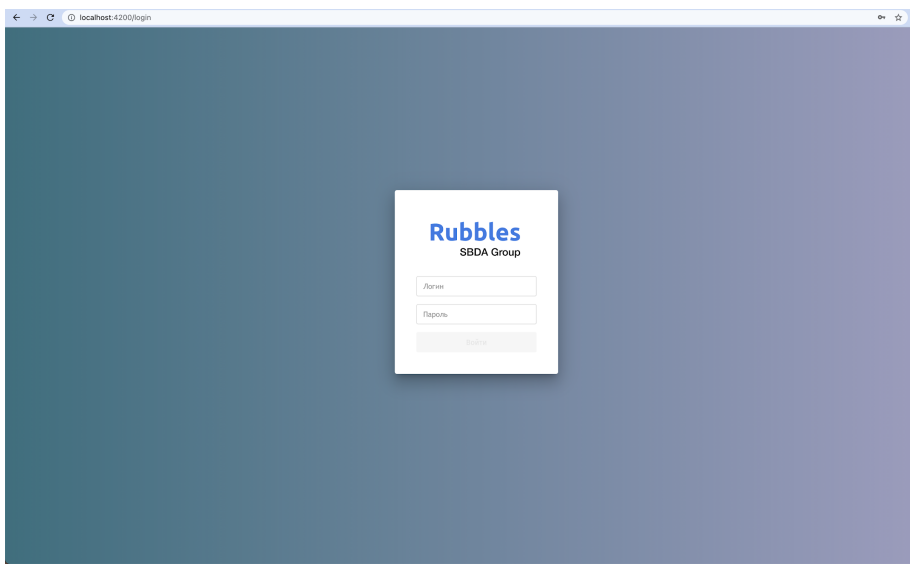

2. Пользователь вводит логин и пароль, которые ему сообщил администратор и попадает на главный экран.

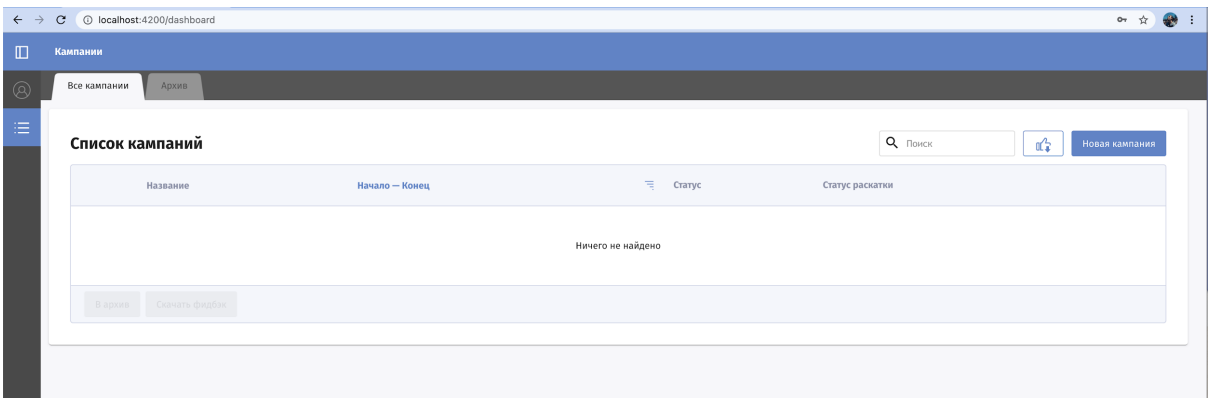

3. Если пользователь вводит неправильную пару "логин-пароль", то выдается сообщение об ошибке "Неверный логин или пароль". Пользователю необходимо обратиться к администратору системы для смены пароля.

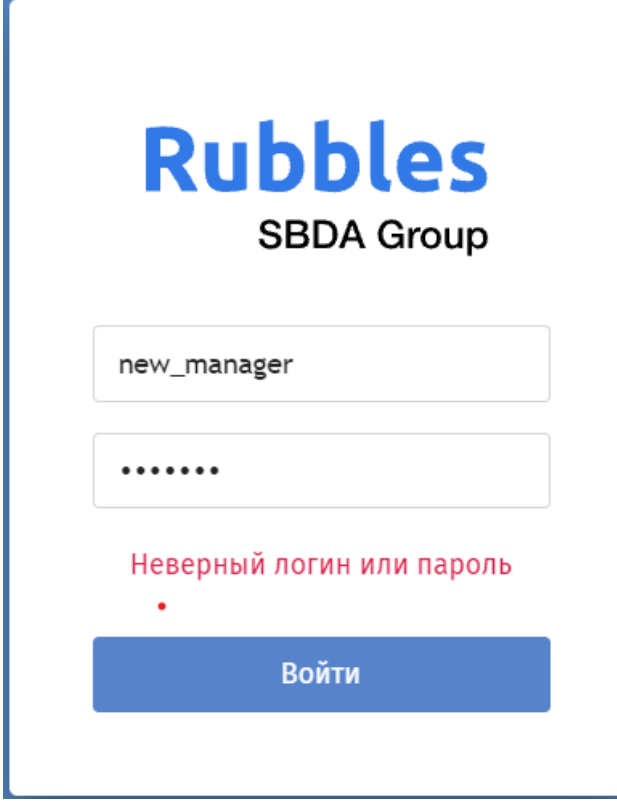

Главный экран зависит от роли пользователя. По умолчанию для ролей manager, moderator, read only открывается экран Кампании. После авторизации пользователь попадает на основной экран "Кампании". Экран содержит 2 вкладки:

- "Все кампании" отображаются активные кампании.
- "Архив" отображаются кампании, перенесенные в архив.

Для роли admin по умолчанию открывается экран Администрирование / Настройки логирования.

# <span id="page-8-0"></span>Вкладка "Все кампании"

Список отображаемых кампаний и доступных операций зависит от роли пользователя:

● для роли **moderator** доступны только активные кампании. Пользователь может осуществить поиск кампании, фильтрацию по тегам/статусам и сортировку списка.

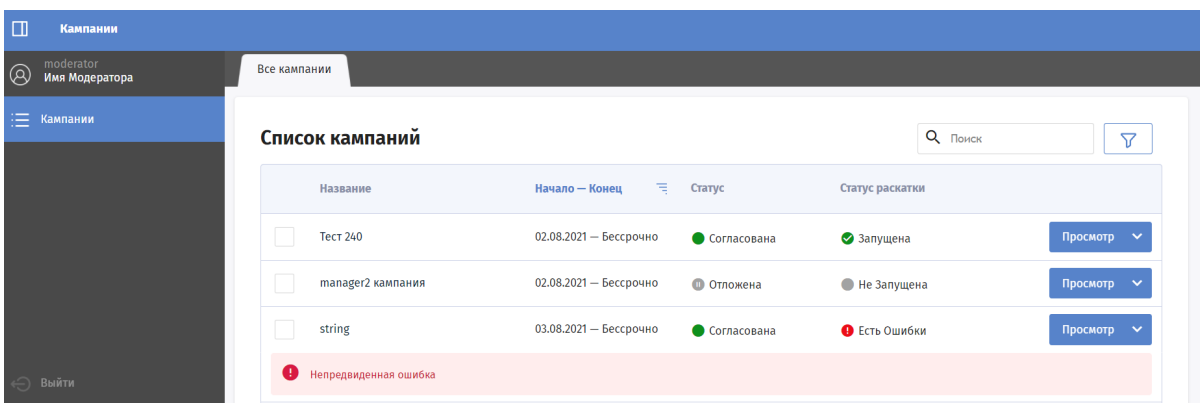

● для роли **read\_only** доступны как активные кампании, так и архивные. Пользователь может осуществить поиск кампании, фильтрацию по тегам

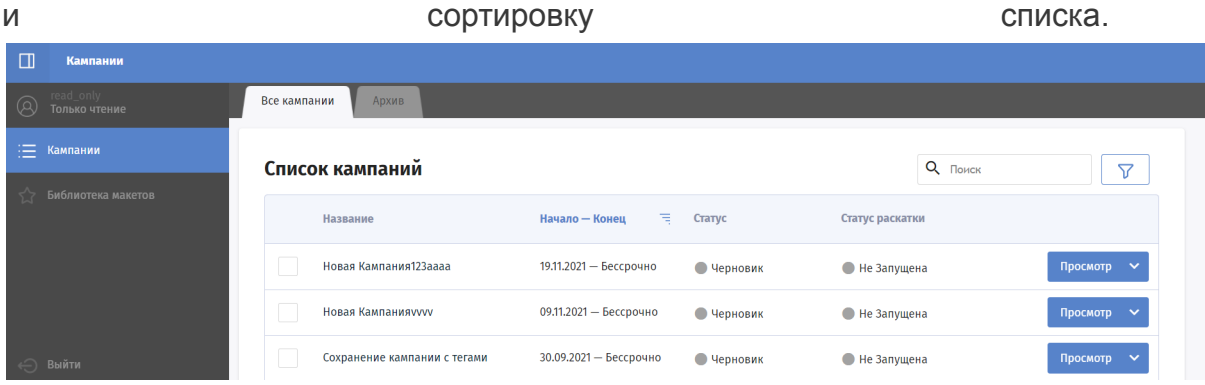

● для роли **manager** отображаются только созданные им кампании. Пользователь имеет больше возможностей по работе с кампаниями: ему доступны операции для запуска и экспорта кампании, получения фидбэков по кампании и отправка кампании в архив. Также пользователь может посмотреть кампании, отправленные в архив.

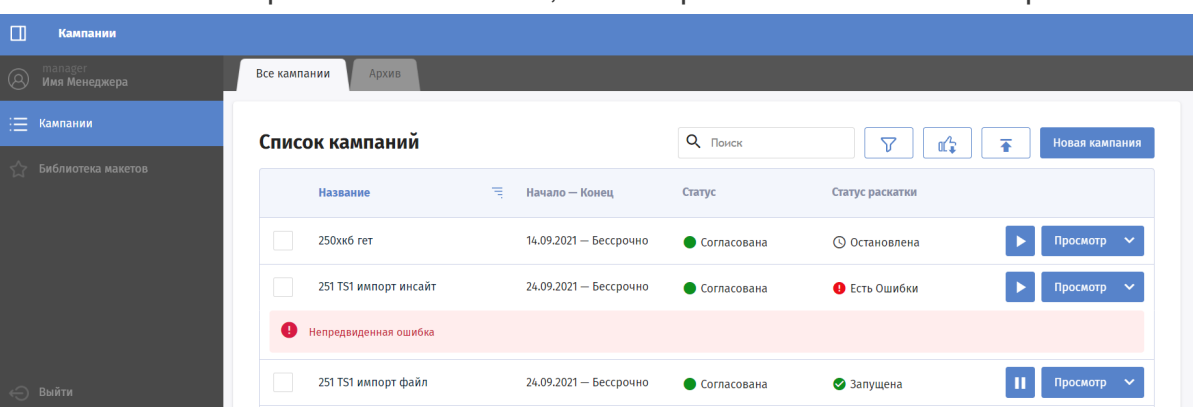

# <span id="page-9-0"></span>Статусы кампаний

Статусы кампаний делятся на две группы:

- 1. Статус согласования (столбец "Статус"):
	- Черновик. Кампания в статусе "Черновик" не отображается в мобильном приложении, не отображается у Модератора, ее видит только ее создатель.
	- Ждет утверждения. Кампания находится на модерации у Модератора. Модератор может согласовать или отложить кампанию.
	- Отложена. Кампания видна Модератору, но пока отложена и не будет запускаться.
	- Согласована. Кампания согласована Модератором и готова к запуску.
- 2. Статус раскатки (столбец "Статус раскатки"):
	- Не запущена. Кампания не отображается в мобильном приложении.
	- В обработке. Кампания запущена и обрабатывается, в мобильном приложении пока не отображается;
	- Запущена. Активная кампания, которая может отображаться пользователям в мобильном приложении при условии настроенного таргетинга.
	- Остановлена. Кампания была запущена, но потом остановлена и в данный момент не отображается в мобильном приложении.
	- Есть ошибки. При обработке кампании возникли ошибки, текст ошибки отображается под кампанией. При этом, если кампания была хоть раз запущена, то она продолжает отображаться в мобильном приложении до даты окончания кампании.

# <span id="page-9-1"></span>Поиск

<span id="page-9-2"></span>Осуществляется поиск по названию кампании.

# Сортировка

Сортировка кампаний осуществляется по:

- по алфавиту в столбце "Название";
- по возрастанию\уменьшению даты начала кампании в столбце "Начало — Конец".

## <span id="page-10-0"></span>Фильтрация

В столбце "Статус" доступна фильтрация по статусу согласования кампании. В столбце "Статус раскатки" доступна фильтрация по статусу раскатки кампании. По кнопке "Фильтр" доступна фильтрация по тегам кампаний.

## <span id="page-10-1"></span>Дополнительный функционал

Для роли **manager** доступны операции:

- Скачать все фидбэки;
- Импортировать кампанию.

Для каждой кампании доступны операции:

- Просмотр.
- История.
- Экспортировать фидбек.
- Экспортировать кампанию.

## <span id="page-10-2"></span>Вкладка "Архив"

На вкладке "Архив" находятся кампании, перенесенные в архив.

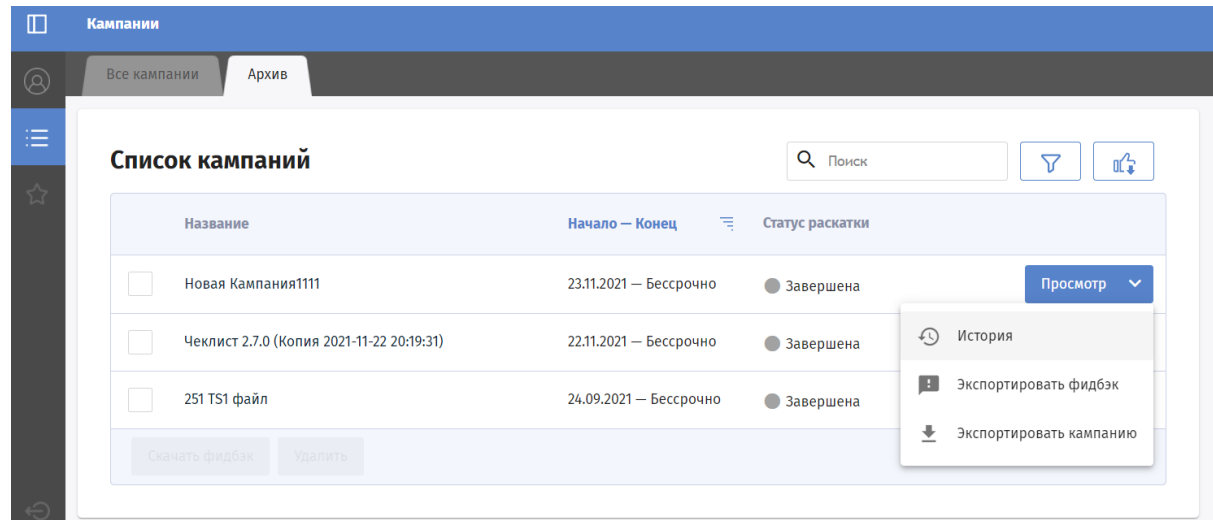

## <span id="page-10-3"></span>Статусы кампаний

В списке кампаний на вкладке "Архив" указывается только статус раскатки. Для архивных кампаний доступен только один статус раскатки "Завершена".

## <span id="page-10-4"></span>Поиск

Осуществляется поиск по названию кампании.

# <span id="page-11-0"></span>Сортировка

В столбце "Название" осуществляется сортировка названий кампаний по алфавиту. В столбце "Начало — Конец" осуществляется сортировка по дате начала кампании.

## <span id="page-11-1"></span>Фильтрация

В столбце "Статус раскатки" доступна фильтрация по статусу раскатки кампании. По кнопке "Фильтр" доступна фильтрация по тегам кампаний.

## <span id="page-11-2"></span>Дополнительный функционал

Для роли "менеджер" доступны операции:

● Скачать все фидбэки.

Для каждой кампании доступны операции:

- Просмотр.
- История.
- Экспортировать фидбек.
- Экспортировать кампанию.

### <span id="page-11-3"></span>Жизненный цикл кампании

Существуют 2 типа статусов кампании: статус согласования и статус раскатки. Управление статусами согласования осуществляется через интерфейс CI. Сначала кампания проходит по статусам согласования. В статусе согласования "Согласована" становится доступным изменение статусов раскатки.

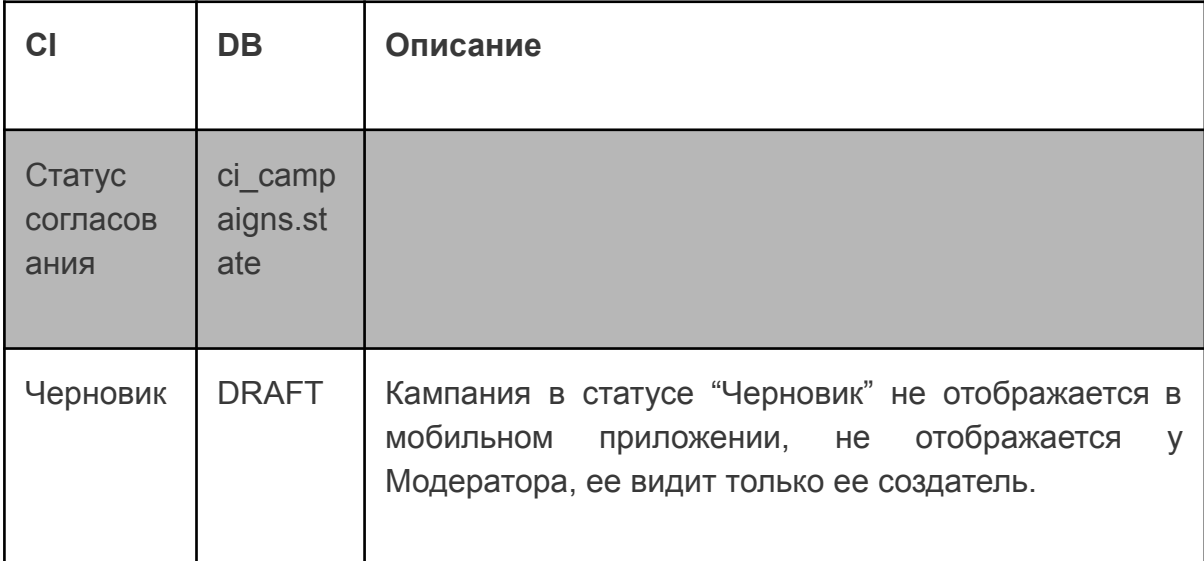

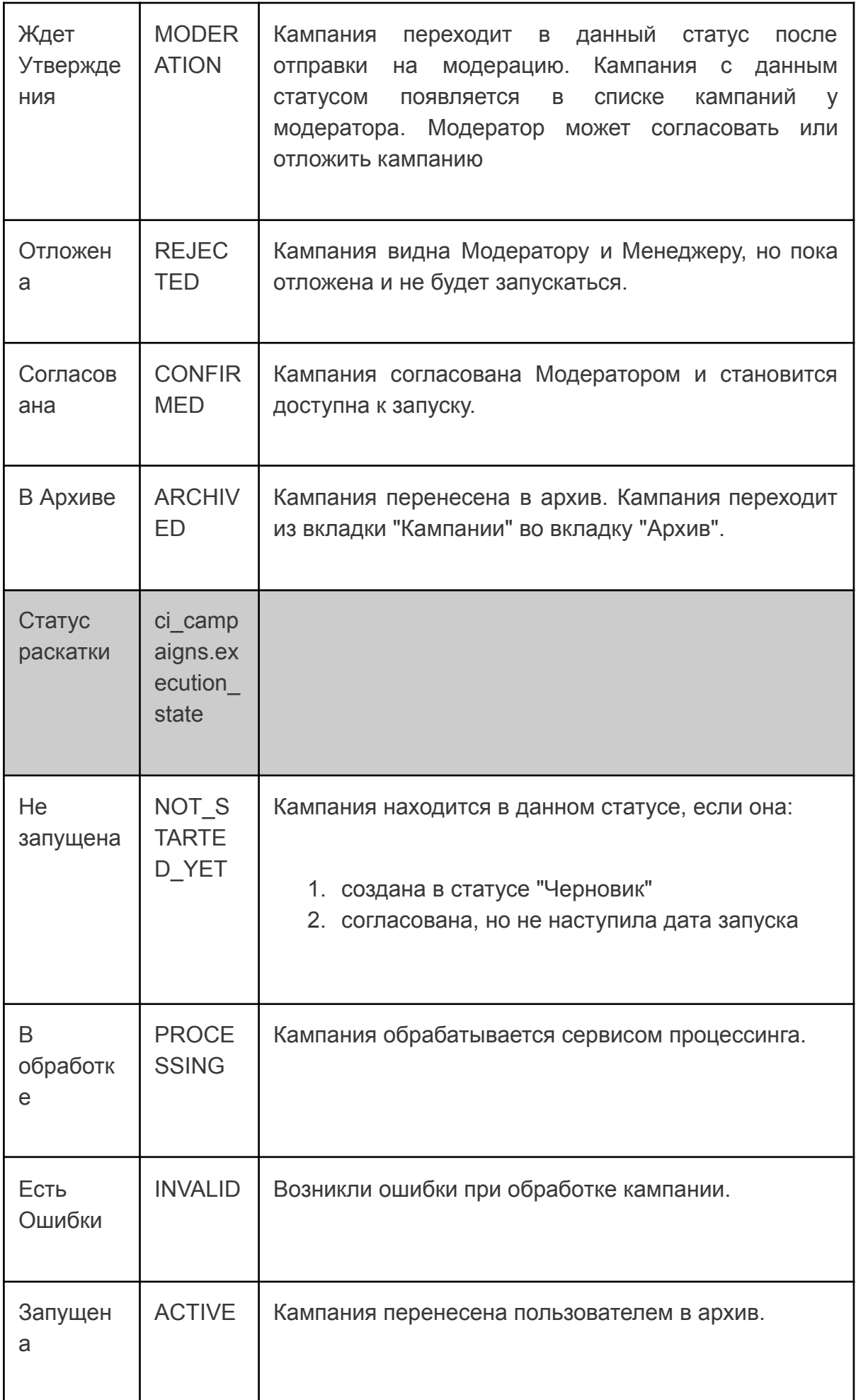

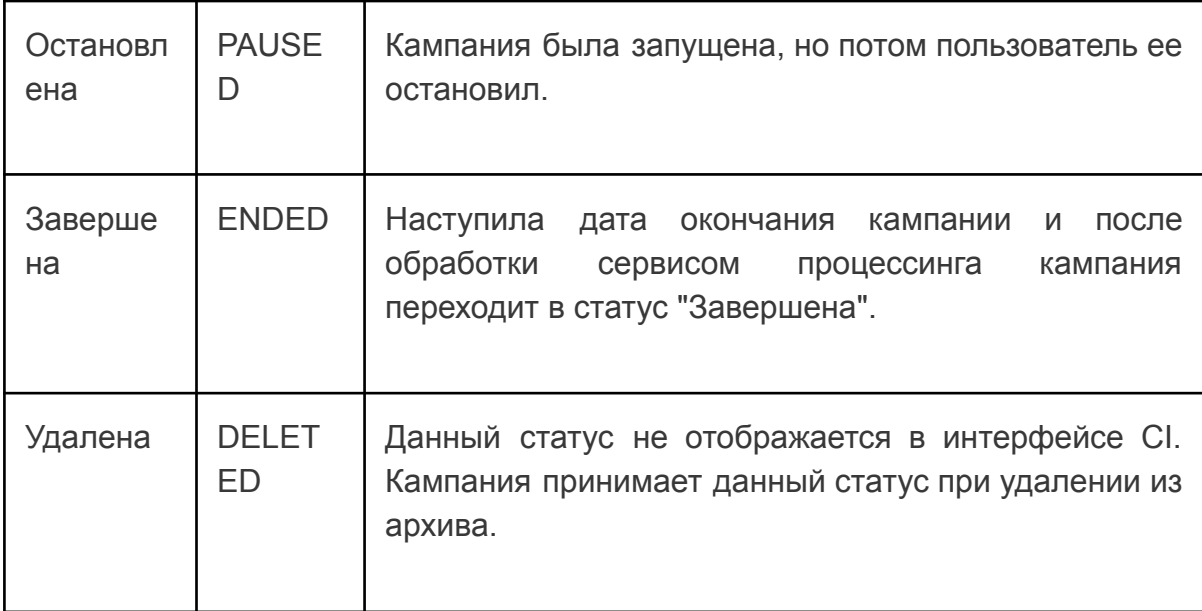

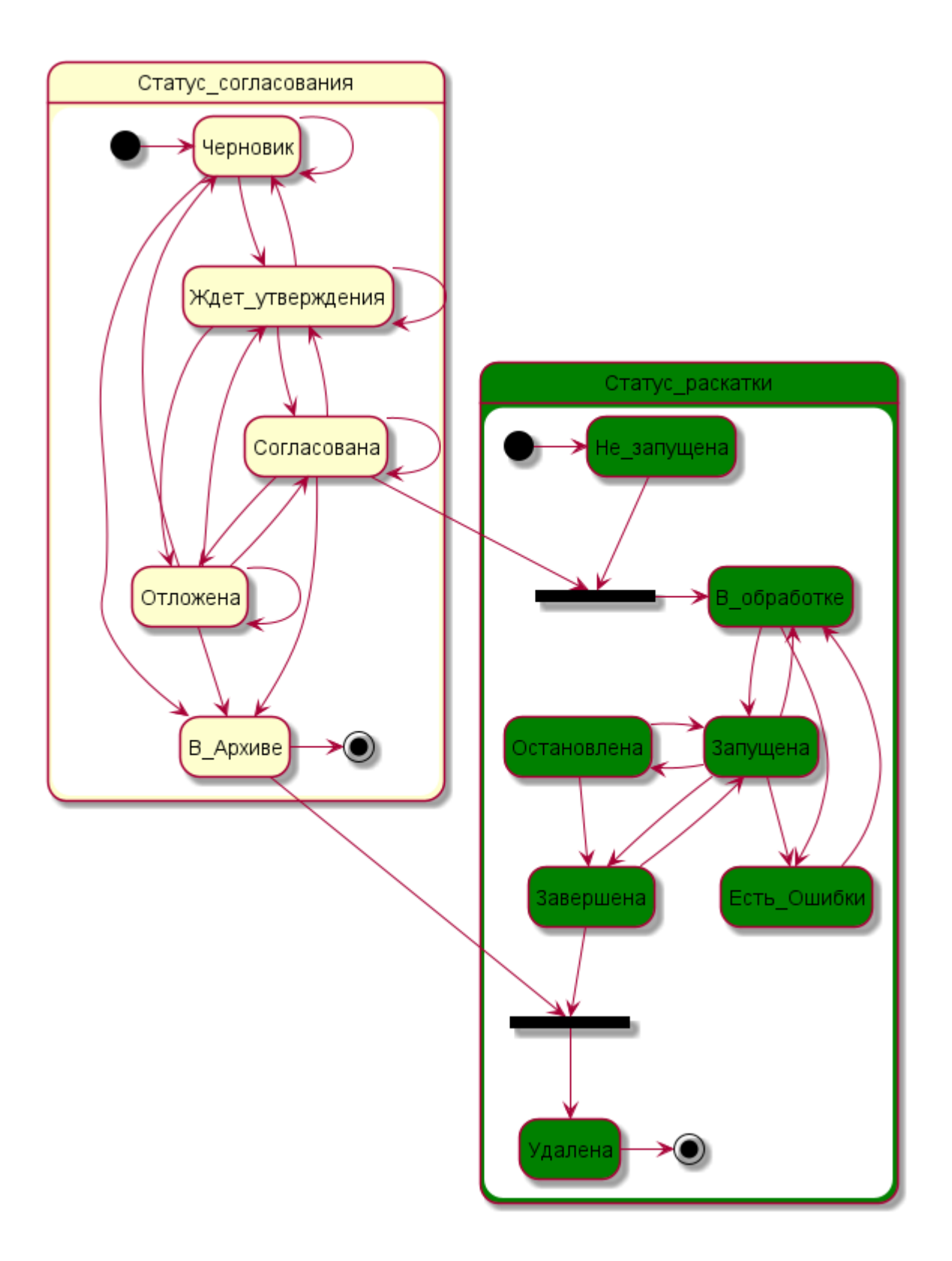

# <span id="page-15-0"></span>Создание кампании

Создать кампанию можно 3 способами:

- 1. На главном экране нажать кнопку "Новая кампания"
- 2. Импортировать кампанию
- 3. Скопировать кампанию из существующей

## <span id="page-15-1"></span>Создание и редактирование кампании

- 1. На главном экране нажать кнопку "Новая кампания".
- 2. Заполнить базовые параметры кампании.
- 3. Заполнить для какой аудитории предназначена кампания.
- 4. Заполнить визуальное представление кампании коммуникацию.
- 5. Нажать кнопку "Сохранить". После сохранения кампании осуществляется переход в главный экран "Кампании".

### <span id="page-15-2"></span>Базовые параметры

- **Название**. Обязательный параметр. Если название кампании совпадает с существующими, то выдается сообщение об ошибке. Без исправления ошибки нет возможности сохранить кампанию.
- Флаг "**Тестовая коммуникация**"
- **Дату начала** можно как ввести вручную, так и выбрать в календаре. Дата начала не может быть раньше текущей даты.
- Флаг "**Без срока действия**". Означает, что у данной кампании нет даты окончания. Если установлен данный флаг, то нет возможности задать дату окончания.
- **Теги**. Можно указать для кампании теги из списка заранее заданных. Задать теги на этапе создания кампании невозможно - нужно предварительно сохранить кампанию. При отсутствии тегов необходимо обратиться к администратору для добавления тегов в разделе "Теги". Количество тегов, которые можно присвоить кампании, не ограничено.
- **Окончание истории (московское время)**. Состоит из флага "Добавить окончание истории" и поля для ввода даты и времени. Поле "Дата" доступно для заполнения, если не установлен флаг "Без срока действия" и установлен флаг "Добавить окончание истории".
- **Приоритет**. Используется для ранжирования кампаний на стороне пользователя.
- **Показывать для версий**. Доступно только для уже созданной кампании. Если в кампании планируется использовать элементы, доступные только начиная с определенной версии приложения заказчика, необходимо

настроить версии. Для этого нужно нажать на "Расширенные настройки", нажать "Настроить" напротив "Показывать для версий" и заполнить необходимые поля. Подробнее про заполнение версии приложения можно посмотреть в разделе "Версии приложения".

● **Фильтрация по фидбэкам**. Заполнение данного поля управляет показом кампании на основании наличия/отсутствия фидбэков по другим кампаниям.

Параметры "Окончание истории", "Приоритет", "Показывать для версий", "Фильтрация по фидбэкам" доступны для заполнения после нажатия на кнопку "Расширенные настройки" в блоке "Базовые параметры".

<span id="page-16-0"></span>Связанные коммуникации

В Rubbles Customer Insight есть возможность учитывать обратную связь по другим кампаниям, добавив для кампании связанную кампанию.

Поле "Фильтрация по фидбэкам" появляется в блоке "Базовые настройки" после нажатия на кнопку "Расширенные настройки".

Чтобы добавить фильтр по фидбэку нужно нажать кнопку "+". Для удаления фильтра по фидбэку нажать кнопку "-" около фильтра.

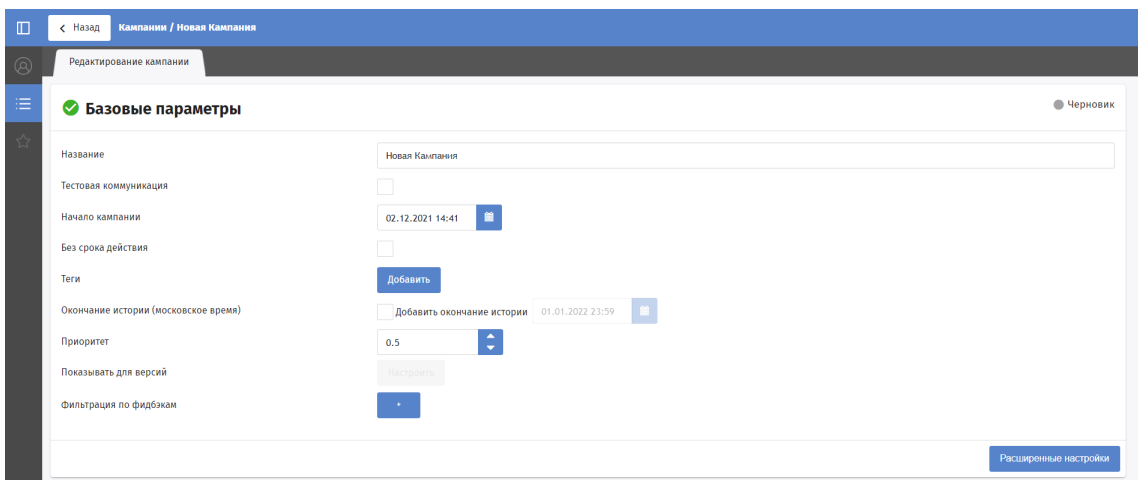

На форме добавления нужно заполнить поля

- 1. Название кампании, которая должна быть учтена. В поле осуществляется поиск по активным кампаниям.
- 2. Оператор, принимающий значения "Есть фидбэк" или "Нет фидбэка".
- 3. Тип фидбэка.

Если выбран оператор «Есть фидбэк», то при наличии по кампании хотя бы одного указанного фидбэка показывать коммуникацию, в обратном случае —

нет. Если выбран оператор «Нет фидбэка», то показываем кампанию только если по ней нет фидбэков, в противном случае - не показываем.

#### <span id="page-17-0"></span>Аудитория кампании

Следующий шаг — задать сегмент аудитории, для которой будет показана добавляемая кампания. Сегмент аудитории может быть загружен как:

- файл таргетинга.
- набор сегментов на базе инсайтов.

Загруженные сегменты и файлы можно собрать в формулу, используя логические операции AND, OR, логическое НЕ(NOT) и скобки.

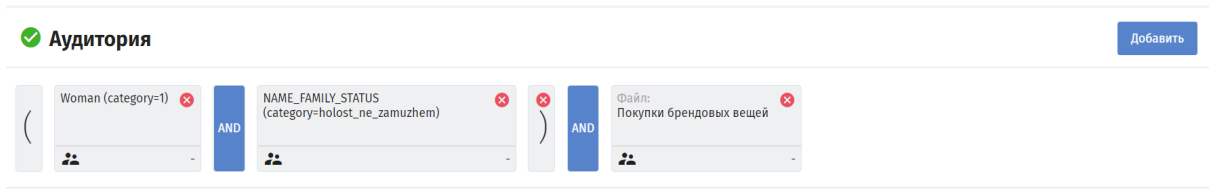

Опционально в данном блоке можно заполнить:

● Описание таргетинга. Необходимо, чтобы при просмотре кампании можно было понять необходимый для кампании сегмент аудитории. Например: **женщины AND не\_замужем OR бренды** будет представлено как:

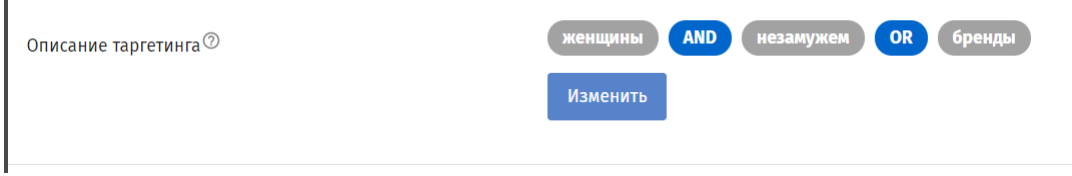

● Покрытие.

#### <span id="page-18-0"></span>Сегмент аудитории кампании

Для добавления сегмента аудитории кампании необходимо:

- 1. На форме редактирования кампании в блоке "Аудитория" нажать кнопку "Добавить".
- 2. В выпадающем меню выбрать "Добавить сегмент".

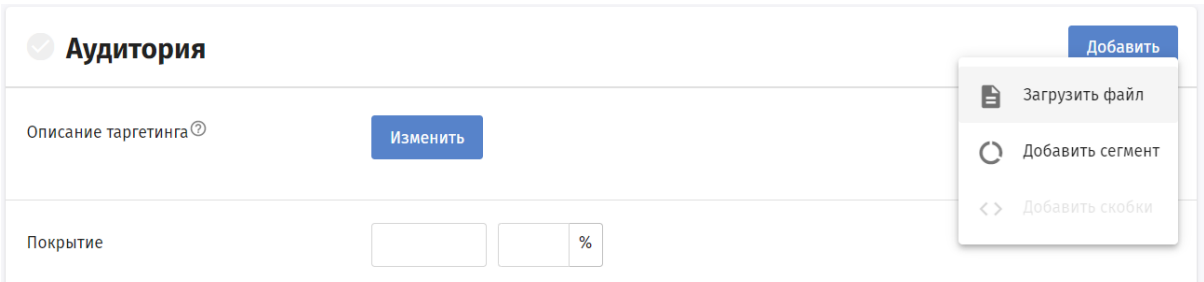

- 3. Откроется окно "Добавить сегмент". Сегмент задается указанием нужной модели(инсайта), содержащей список клиентов. Слева находится блок с доступными моделями. Модели сгруппированы по категориям, которые задаются аналитиками инсайтов. В списке можно увидеть статус модели(иконка справа):
	- "Модель не актуальна" модель была удалена аналитиками
	- "Модель актуальна и готова к использованию" модель пересчитана и в ней актуальный таргетинг.
	- "Модель ждет пересчета" это значит, что для модели появился новый файл с таргетингом, но пока его не обрабатывали.

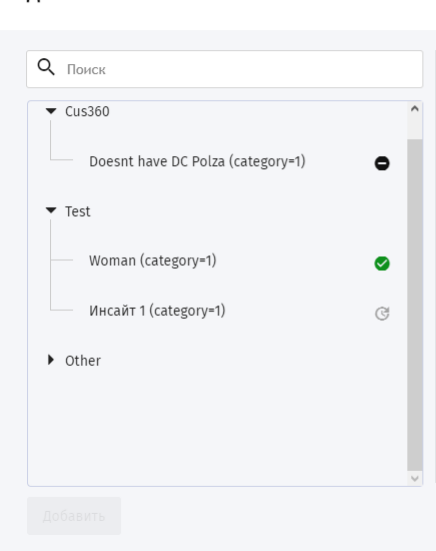

Добавить сегмент

 $\times$ 

#### 5. В списке слева выбрать интересующий сегмент. Добавить сегмент Q <sub>Поиск</sub> Инсайт 1 (category=1)  $\overline{\phantom{0}}$  Cus360  $\lambda$ Применить логическое "НЕ" Doesnt have DC Polza (category=1)  $\bullet$ Total  $43$ 100% This segment 11 25.6%  $\blacktriangledown$  Test Filtered 11 100.0% Woman (category=1)  $\bullet$ Инсайт 1 (category=1)  $\triangleright$  Other

- 6. При необходимости выбрать сегмент аудитории, не соответствующей определенному условию, установить флаг "Применить логическое "НЕ"".
- 7. Нажать кнопку "Добавить".

Добавить

8. Сегмент появится в блоке "Аудитория".

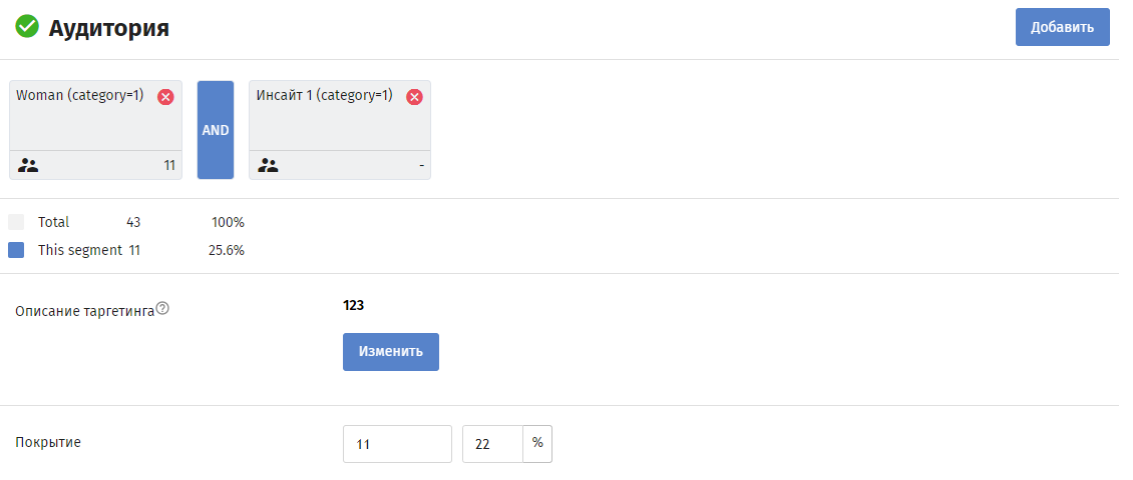

#### **Удалить сегмент из кампании**

Чтобы удалить сегмент аудитории из кампании достаточно нажать красную иконку на сегменте в блоке "Аудитория".

 $\times$ 

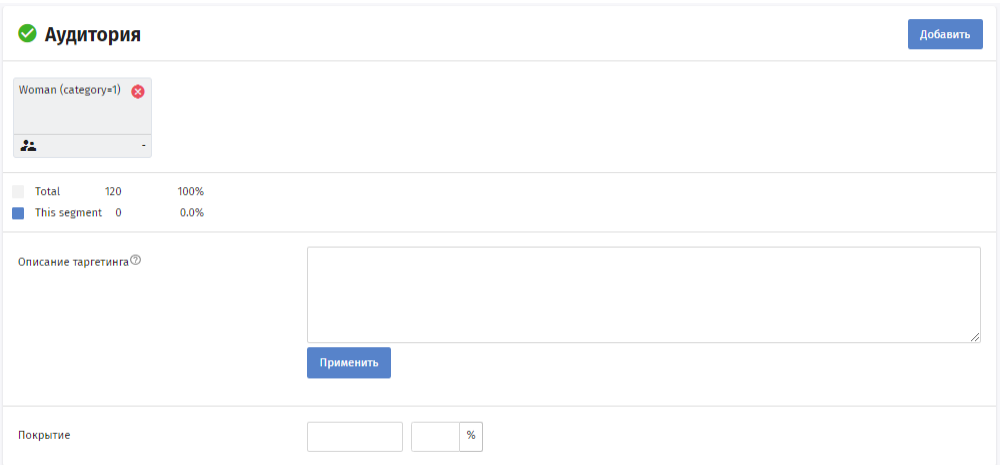

При удалении сегмента аудитории кампания не пересчитывается сразу же, а изменения подхватываются в момент обработки кампаний по расписанию, либо при ручном запуске кампании.

#### <span id="page-20-0"></span>Файл таргетинга

Аудиторию для кампании можно задать через файл таргетинга.

#### Добавить файл таргетинга в кампанию

Для этого необходимо:

1. На форме редактирования кампании в блоке "Аудитория" нажать "Добавить" и выбрать "Загрузить файл"

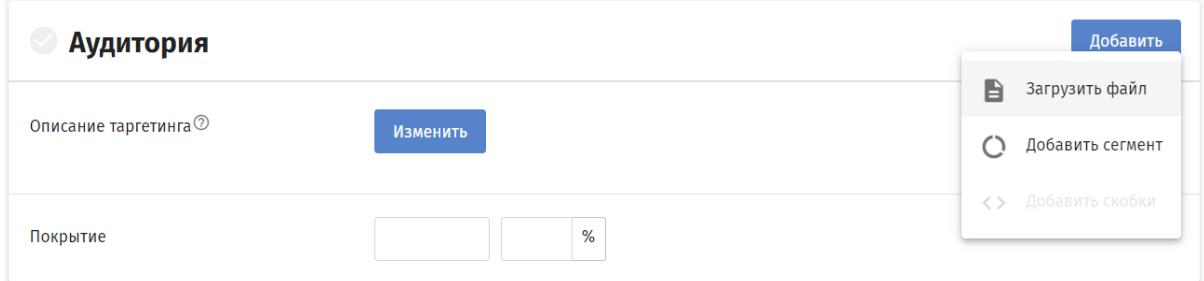

#### 2. Открывается окно "Добавить сегмент".

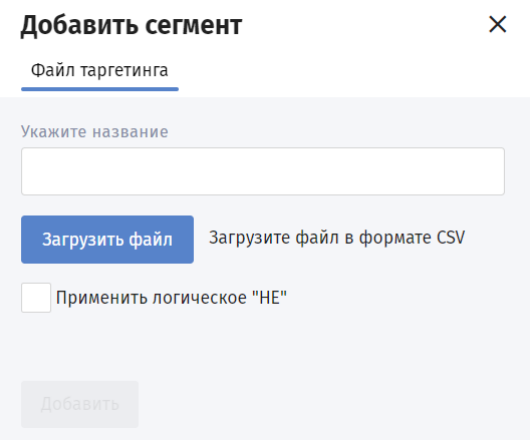

- 3. В окне заполнить название файла таргетинга и нажать кнопку "Загрузить файл".
- 4. Выбрать файл с компьютера.
- 5. Нажать кнопку "Сохранить".

#### **Требования к файлу таргетинга**

- 1. Файл должен состоять из заголовка в первой строке и данных в последующих строках. Разделитель - точка с запятой. Расширения у файла может не быть или быть ".csv"/"txt".
- 2. Client\_id должен быть первым, а вот остальные колонки могут идти в случайном порядке. Любую колонку, кроме client\_id клиента, можно опустить.

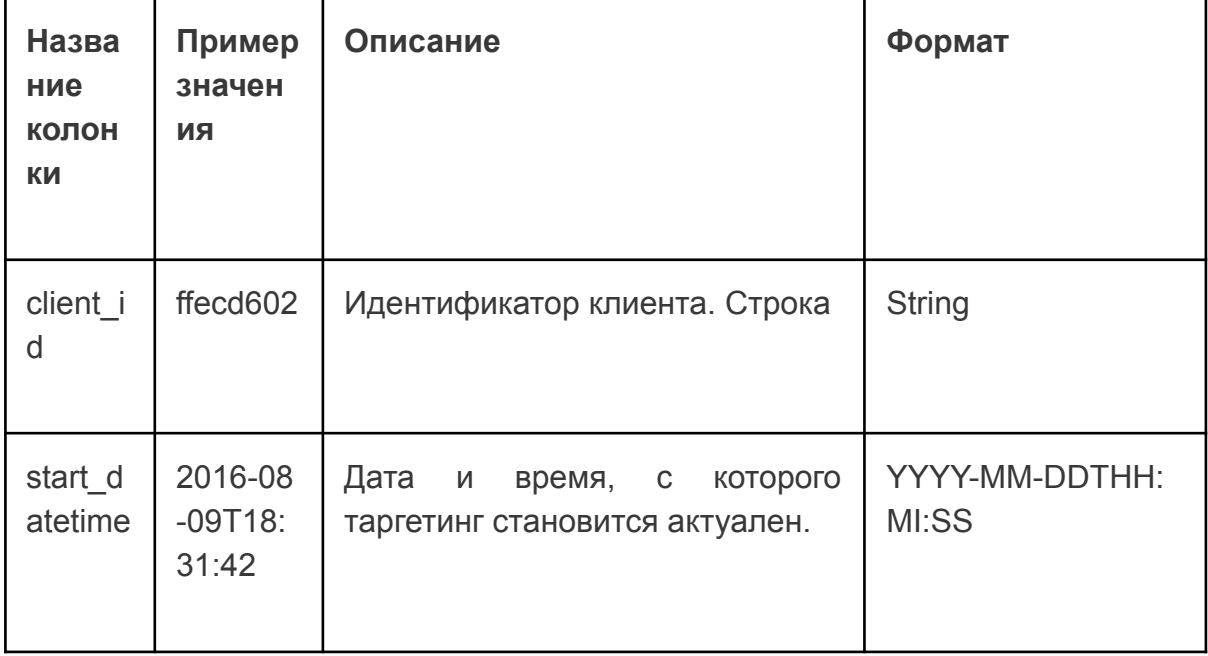

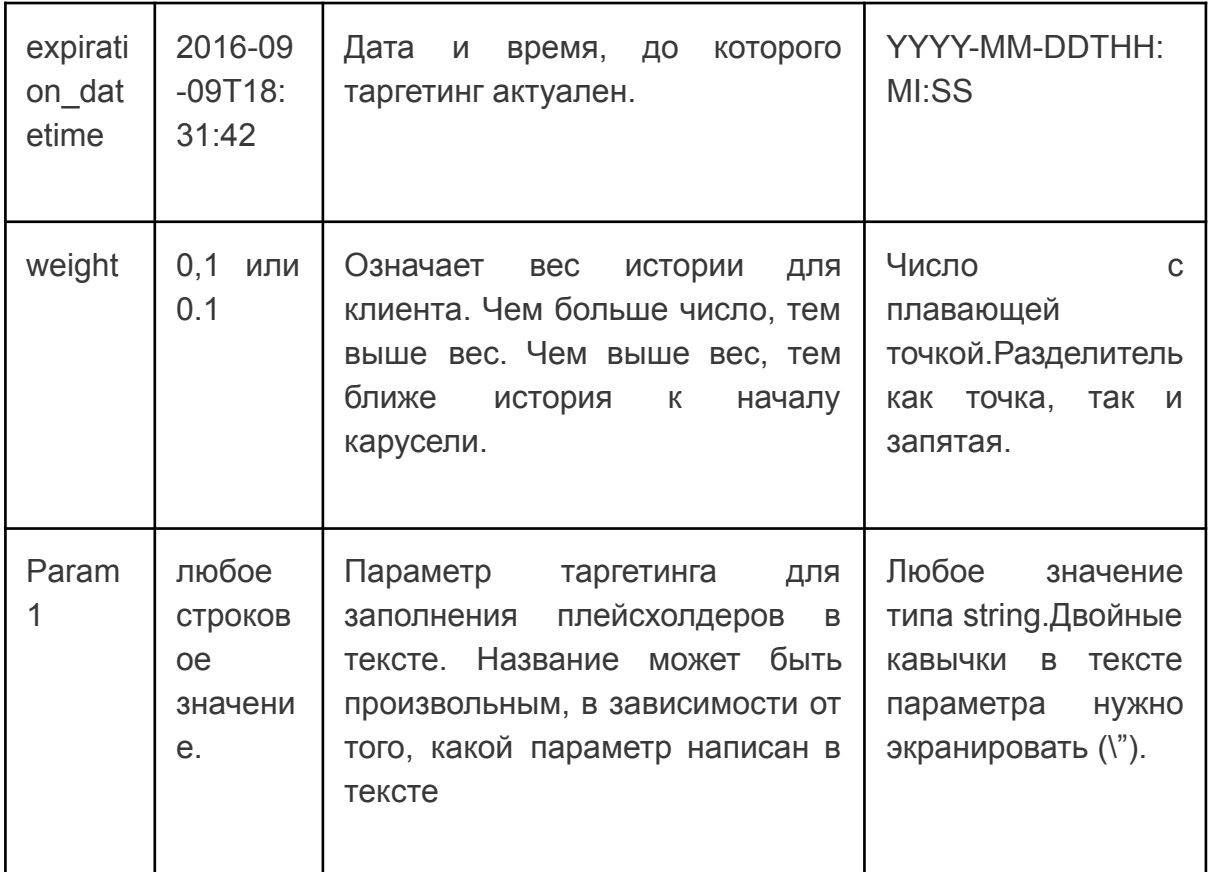

#### **Данные для плейсхолдеров в файле таргетинга**

В файл таргетинга для клиента можно добавить колонки со значениями, которые будут подставляться в коммуникацию при отправке через плейсхолдер.

Чтобы использовать в коммуникациях плейсхолдеры необходимо:

- 1. Заполнить данные в колонке-плейсхолдере. Важно! для каждой строки должно быть задано значение. Если значение в колонке-плейсхолдере будет пропущено, то обработка кампании завершится с ошибкой. В значениях не используются спец.слова. Например, NULL будет выгружено текстом "NULL".
- 2. Загрузить таргетинг с плейсхолдерами в кампанию. При добавлении нескольких таргетингов в кампанию у результирующего таргетинга будут плейсхолдеры из всех таргетингов.
- 3. В тексте шаблона использовать последовательность \${название колонки-плейсхолдера}. Плейсхолдеры могут использоваться как в тексте, так в полях, содержащих ссылки.

#### **Удалить файл таргетинга из кампании**

Чтобы удалить файл таргетинга из кампании, достаточно нажать красную иконку на файле таргетинга.

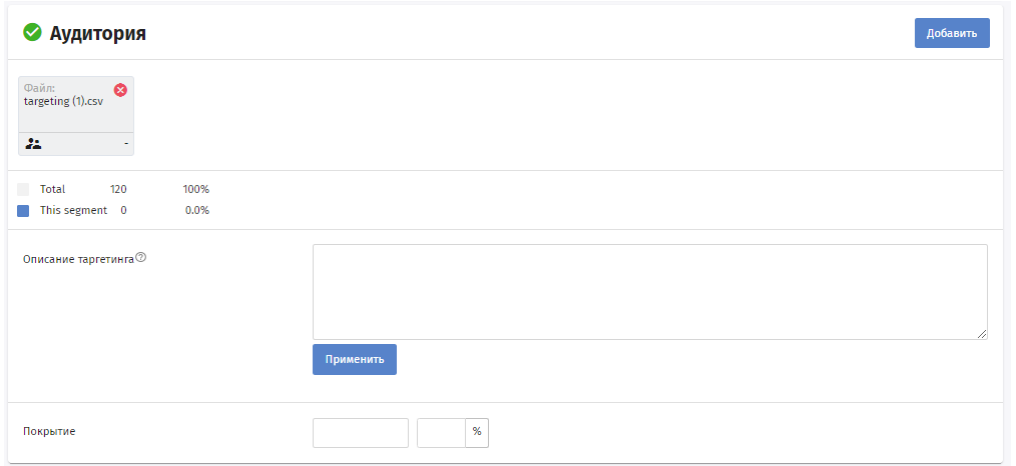

#### <span id="page-23-0"></span>Коммуникации по каналам

В данном блоке задается визуальная составляющая кампании. Информация из кампании может быть доставлена до пользователя по разным каналам. Для каждого канала задается свой шаблон и параметры показа коммуникации.

- 1. Чтобы добавить коммуникацию, необходимо нажать кнопку "Добавить" в блоке "Коммуникации". При нажатии на кнопку появляется список доступных каналов.
- 2. Выбрать канал. На форме редактирования появятся шаблоны, созданные на базе макетов выбранного канала.
- 3. Заполнить шаблоны коммуникации.
- 4. Заполнить параметр коммуникации "Скрытие коммуникации". Значение параметров скрытия по умолчанию задается администратором во вкладке TTL.
- 5. Заполнить параметр коммуникации "Перезапуск".

<span id="page-23-1"></span>Шаблон коммуникации

#### Добавить шаблон в коммуникацию

При добавлении коммуникации в кампанию пользователю предлагается выбрать канал коммуникации. После выбора канала на форме редактирования появятся шаблоны, созданные на базе [макетов](https://ci-docs.sbdagroup.com/ci-docs/user_guide/layout_library.md) выбранного канала.

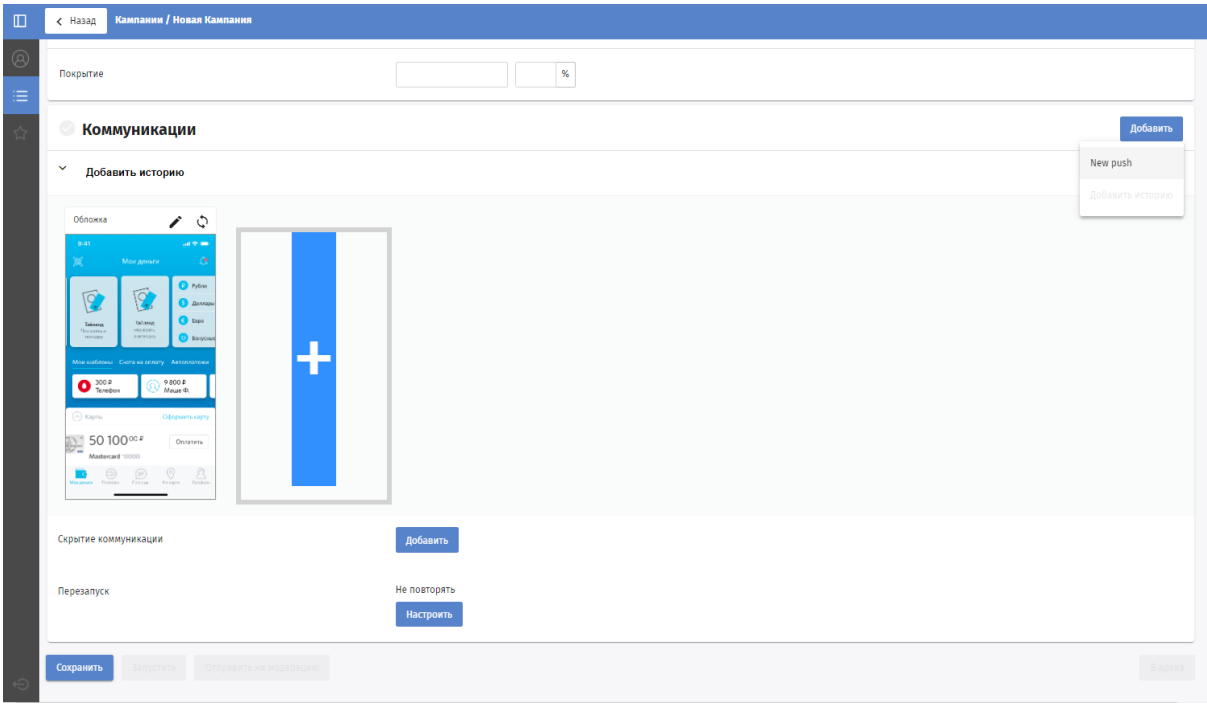

#### **Удалить шаблон из коммуникации**

Для удаления шаблона из коммуникации необходимо нажать иконку "Удалить", расположенную на строке с названием коммуникации справа.

#### **Редактировать шаблон коммуникации**

При нажатии на шаблон в блоке "Коммуникации" открывается форма редактирования шаблона.

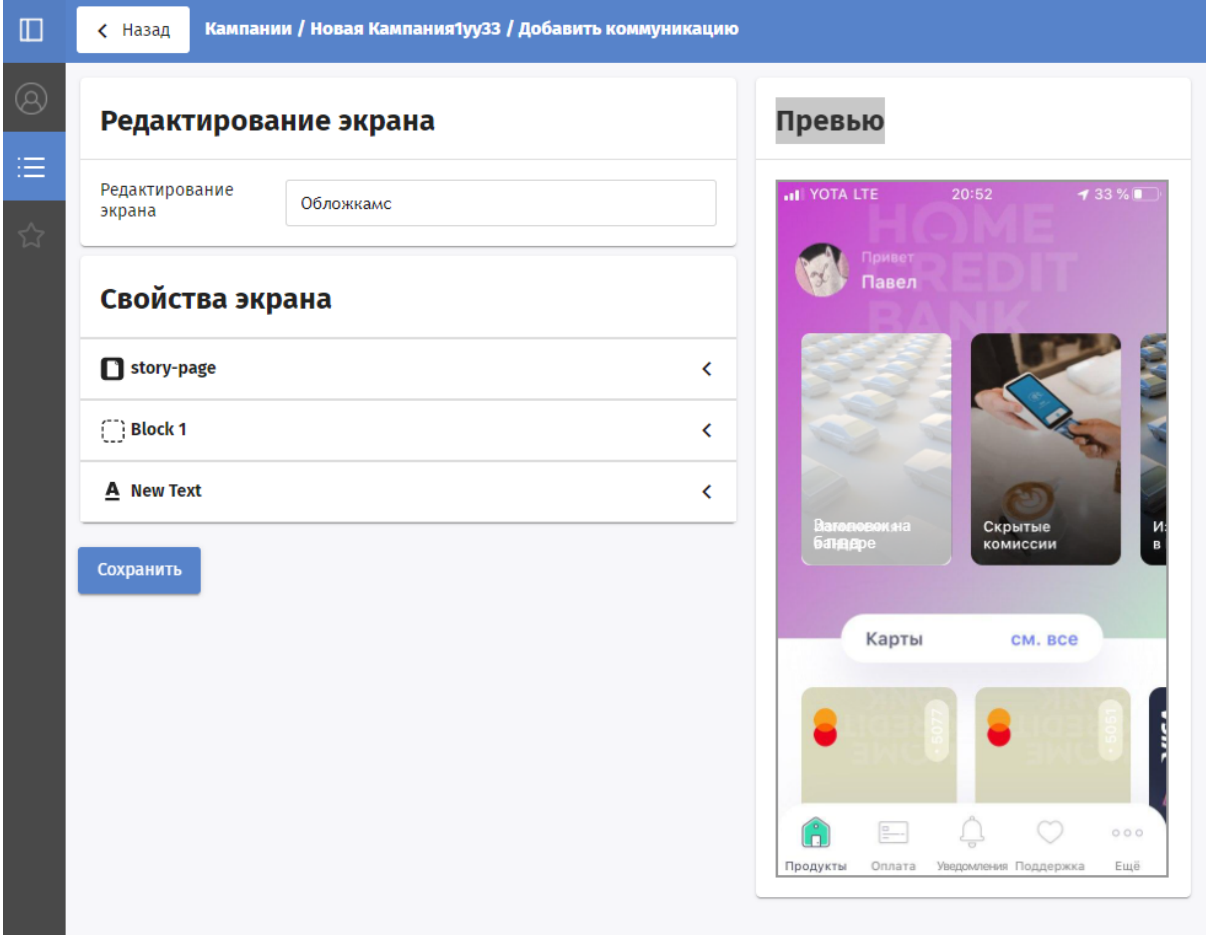

На форме редактирования можно:

- изменить название экрана;
- задать значения свойств элементов экрана;
- увидеть превью экрана;
- сохранить изменения.

На форме редактирования будут доступны только те свойства элемента, которые помечены флагом "сделать редактируемым".

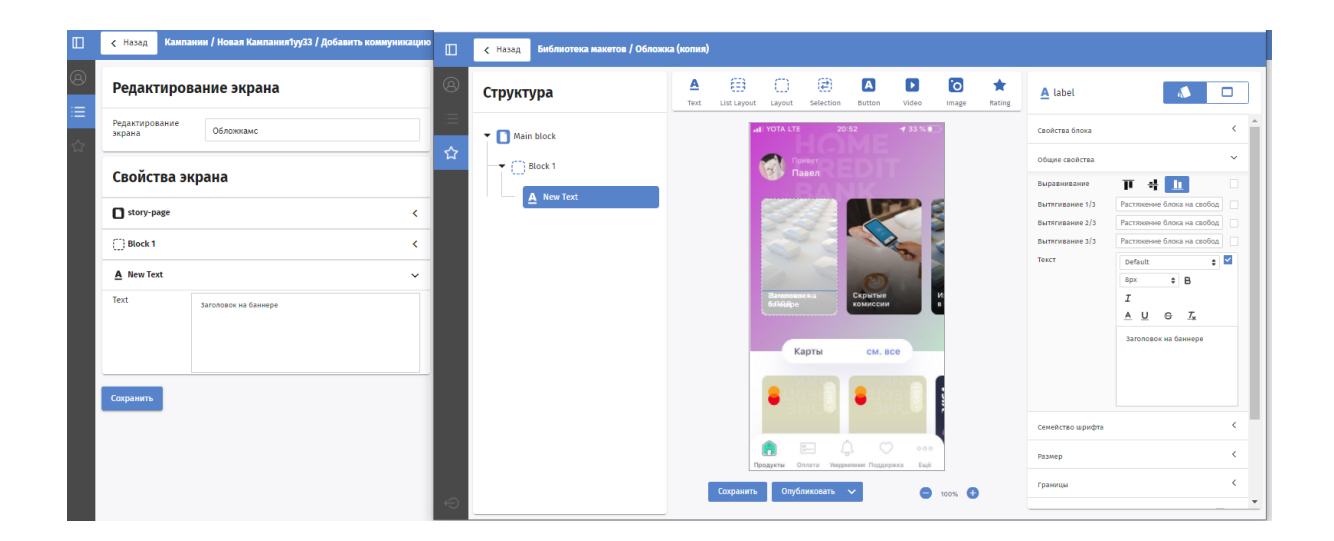

<span id="page-26-0"></span>Перезапуск коммуникации

Перезапуск коммуникации — повторная отправка коммуникации клиенту, которому ранее уже отправлялась эта коммуникация и который на момент повторной отправки остается в таргетинге этой кампании. Повторная кампания появляется у клиента с весом, указанным в базовых параметрах, непрочитанная. Поля «Перезапуск» и «Период перезапуска» не обязательные, но в случае, есть поле «Перезапуск» заполнено, поле «Период перезапуска» не может быть пустым.

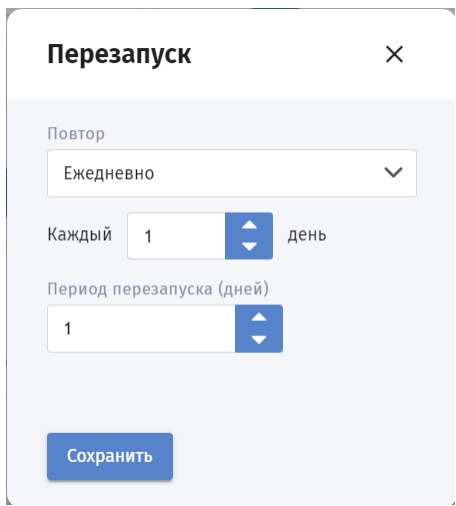

Регулярность перезапуска можно задать интервалом(день, неделя, месяц, год). Предустановленные интервалы можно изменять:

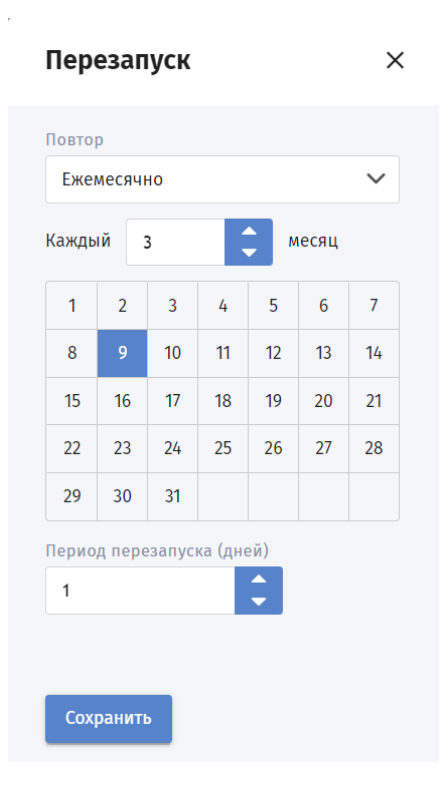

**Правила повторной отправки** Повторный запуск на клиента может происходить только при выполнении условий:

- 1. Конкретный клиент не пропал из таргетинга на момент перезапуска.
- 2. У конкретного клиента история после первого запуска коммуникация пропала по ttl и с момента пропадания истории прошёл период, указанный в поле «Период перезапуска».

Поля «Перезапуск» и «Период перезапуска» может редактировать только Менеджер, т.к. она напрямую связана с запусками. При копировании кампании поля «Перезапуск» и «Период перезапуска» также копируются, если они заполнены.

#### <span id="page-27-0"></span>Комментарии

Редактирование кампании осуществляется по кнопке "Изменить" или по клику на саму кампанию в списке на главном экране. Если кампания в статусе "Не запущена", то изменения сохраняются по кнопке "Сохранить". Если кампания в статусе "Запущена", то при нажатии кнопки "Сохранить" кампания с изменениями заново экспортируется в мобильное приложение.

После первого сохранения кампании на форме редактирования появляется блок "Комментарии" с формой добавления комментария.

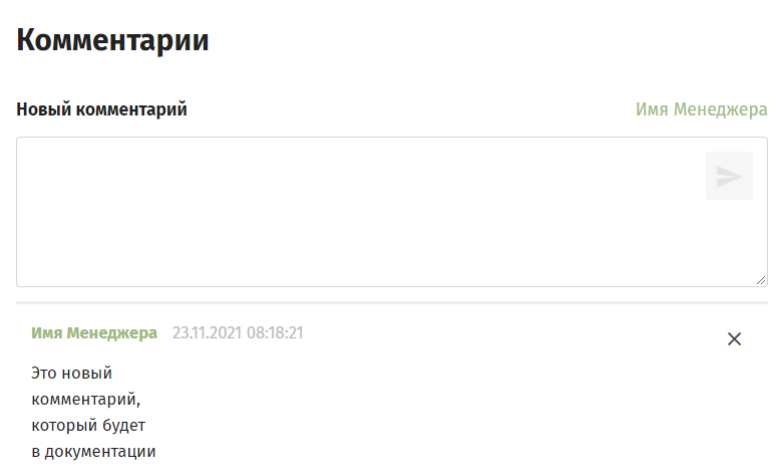

После добавления комментарий появляется под формой добавления комментария. Для комментария указывается автор, дата и время написания, текст.

При добавлении кампании необходимо заполнить 3 блока: базовые параметры, аудитория, коммуникации.

## <span id="page-28-0"></span>Экспорт и импорт кампании

В случаях, когда нужно перенести кампании между стендами, не копировать руками каждое поле, а переносить их файлами. Сначала кампания экспортируется в zip-архив, а затем полученный zip-архив загружается на другом стенде.

Zip-архив представляет собой набор файлов с данными кампании в формате json и картинок, входящих в коммуникацию:

- campaign
- chains
- periods
- tag
- ttl
- images

<span id="page-28-1"></span>Экспорт кампании

Чтобы экспортировать кампанию необходимо:

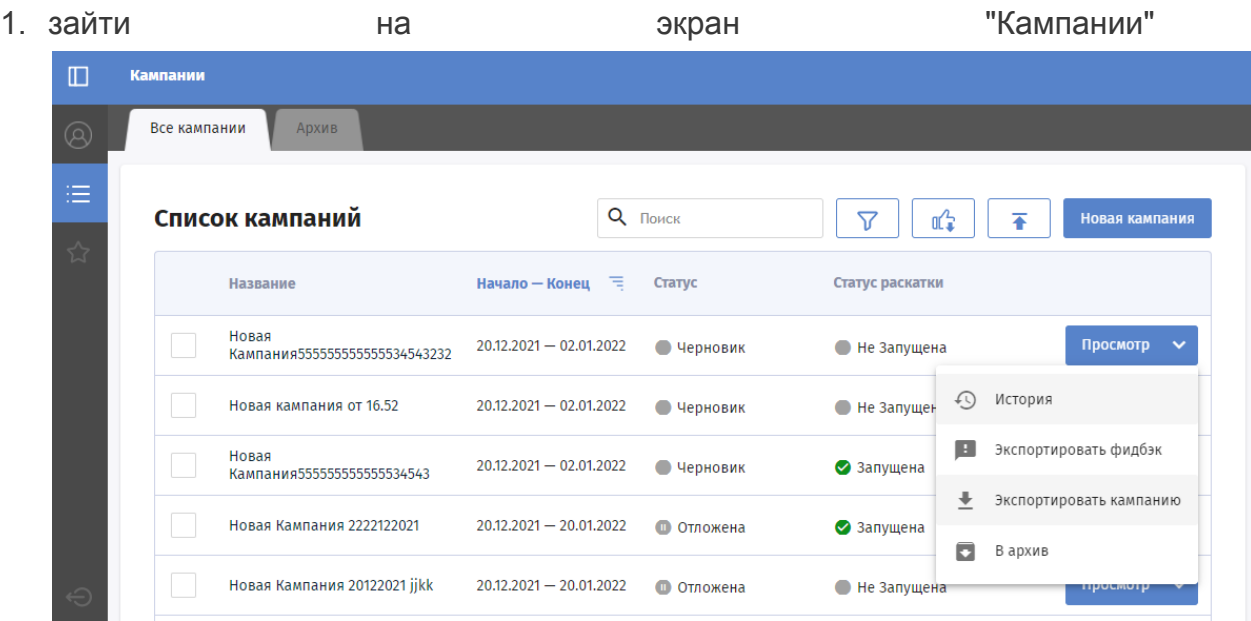

- 2. для выбранной кампании нажать выпадающее меню с операциями
- 3. Выбрать пункт "Экспортировать кампанию"
- 4. Система выгрузит данные кампании в виде zip-архива

#### Экспортируемые поля:

- "name" название кампании.
- $\bullet$  "start date" дата старта.
- $\bullet$  "end date" дата окончания.
- "template\_groups" коммуникации.
- "priority" приоритет.
- "united\_formula" формула для расчета аудитории.
	- входящие в формулу модели.
	- операции над множествами .
- "campaign id" id кампании.
- "state" статус согласования.
- "execution state"- статус раскатки.
- "creation date" дата создания.
- "version" версия.
- "endless" признак бесконечной кампании.
- "test" признак тестовой кампании.

#### Не экспортируется поля:

● "targeting" - таргетинг

#### <span id="page-29-0"></span>Импорт кампании

Чтобы экспортировать кампанию необходимо:

1. зайти на экран "Кампании"

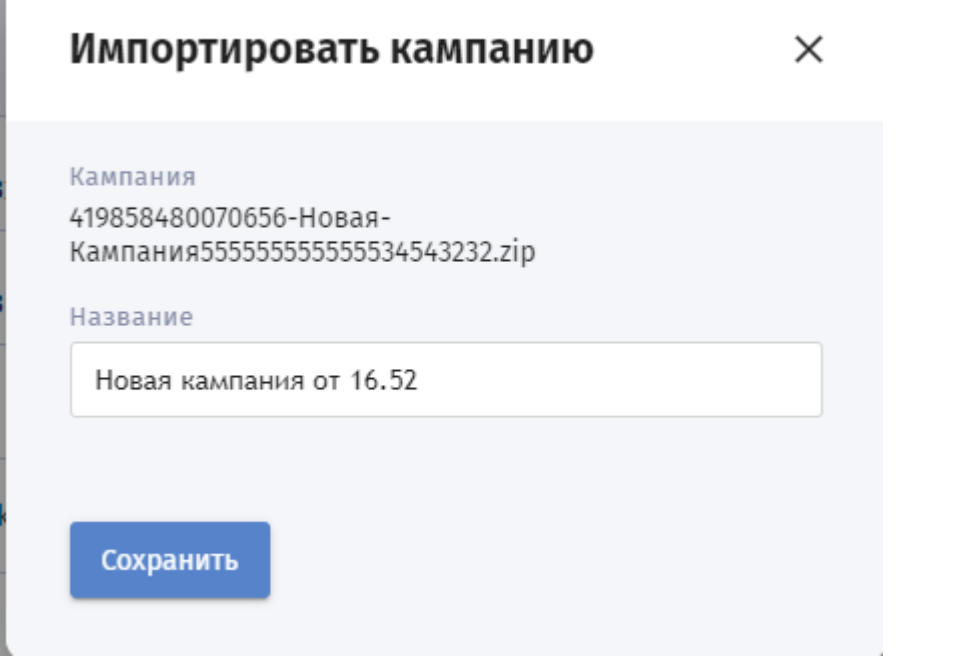

- 3. На форме "Импортировать кампанию" указать файл с данными для импорта.
- 4. Указать новое название кампании
- 5. нажать "Сохранить".
- 6. Система выдаст сообщение "Кампания успешно импортирована"
- 7. В списке кампаний появилась новая кампания.

При импорте кампания создается с новым id и получает статус согласования "Черновик"(DRAFT), то есть статусы из файла(id, state и execution\_state ) не используются. Также не загружаются:

- аудитория(таргетинги).
- версии приложения заказчика.
- комментарии.

<span id="page-30-0"></span>Изменения при создании кампании отражаются в истории изменения кампании.

## Копирование существующей кампании

Любую кампанию можно скопировать. Для этого нужно:

- 1. Зайти в кампанию.
- 2. Нажать на кнопку "Копировать" в правом нижнем углу экрана.

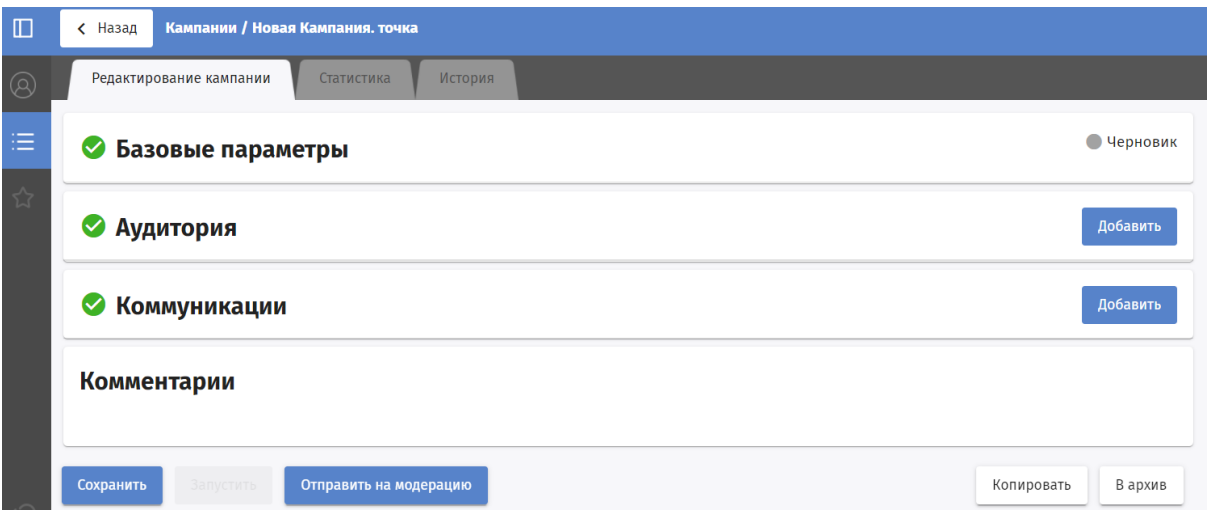

3. Произойдет переход в новую кампанию. Новая кампания создается в статусе "Черновик" и ей автоматически присваивается имя "%Название копируемой истории% (копия)".

## История изменения кампании

Попасть на страницу с историей изменения кампании можно двумя путями

● в списке кампаний нажать на выпадающий список операций на кнопке "Посмотреть"

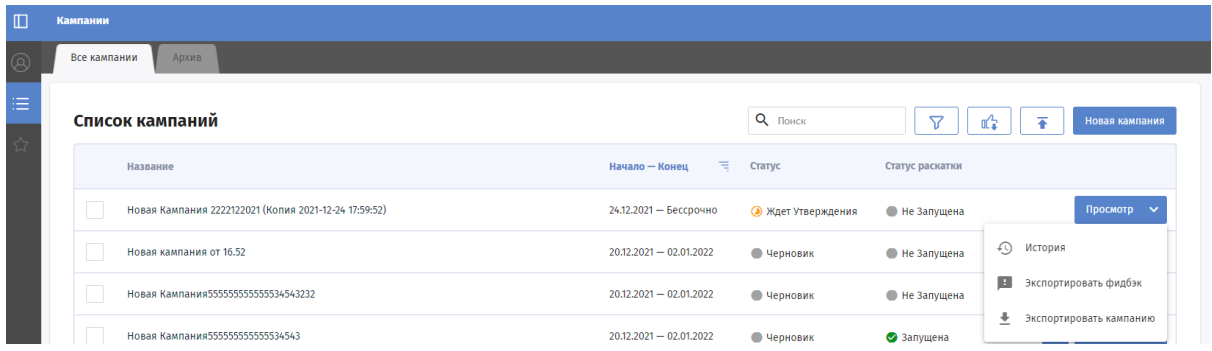

● зайти в карточку кампании и выбрать вкладку "История"

<span id="page-32-0"></span>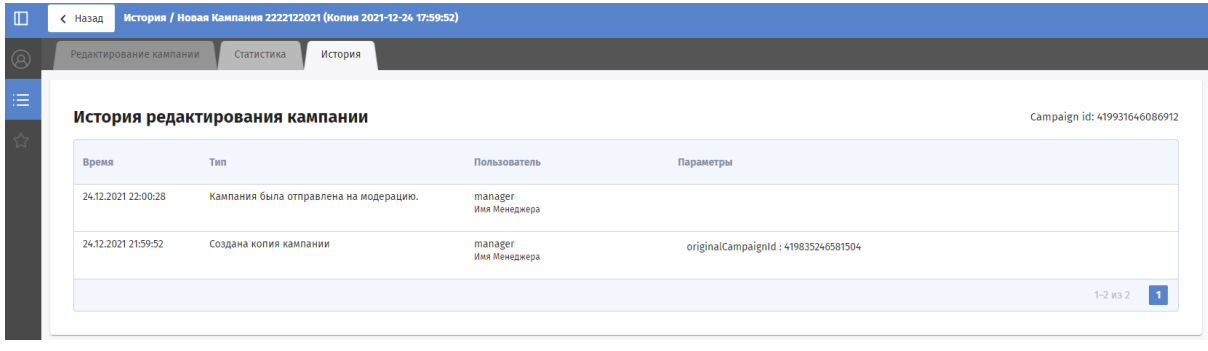

Во вкладке история находится таблица с изменением кампании:

- Время изменения кампании;
- Тип;
- Пользователь, который изменил кампанию;
- Параметры что было изменено.

Типы сообщений в истории кампании можно разделить по группам:

- изменение статусов кампании;
- изменение параметров кампании;
- изменение кампании сервисами.

# <span id="page-32-1"></span>Изменение статусов кампании

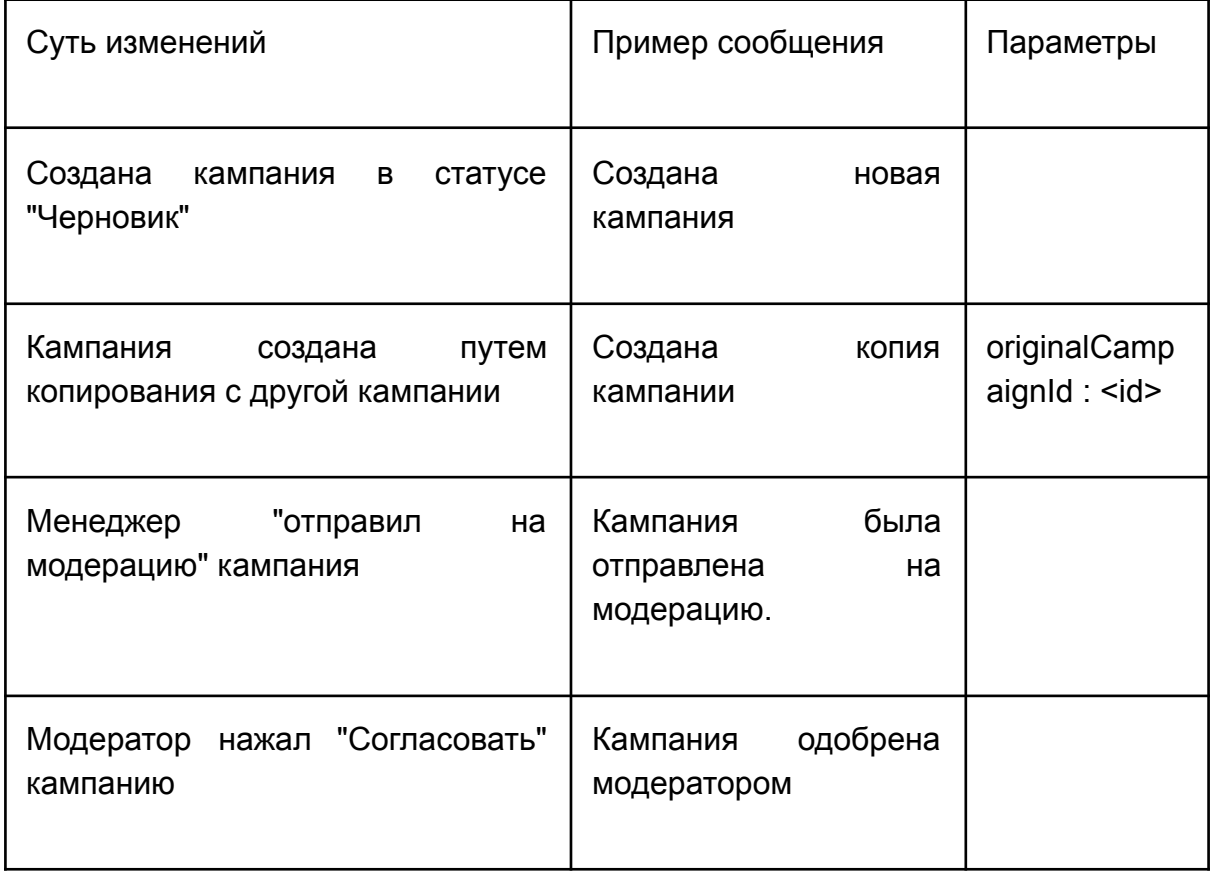

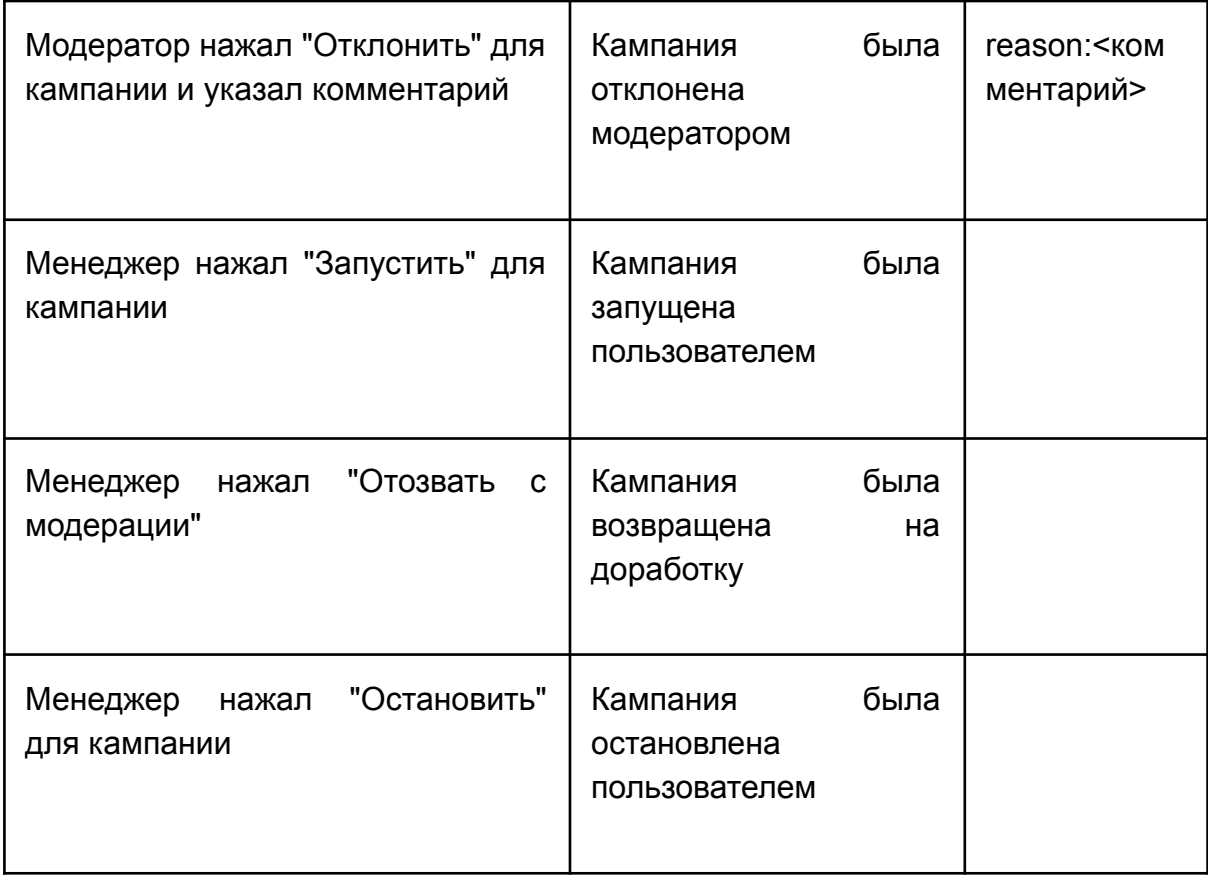

# <span id="page-33-0"></span>Изменение параметров кампании

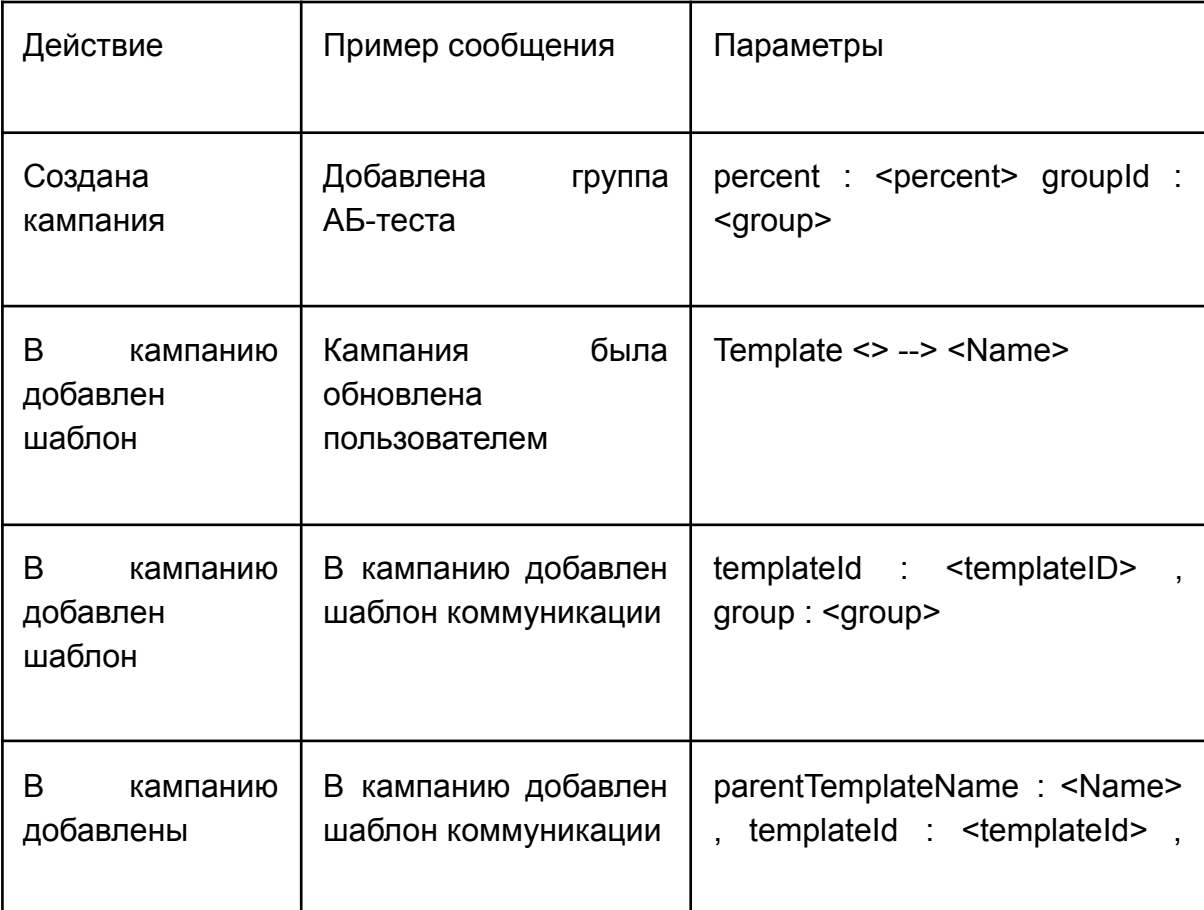

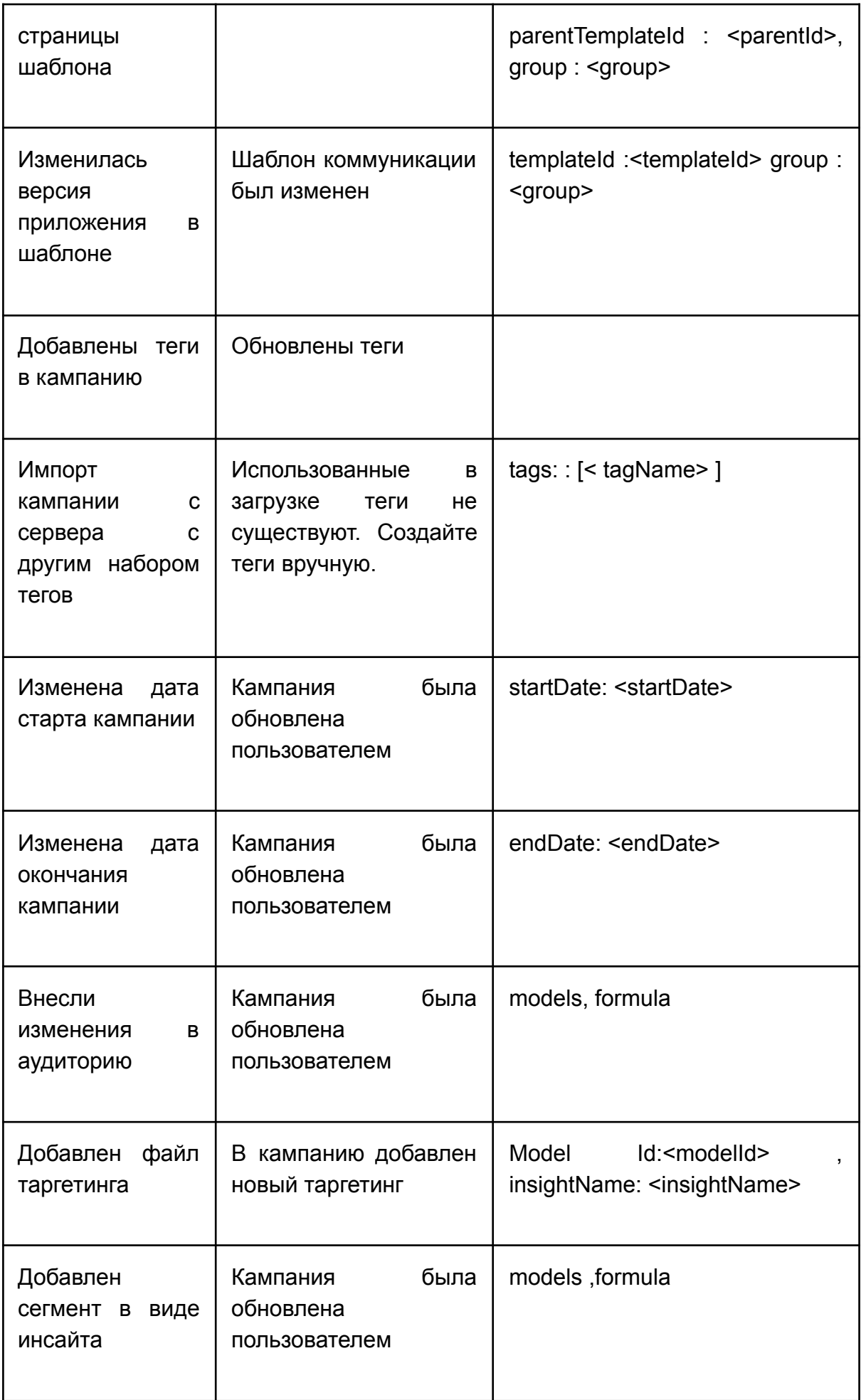

Не сохраняется в истории изменения кампании:

- приоритет
- описание таргетинга
- покрытие

# <span id="page-35-0"></span>Изменение параметров кампании сервисом

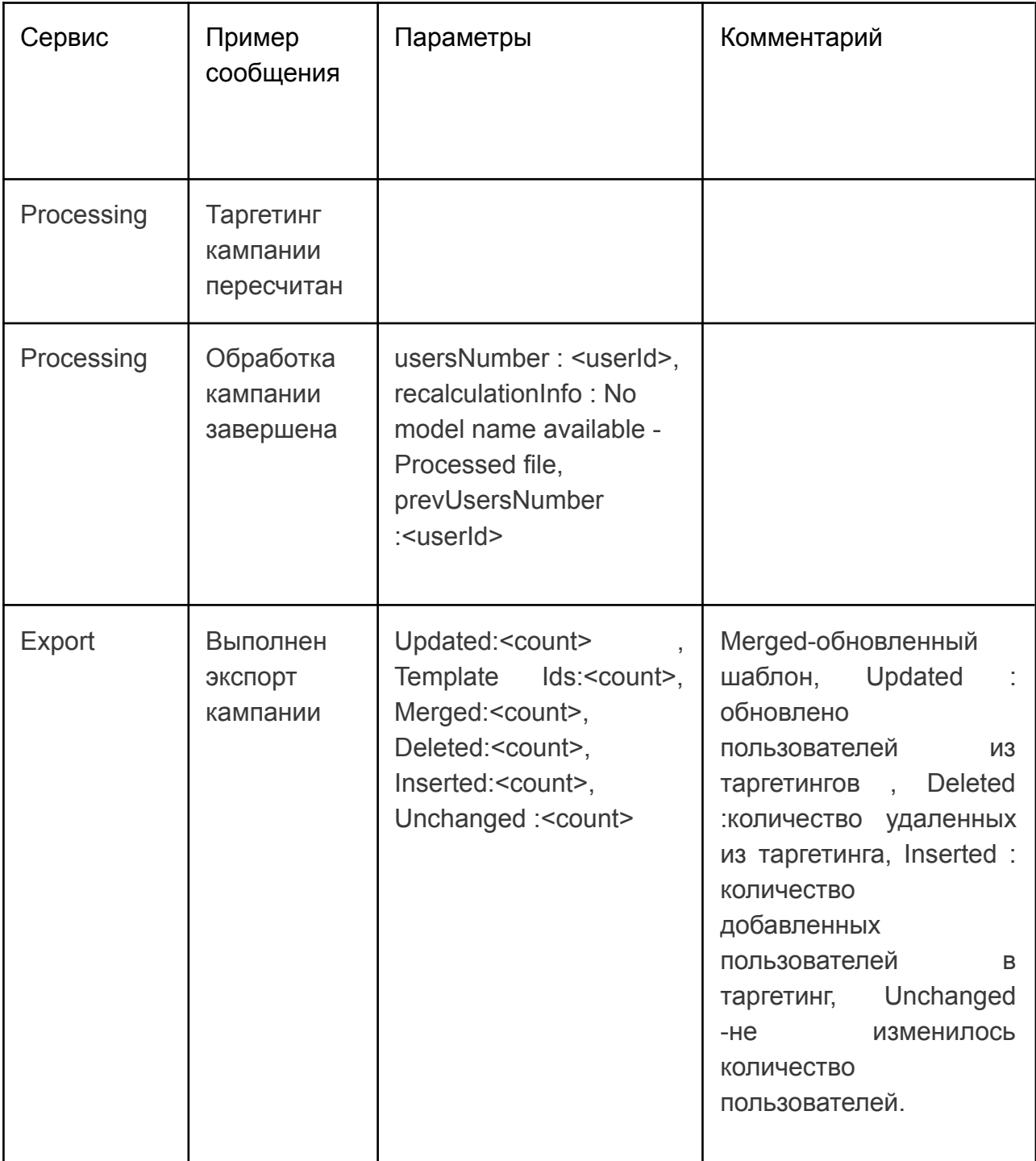
## Согласование кампании

- 1. Пользователь с ролью "Менеджер" заходит в кампанию со статусом "Черновик" и нажимает кнопку "Отправить на модерацию".
- 2. Кампания переходит в статус "Ждет утверждения" и появляется у пользователя с ролью "Модератор".
- 3. Пока кампания находится в статусе "Ждет утверждения", менеджер может:
	- 1. Изменить параметры кампании и сохранить изменения.
	- 2. отложить кампанию. Кампания переходит в статус "Отложена".
	- 3. отозвать с модерации. Кампания переходит в статус "Черновик".
- 4. Модератор оценивает кампанию.
	- 1. Если кампания требует доработок, то модератор:
		- 1. оставляет комментарий к кампании;
		- 2. или самостоятельно вносит изменения в историю и сохраняет их;
		- 3. откладывает кампанию, нажав кнопку "Отложить";

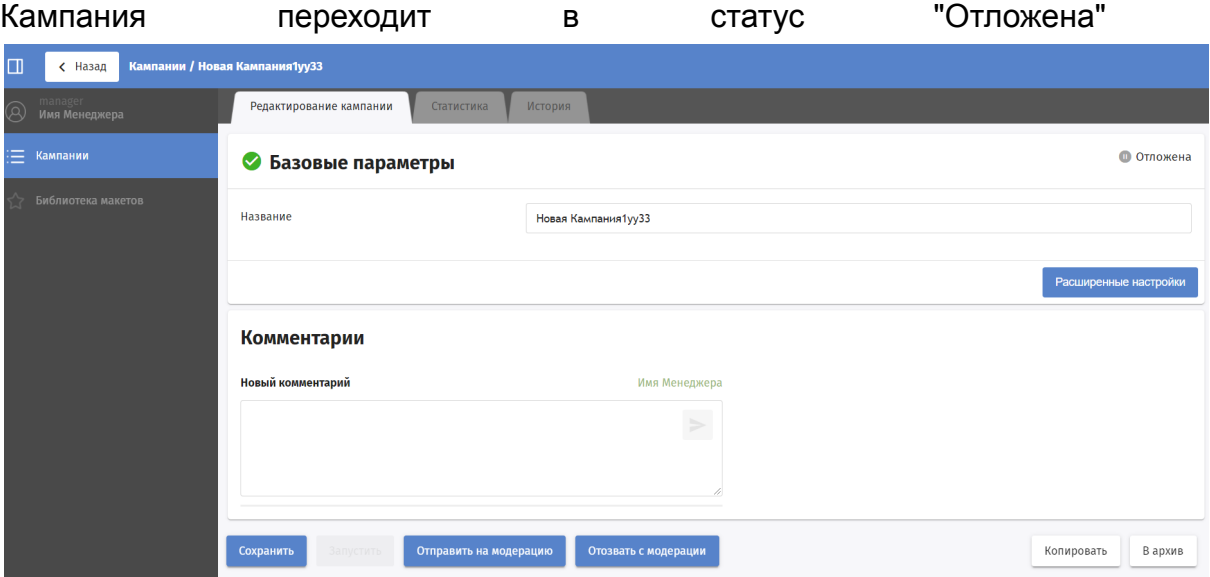

- 2. Если кампания правильно оформлена, то модератор
	- 1. Нажимает кнопку "Согласовать";
	- 2. Кампания переходит в статус "Согласована"
- 5. На основании статуса, выставленного модератором, менеджер может:
	- 1. если кампания находится в статусе "Отложена":
		- 1. Внести требуемые изменения в кампанию и сохранить их.
		- 2. Отозвать кампанию с модерации.
		- 3. Оставить комментарий для модератора.
		- 4. Заново отправить на модерацию.
	- 2. если кампания согласована, переходить к запуску кампании.

#### Запуск и остановка кампании

Кампанию в статусе "Согласована" можно запустить в работу. Запустить кампанию может пользователь с ролью "Менеджер", то есть ее автор.

## Запустить кампанию

Запустить кампанию может менеджер ее создавший. Есть 2 способа запуска:

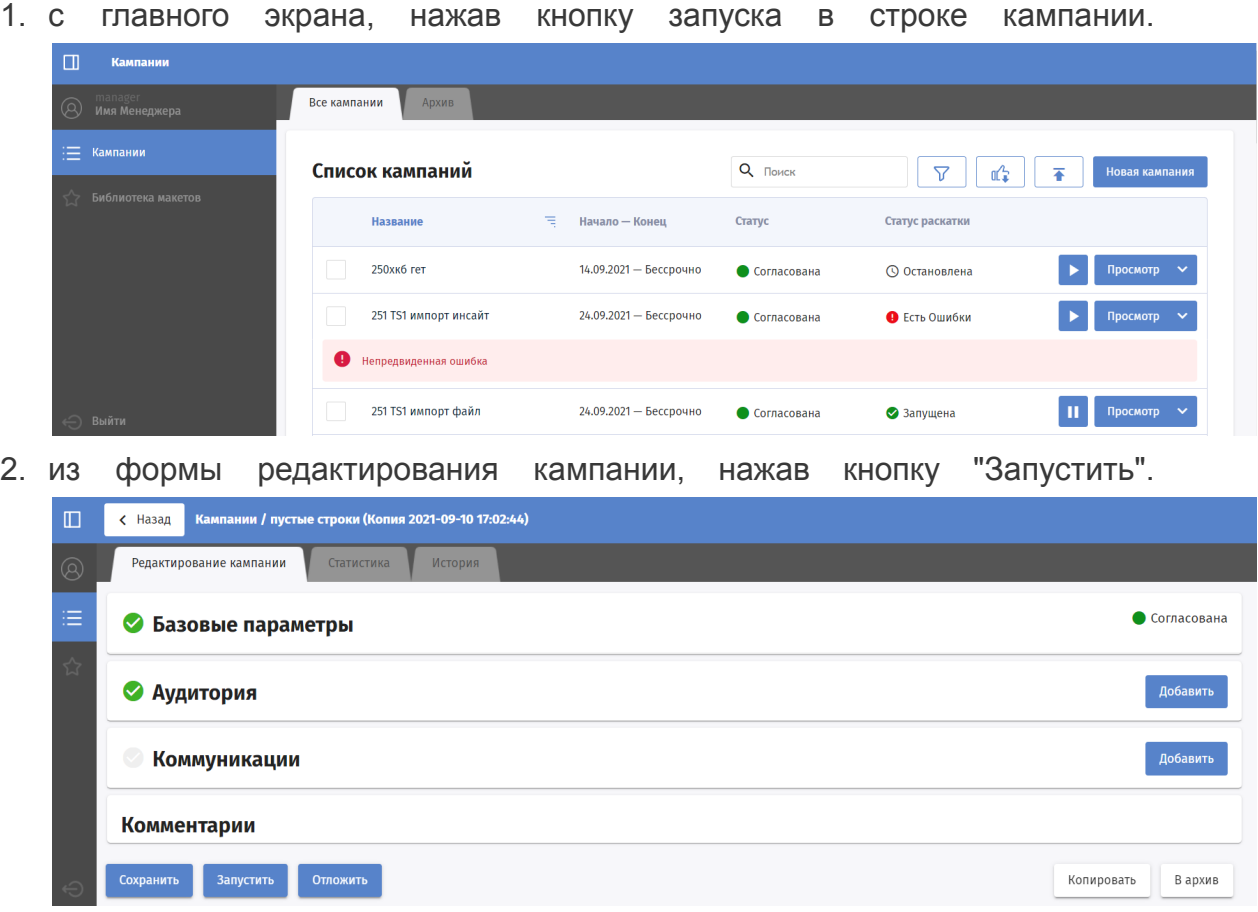

После запуска кампания переходит в статус "В обработке", а потом, при успешном экспорте, в статус "Запущена".

#### Остановить кампанию

Запущенную кампанию можно остановить из списка, нажав кнопку "Пауза" в строке с кампанией.

# Повторно запустить кампанию

Даже если кампания запущена ее можно изменить и повторно запустить, не останавливая кампанию.

#### Архивирование кампании

В архив можно добавить кампании, статус раскатки которых отличается от "Запущена":

- "Не запущена";
- "Остановлена";
- "Есть ошибки".

Чтобы отправить кампанию в архив, нужно зайти в нее и нажать на кнопку "В архив" в правом нижнем углу экрана.

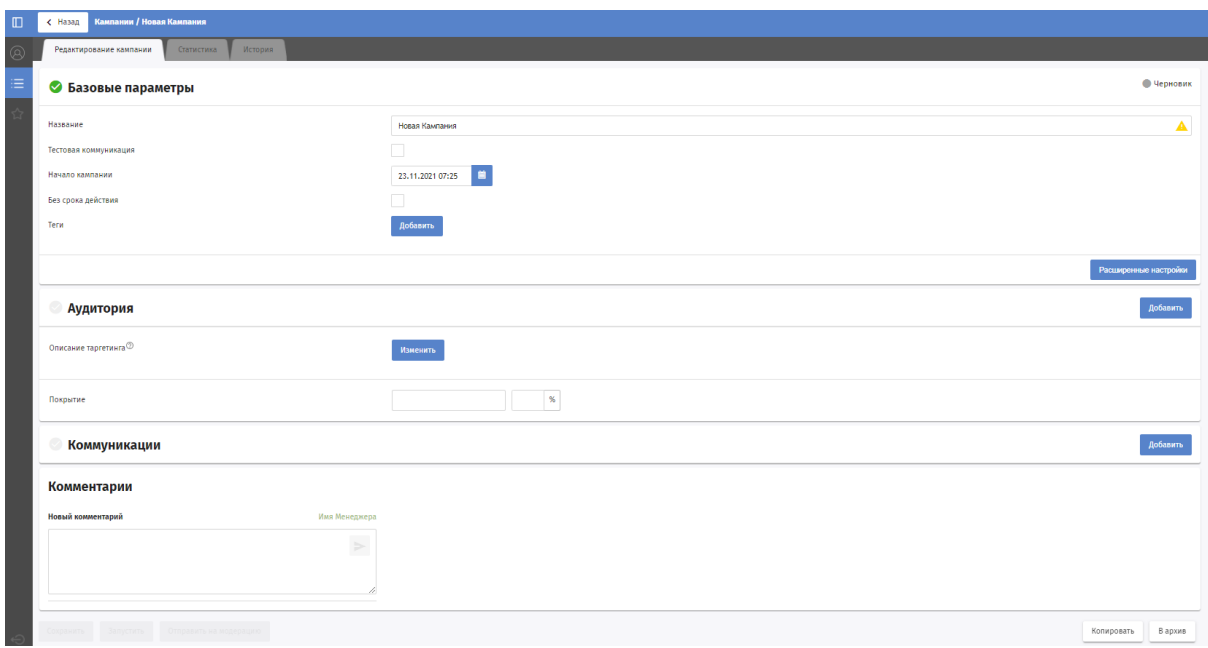

Если кампания в статусе "Запущена", то кнопка "В архив" недоступна.

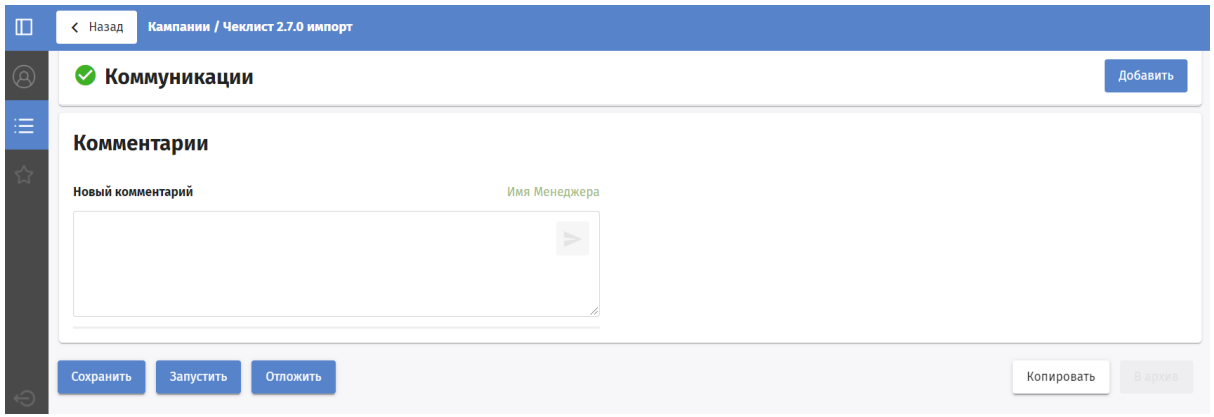

После отправки в архив кампания появляется во вкладке "Архив" на главном экране.

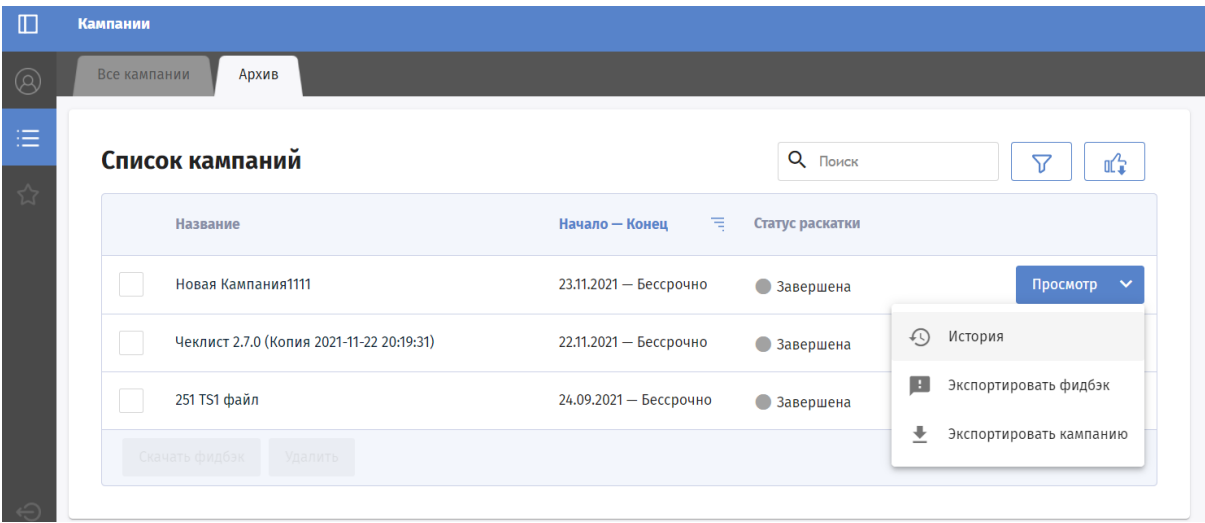

Из архива можно удалить кампанию. Для этого нужно зайти в нее и нажать на кнопку "Удалить" в правом нижнем углу экрана. После этого кампания исчезнет со вкладки "Архив".

Для того, чтобы заархивировать историю, нужно зайти в нее и нажать на кнопку "В архив" в правом нижнем углу экрана. При этом:

- Заархивировать можно только историю в статусе "Не запущена" или "Остановлена";
- История отправится во вкладку "Архив" на главном экране.

## Удаление кампании

Удалять можно только те истории, которые находятся в архиве. Для этого нужно зайти в нее и нажать на кнопку "Удалить" в правом нижнем углу экрана. При этом история исчезнет из интерфейса.

# Статистика по кампании

Существует 2 варианта анализа фидбэка по кампании:

- на вкладке **Статистика** при просмотре кампании.
- выгрузить фидбэк в файл для анализа в excel.

# Вкладка "Статистика"

На вкладке "Статистика" можно посмотреть полученный по кампании фидбэк за указанный промежуток времени. Информация представлена в двух форматах:

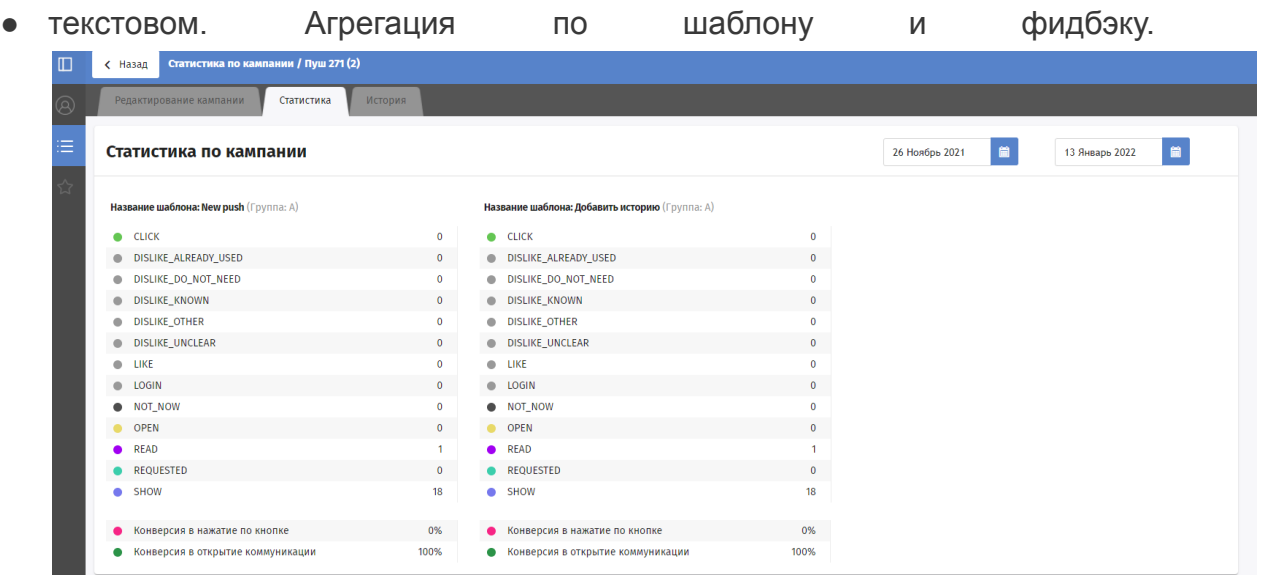

● графическом. Агрегация по шаблону, фидбэку, периодам агрегации(день, неделя, месяц).

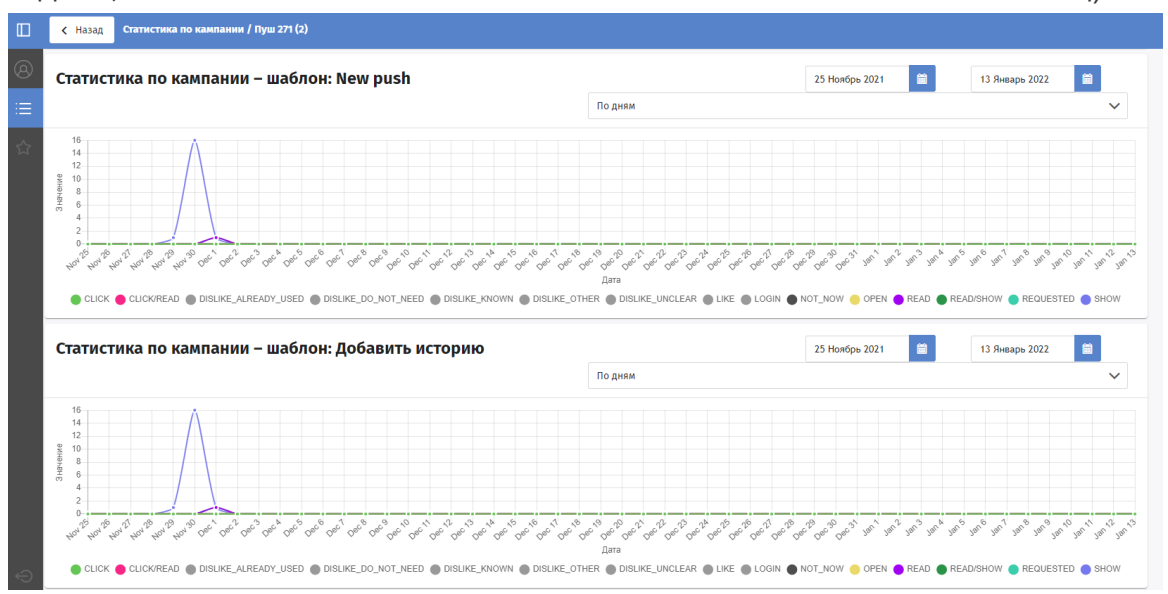

# Выгрузка фидбэка в файл

Для кампании в любом статусе можно выгрузить полученный от пользователей фидбэк. Скачивание фидбэка возможно на вкладках "Все кампании" и "Архив" для роли "Менеджер".

#### Как выгрузить фидбэк

- 1. Выбрать вариант выгрузки:
- весь фидбэк по всем кампаниям.

Название

Новая Кампания 2222122021<br>(Копия 2021-12-24 17:59:52)

Новая<br>Кампания55555555555534543232

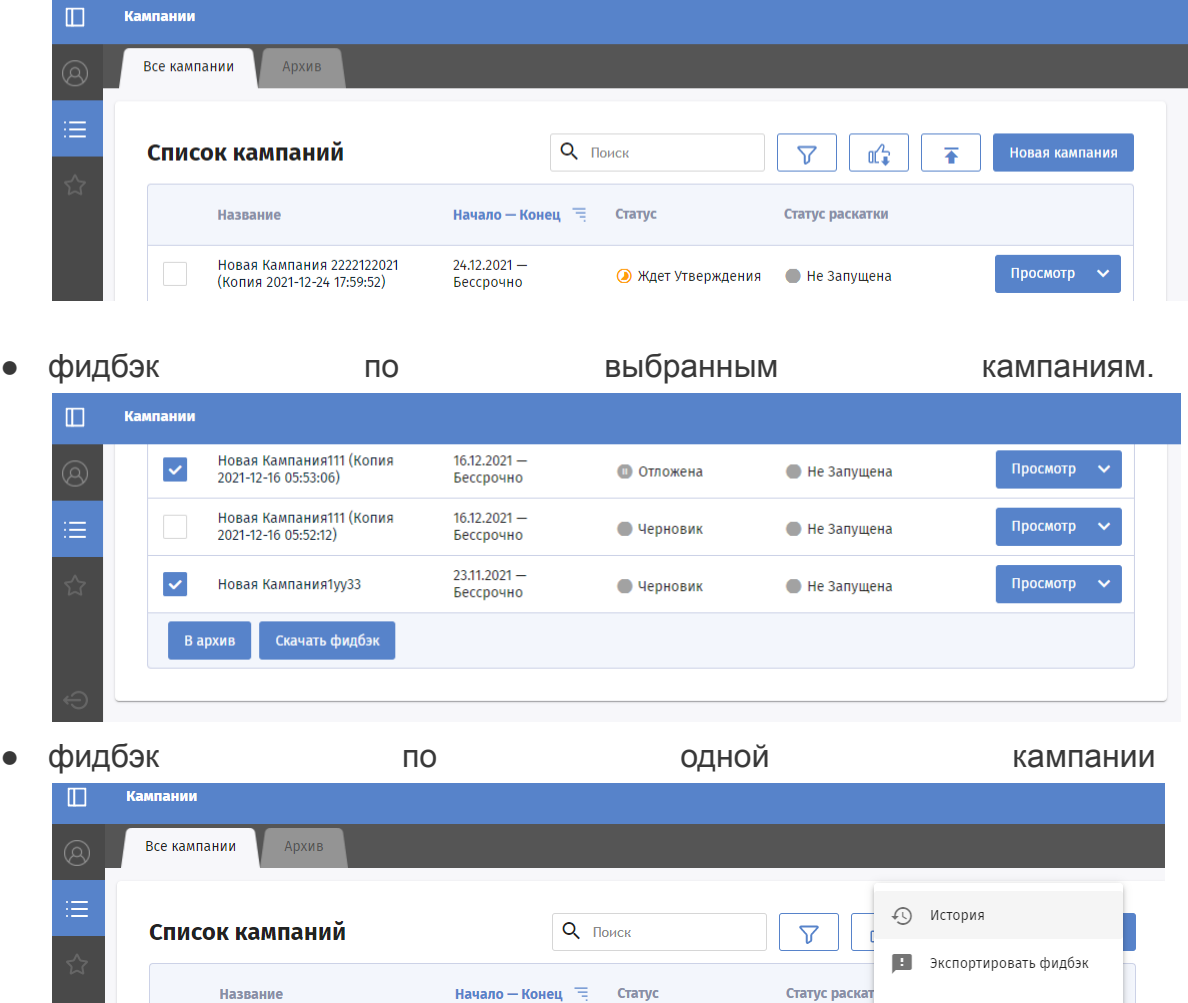

2. На форме "Скачать фидбэк" указать интересующие даты полученного фидбэка.

 $24.12.2021 -$ 

Бессрочно

20.12.2021-<br>02.01.2022

Статус раскат

• Не Запущена

• Ждет Утверждения • Не Запуще

• Черновик

۰

В архив

Экспортировать кампанию

Просмотр

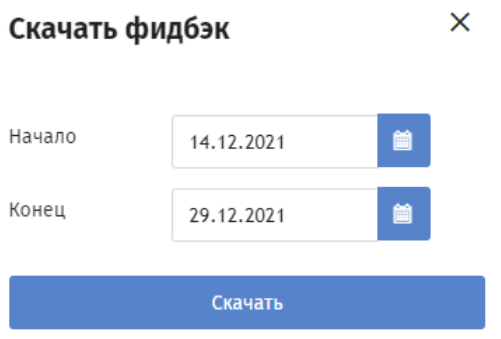

3. Открыть полученный файл

# Формат выгрузки файла

Поля выгружаются в текстовый файл, разделитель полей ";". Скачать пример файла.

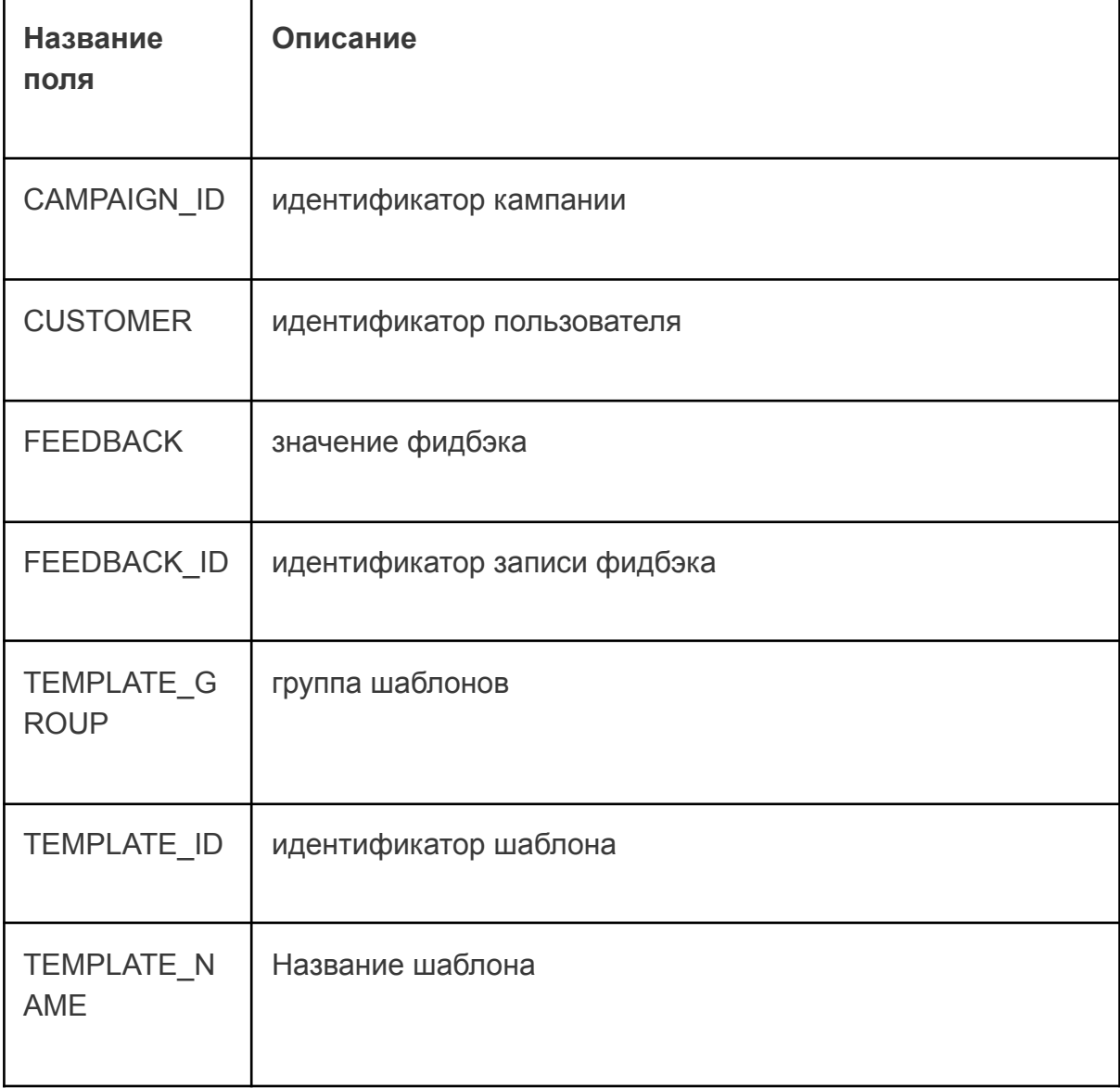

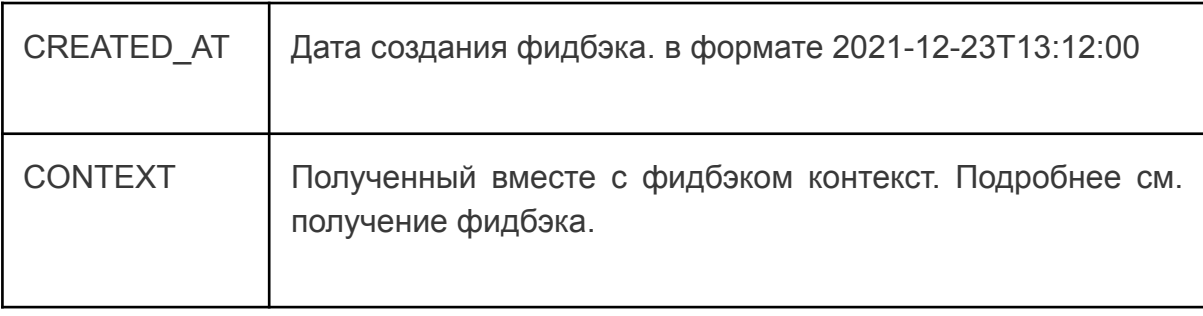

## Библиотека макетов

Библиотека макетов находится на вкладке со звездочкой в левом сайдбаре. Библиотека содержит список всех созданных макетов, отсортированных по категориям.

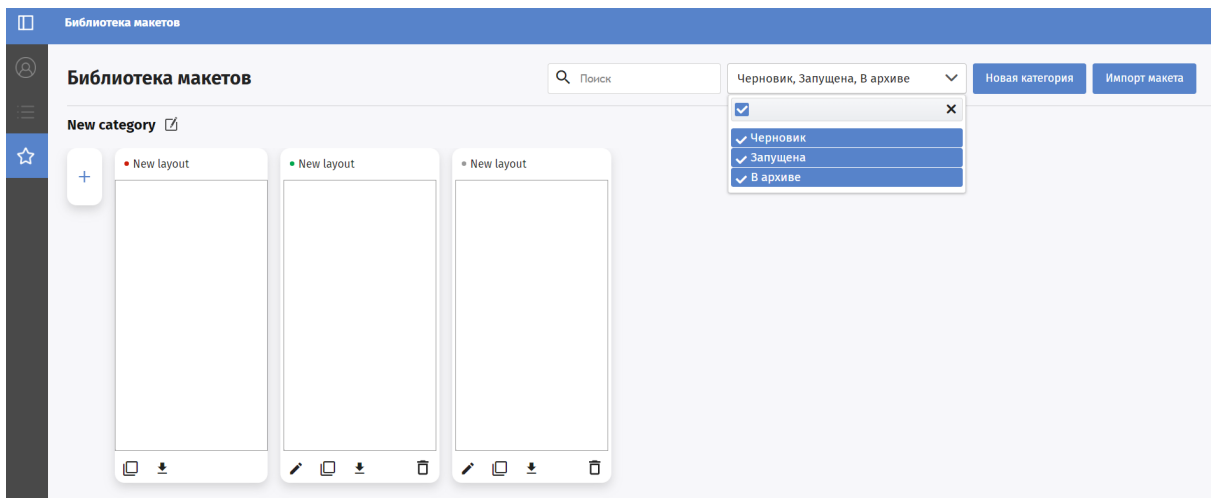

# Статусы макетов

Индикатор в виде точки разного цвета рядом с названием макета означает его статус:

- Зеленый индикатор означает, что макет в статусе "Активный" и доступен для выбора при создании экрана кампании;
- Серый индикатор означает, что макет в статусе "Черновик" и недоступен для выбора при создании экрана кампании;
- Красный индикатор означает, что макет "В архиве" и недоступен для выбора.

Макеты можно отфильтровать по статусу, используя фильтр в правом верхнем углу экрана.

# Операции с категориями

#### Добавить категорию макета

Категории добавляются вручную. Для добавления категории нужно:

- 1. Нажать кнопку "Новая категория".
- 2. На экране появится блок "New category".
- 3. Нажать иконку редактирования рядом с названием категории.
- 4. Название изменится на текстовое поле с возможностью редактирования названия.

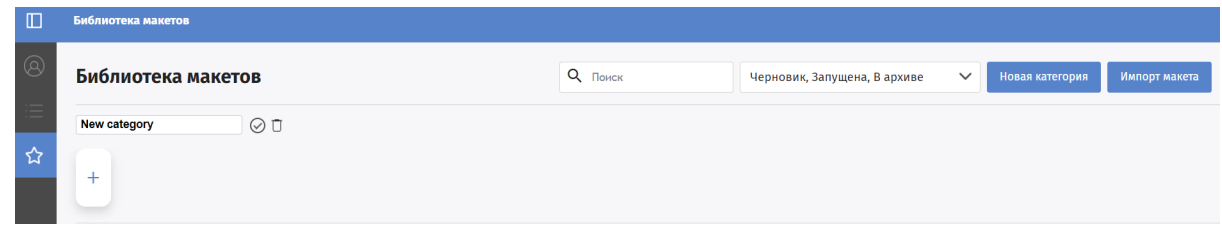

- 5. Ввести новое название категории.
- 6. нажать иконку "подтвердить".
- 7. Название изменится на новое.

#### Удалить категорию макета

- 1. Нажать кнопку редактирования рядом с названием категории.
- 2. Название изменится на текстовое поле и иконками "подтвердить" и "удалить" справа.

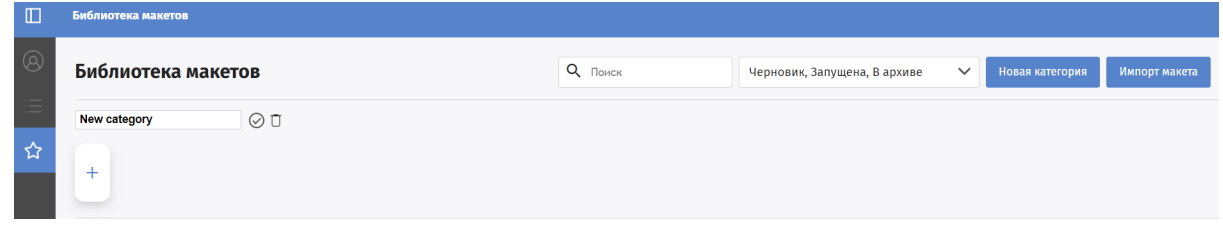

4. Нажать иконку "Удалить"

3.

- 5. Появится всплывающее окно с подтверждением удаления.
- 6. Нажать во всплывающем окне "Ок".
- 7. Категория пропадет со страницы "Библиотека макетов".

## Операции с макетами

На странице "Библиотека макетов" можно выполнить ряд операций с макетами.

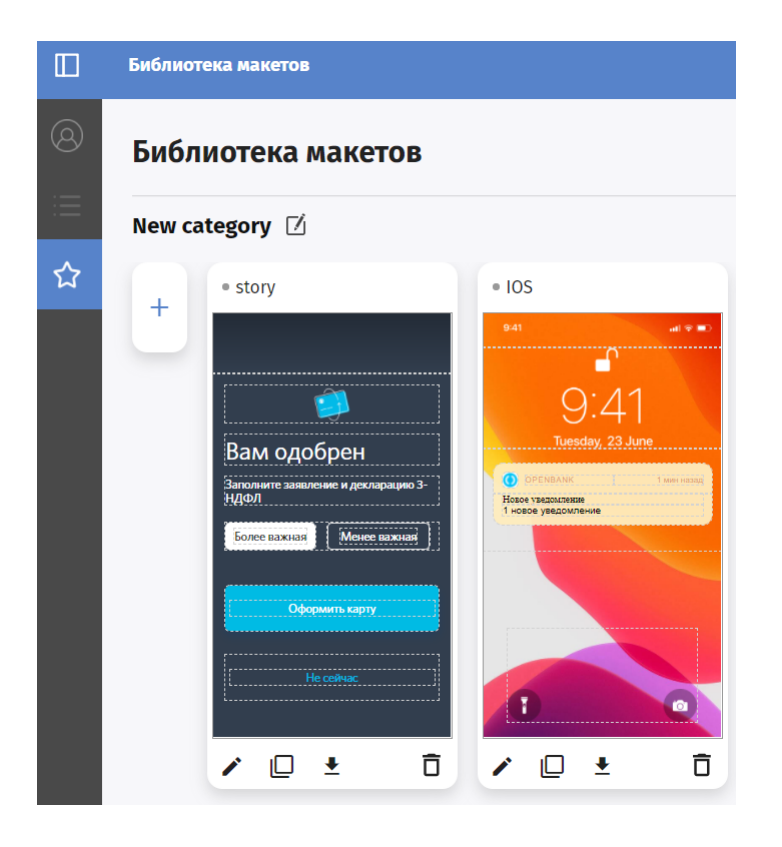

#### Добавить макет

Макет может быть добавлен как в определенную категорию, так и без категории.

Макет может быть создан:

- 1. путем заполнения формы [создания](https://ci-docs.sbdagroup.com/ci-docs/user_guide/layout_create.md) нового макета. Для этого нужно нажать кнопку "+" под названием нужной категории.
- 2. импорт макета в формате json. Для этого нужно нажать кнопку "импорт макета" в правом верхнем углу. И прикрепить готовый макет в формате JSON.

#### Импортировать макет

В библиотеку можно импортировать готовый макет в формате json.

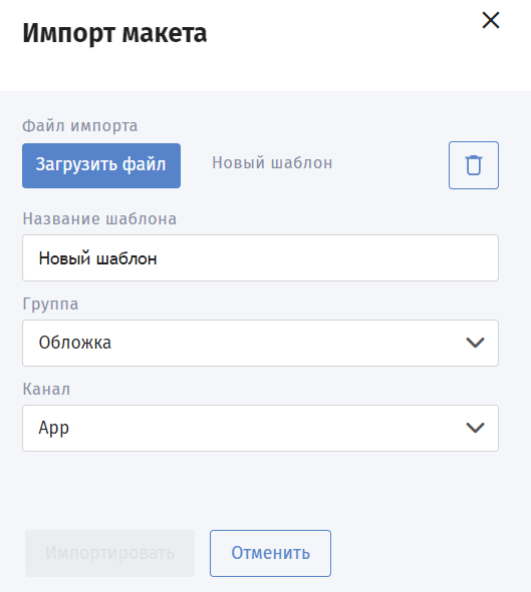

#### Редактировать макет

Отредактировать можно любой макет в библиотеке. Попасть на форму редактирования макета можно:

- нажав на макет на странице "Библиотека макетов".
- нажав иконку "карандаш", которые расположены под макетом на странице "Библиотека макетов".

Однако если макет находится в статусе "Активный", то изменения в макете не затронут созданные кампании, в которых он уже используется, то есть все существующие кампании будут использовать старую версию макета. Если необходимо, чтобы созданные кампании использовали новую версия макета, то нужно удалить и заново создать экран, который использует этот макет - новая версия макета будет доступна при создании нового экрана в кампании. Если нужно, чтобы осталась и старая, и новая версия макета, то нужно использовать не редактирование, а копирование макета.

#### Скопировать макет

Любой макет можно скопировать. При этом создается новый макет в той же категории, с именем "%Название макета% (копия)" и в статусе "Черновик".

#### Удалить макет

Удалить можно любой макет в библиотеке. Однако если макет находится в статусе "Активный", то поведение будет следующим: удаление макета НЕ затронет созданные кампании, в которых он уже используется, то есть все существующие кампании останутся без изменений. Макет больше не будет доступен для выбора при создании нового экрана в кампании.

Экспортировать макет

Экспортировать макет можно нажав на значок "Экспорт макета", который располагается в панели под макетом на странице " Библиотека макетов".

## Создание макета

Для создания макета нужно выбрать категорию, и в ней нажать на "+". Откроется форма добавления макета.

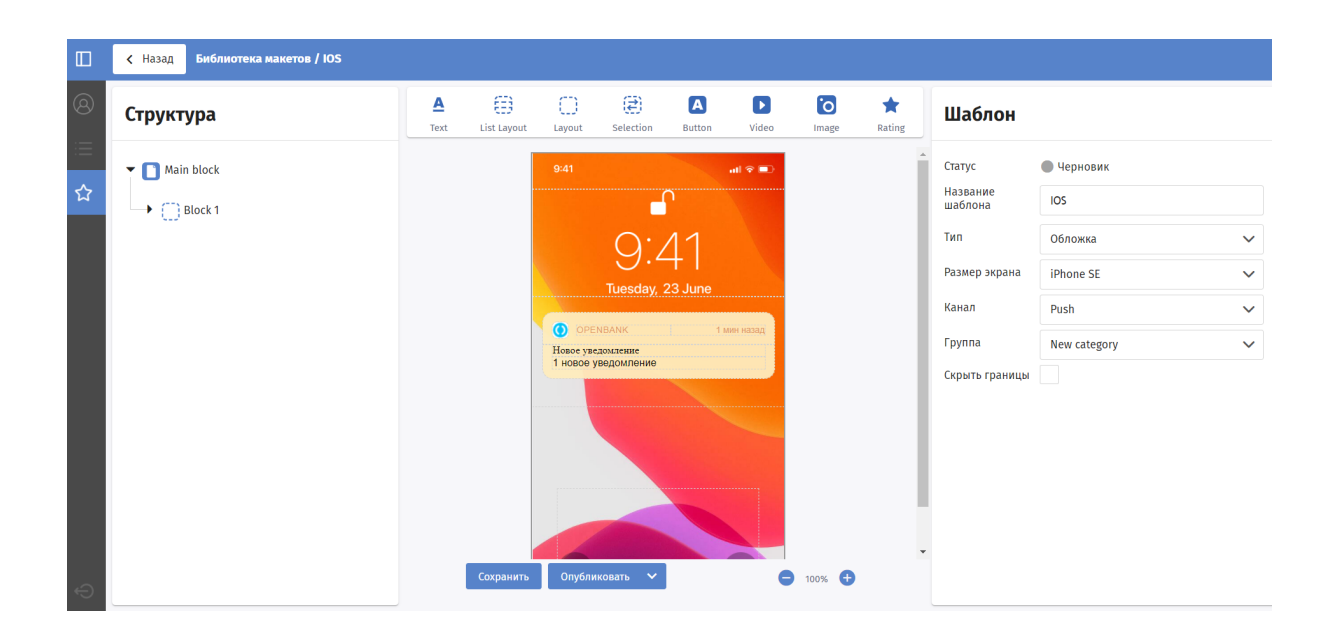

Форма добавления макета разделена на 5 блоков:

- 1. Структура вертикальный блок слева.
- 2. Панель элементов макета посередине сверху.
- 3. Превью макета по центру.
- 4. Панель операций с макетом посередине снизу.
- 5. Шаблон вертикальный блок справа.

## Структура элементов

В блоке "Структура" можно осуществить настройку порядка и вложенности элементов путем перетаскивания или операциями контекстного меню. Через контекстное меню элемента доступны следующие операции:

- Дублировать
- Копировать
- Вставить
- Удалить

#### **Настройка порядка и вложенности элементов**

После того как перетянули необходимые элементы в макет, можно настроить их порядок и вложенность с помощью блока "Структура" в левой части экрана. После того как пользователь перетянул необходимые элементы в макет, можно настроить их порядок и вложенность с помощью блока "Структура" в левой части экрана.

- Чтобы поменять порядок элементов, нужно выделить элемент и drag'n'drop-ом перетащить его на место МЕЖДУ любых элементов.
- Чтобы поменять вложенность, нужно перетащить элемент НА любой другой.
- Поменять вложенность можно также кликнув правой кнопкой мыши на любой элемент, нажать "Копировать", выбрать другой элемент и нажать "Вставить".
- Любой элемент можно удалить, кликнув правой кнопкой мыши на него и выбрать "Удалить".
- Любой элемент можно дублировать также из выпадающего меню по клику правой кнопкой мыши.

# Панель элементов макета

Макет может состоять из следующих элементов:

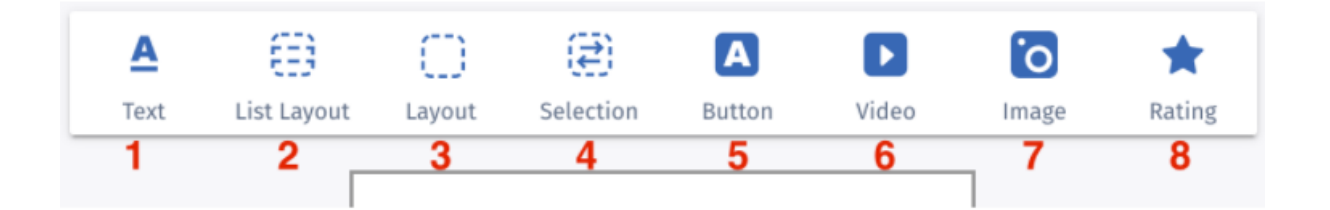

- 1. Текст
- 2. Список из контейнеров
- 3. Пустой контейнер
- 4. Контейнер-выбор
- 5. Кнопка
- 6. Видео
- 7. Изображение
- 8. Рейтинг

## Превью макета

В данном блоке отображается, как будет выглядеть макет у пользователя.

# Панель операций

Панель операций содержит кнопки

- "Сохранить". При нажатии на кнопку макет сохраняется в статусе "Черновик".
- "Опубликовать". При нажатии на кнопку макет переходит в статус "Активный" и становится доступным при создании экранов кампании.
- "Удалить" Пункт появляется при нажатии на выпадающий список на кнопке "Опубликовать". Макет переходит в статус " Архив".

## Общие параметры макета

После создания шаблона заполняются базовые параметры макета, от которых зависит, где будет доступен макет при создании кампании. Параметры заполняются на форме "Шаблон", расположенной справа на странице редактирования макета.

Доступные поля

- 1. Статус поле недоступно для редактирования. Отображает актуальный статус макета.
- 2. Название шаблона текстовое поле, которое будет отображаться на странице добавления коммуникации.
- 3. Тип выпадающий список. Обычно содержит значения "Обложка" и "Экран".
	- 1. обложка как будет выглядеть коммуникация в списке доступных пользователю.
	- 2. Экран страница коммуникации.
- 4. Размер экрана выпадающий список с устройствами, имеющими разный размер экрана.
- 5. Канал для какого канала коммуникации предназначен макет. Существуют активные(истории) и пассивные каналы(push).
- 6. Выпадающий список "Группа" категория макета.
- 7. Флаг "Скрыть границы" позволяет отображать/скрывать на превью границы блока "layout".

## Параметры элементов макета

При выборе элемента макета в блоке справа открывается список параметров данного элемента.

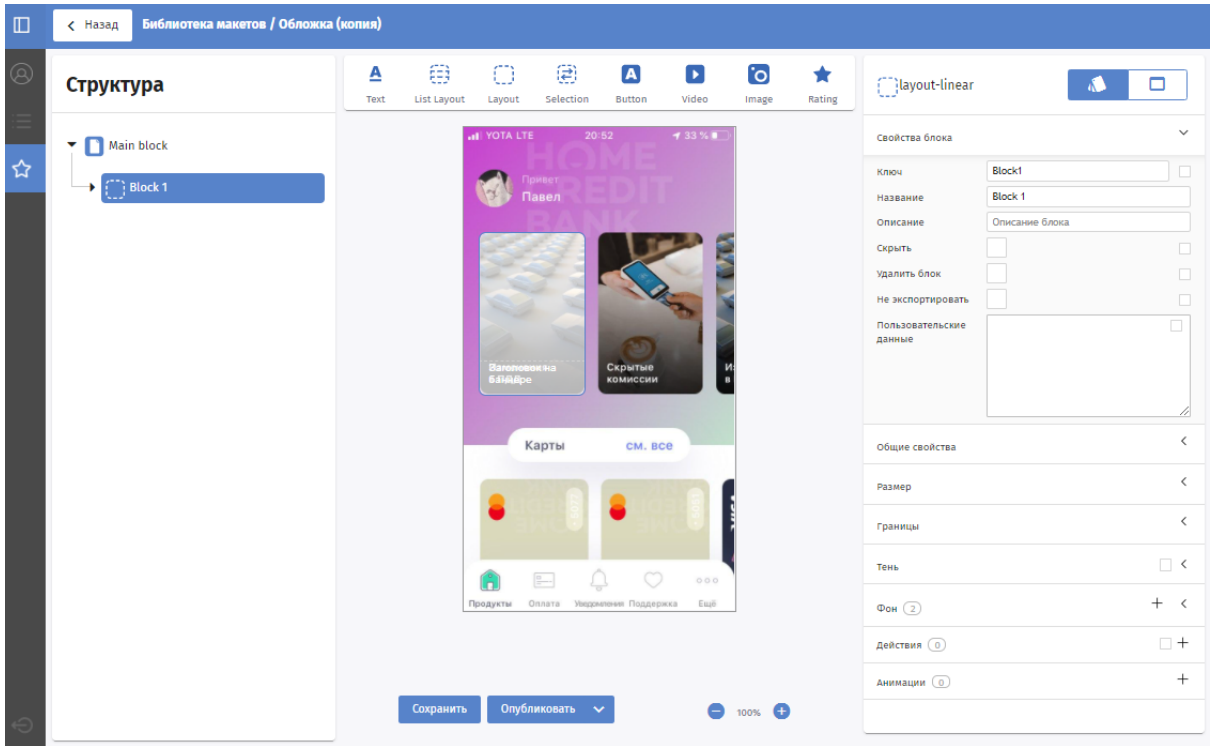

Для того, чтобы добавить элемент в макет, нужно его перетянуть в белую область макета. После выбора элемента в блоке "Структура" становится доступным редактирование настроек элемента в блоке справа.

**Настройка редактируемости** У каждого элемента есть дефолтные свойства, которые можно настраивать, но вне зависимости от элемента у каждого свойства есть настройка редактируемости. Она отвечает за то, будет ли данное свойство редактируемым при создании экрана истории по этому макету. Например, вы можете создать макет и разрешить менять только текст и изображение при создании экрана. Либо наоборот, сделать макет гибко настраиваемым для любого, кто решит создать экран по нему. Чтобы сделать свойство редактируемым, надо включить чекбокс справа от нее.

#### Страница истории

Корневой родительский блок имеет тип "story-page" и создается автоматически при создании макета. Для него недоступны контекстные операции. Однако доступен ряд настроек.

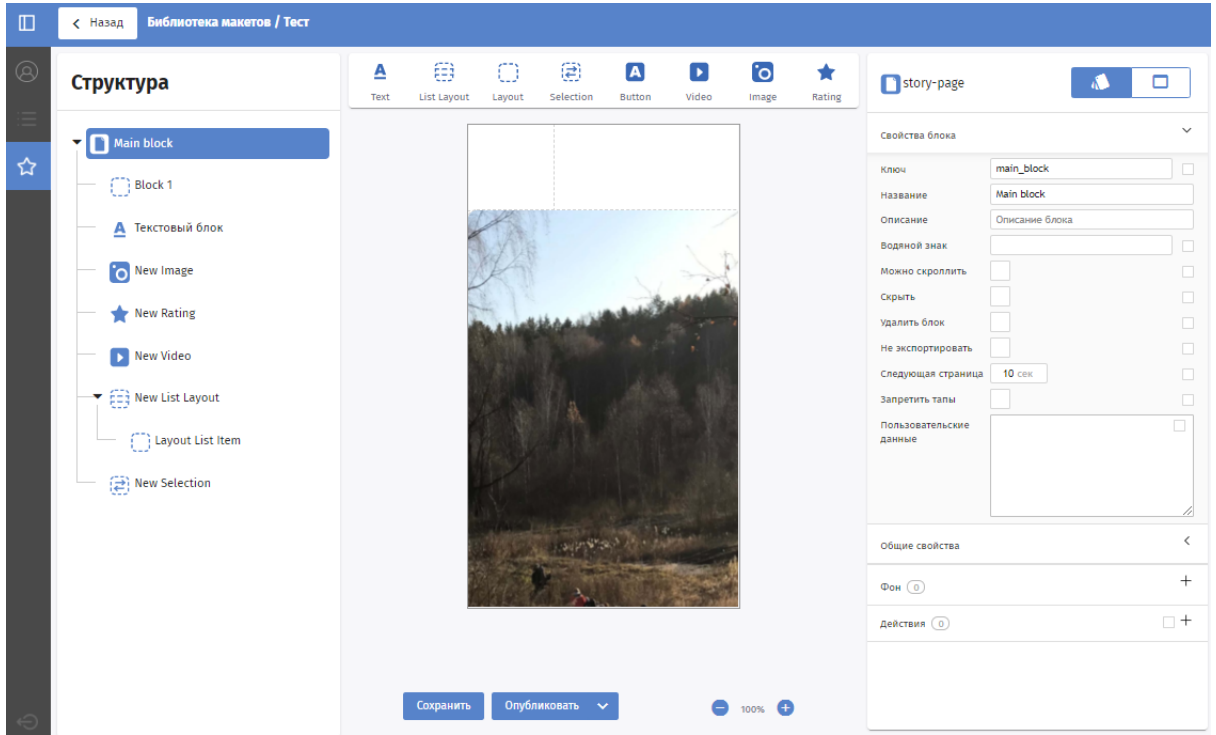

## Элемент "Текст"

Блок с текстом. Можно настраивать следующие параметры:

- Текст по умолчанию
- Шрифт: можно задать гарнитуру, начертание, размер, цвет, межстрочный/межсимвольный/межсловесный интервал по умолчанию
- Выравнивание
- Отступы
- Цвет фона под текстом или изображение на фоне
- Цвет и толщина границы блока с текстом
- Тень от блока с текстом
- Действие по клику или по наведению на текст переход на другой сайт, скрытие блока, анимация и т.д.

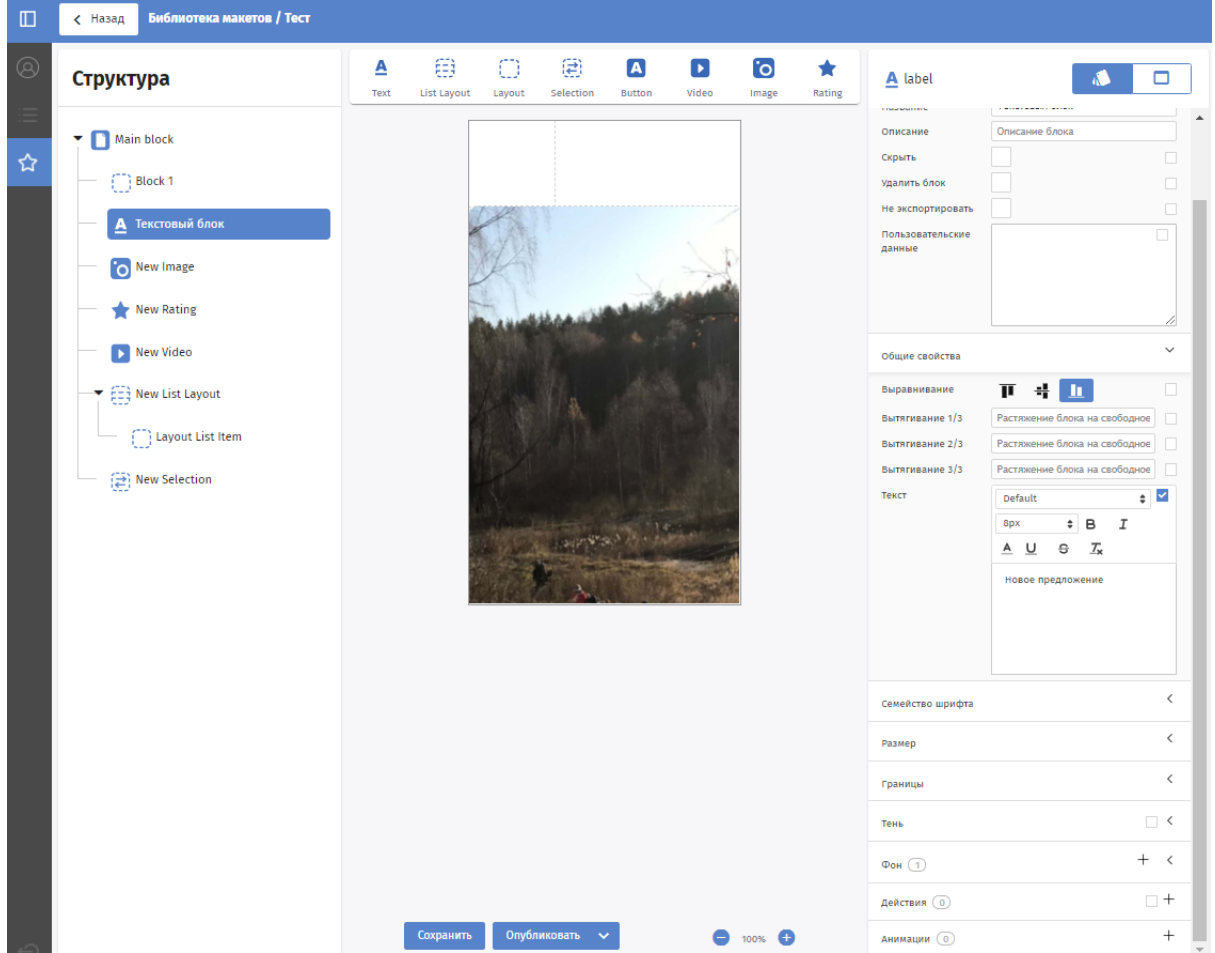

Элемент "Контейнер"

Блок-контейнер, предназначенный для конфигурирования расположения элементов истории. В него можно добавлять другие блоки.

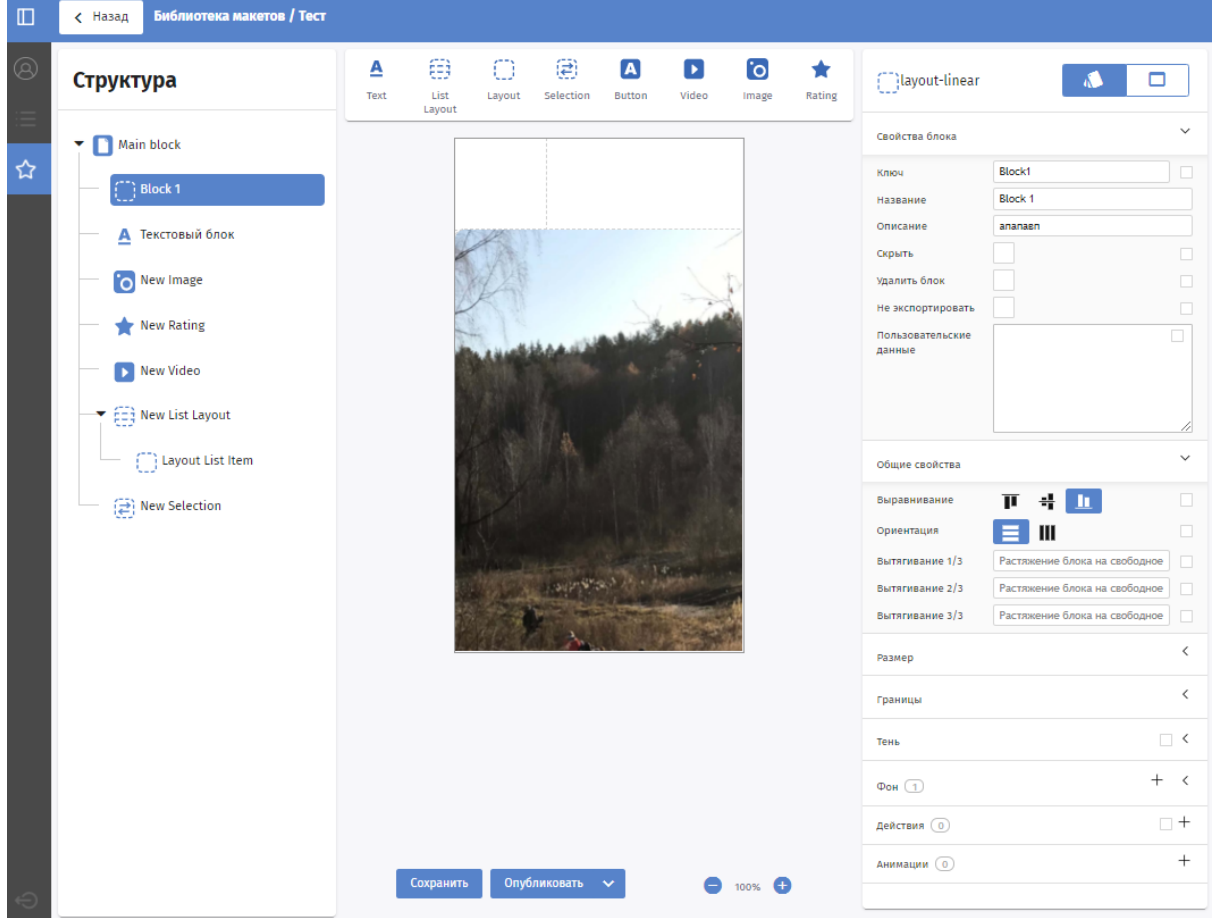

Элемент "Список контейнеров"

Блок со списком контейнеров. Его особенность заключается в том, что настраивать необходимо только первый элемент в списке, к остальным заданные настройки применяются автоматически. Таким образом, с помощью этого блока вы можете создать список из произвольного количества одинаковых элементов. Количество элементов в списке задается в свойствах блока в настройке "Строки". Помимо этого можно настраивать: Ориентацию и выравнивание дочерних блоков (будут ли они располагаться в строку или в столбец, к какому краю будут прижаты и т.д.).

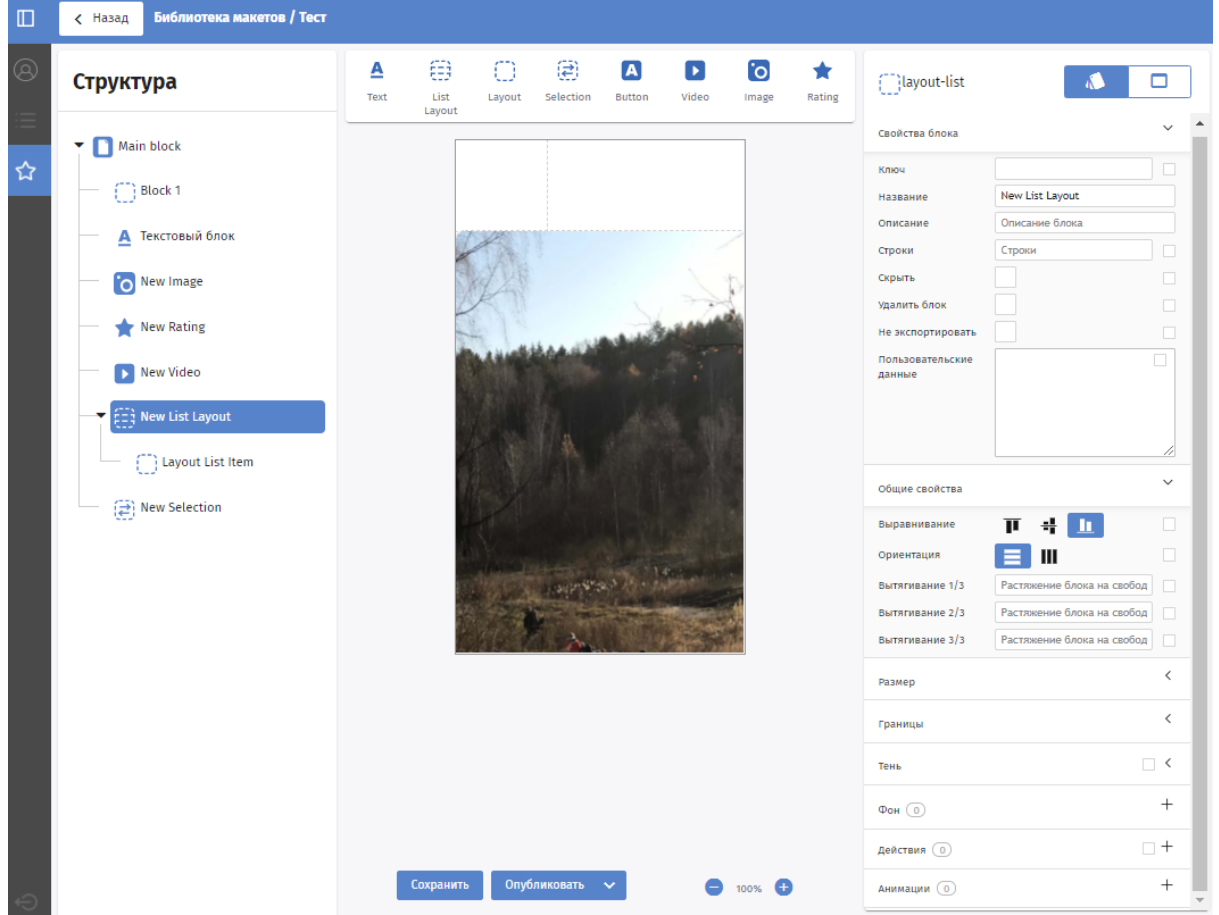

Элемент "Контейнер-выбор"

Это контейнер, в который можно добавить несколько элементов, на один из которых пользователь может нажать, чтобы выбрать. Помимо стандартных настроек можно задать: выбранный по дефолту элемент "цвет" для выбранного/не выбранного элемента, фон для выбранного элемента.

Ограничение: в такой контейнер можно добавить только простейшие контейнеры или текстовые блоки. Т.е. изображение, например, положить сразу туда не получится. Для того, чтобы добавить в такой контейнер изображение, надо обернуть изображение в контейнер и положить в контейнер-выбор.

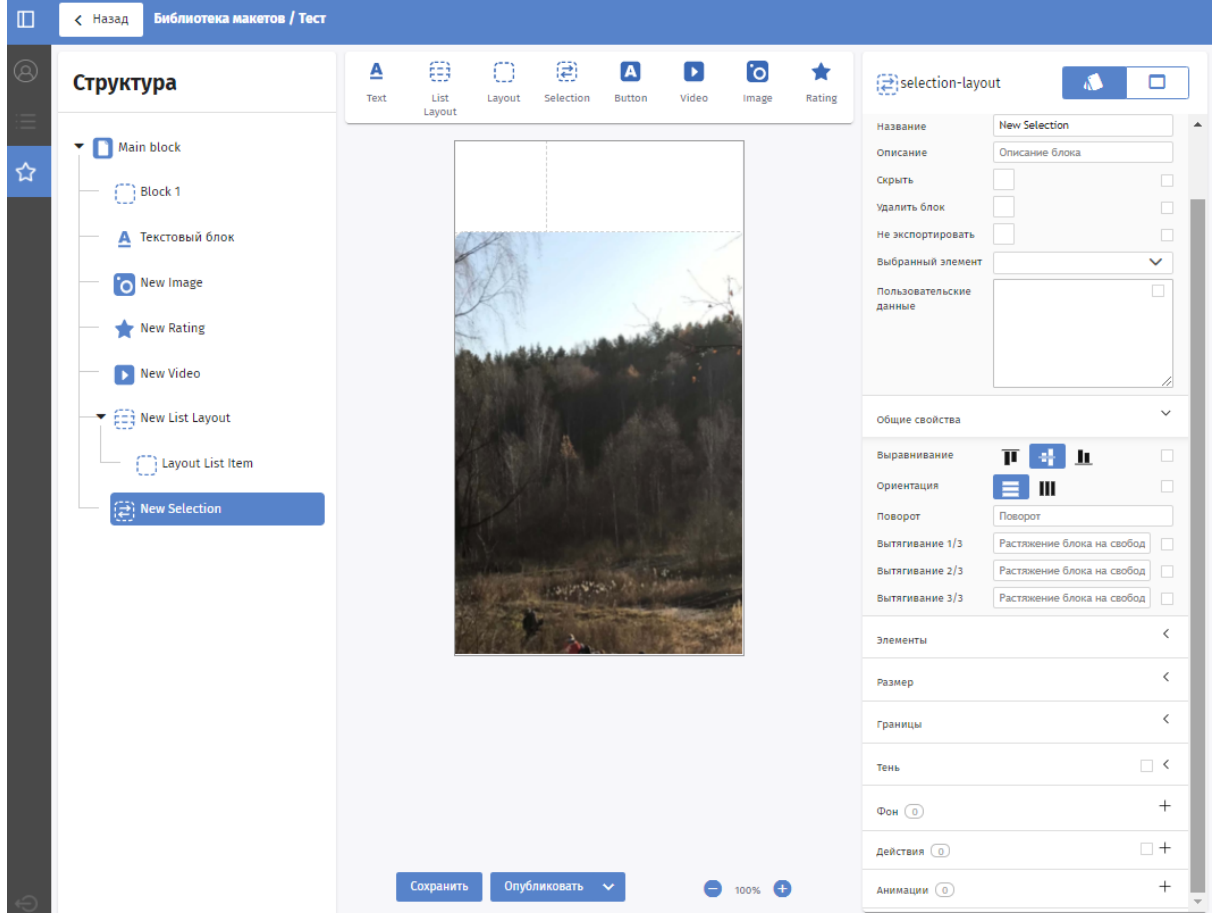

Элемент "Кнопка"

Блок с кнопкой. Является объединением простого контейнера и текста. Действие по клику следует задавать у контейнера, а не у текста.

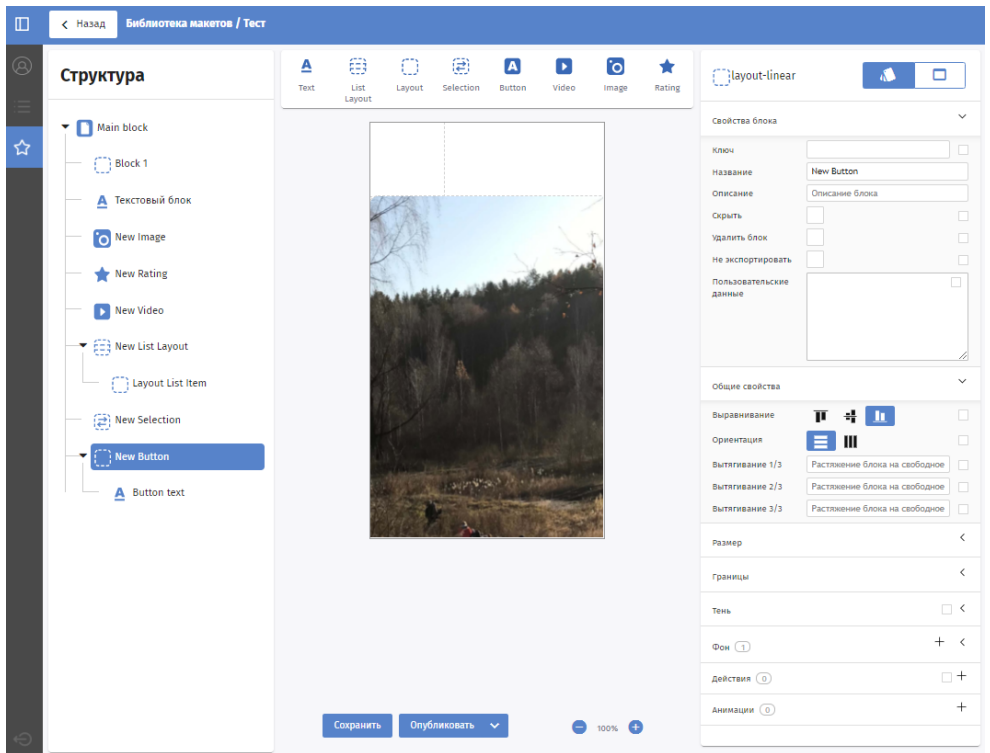

Элемент "Видео"

Блок с видео. Видео задается ссылкой, разрешены только ссылки на youtube.com. Помимо стандартных настроек можно задать:

- Размер видео:
	- "Блок" если нужно, чтобы видео воспроизводилось в рамках блока
	- "На весь экран" если нужно, чтобы видео открылось на весь экран при открытии истории.
- Цикличность воспроизведения:
	- "Один раз" видео воспроизводится один раз и останавливается
	- "Цикличное" после окончания видео начинает воспроизводиться с начала
	- "Бумеранг" видео воспроизводится по кругу то в одну, то в другую сторону
- Автовоспроизведение

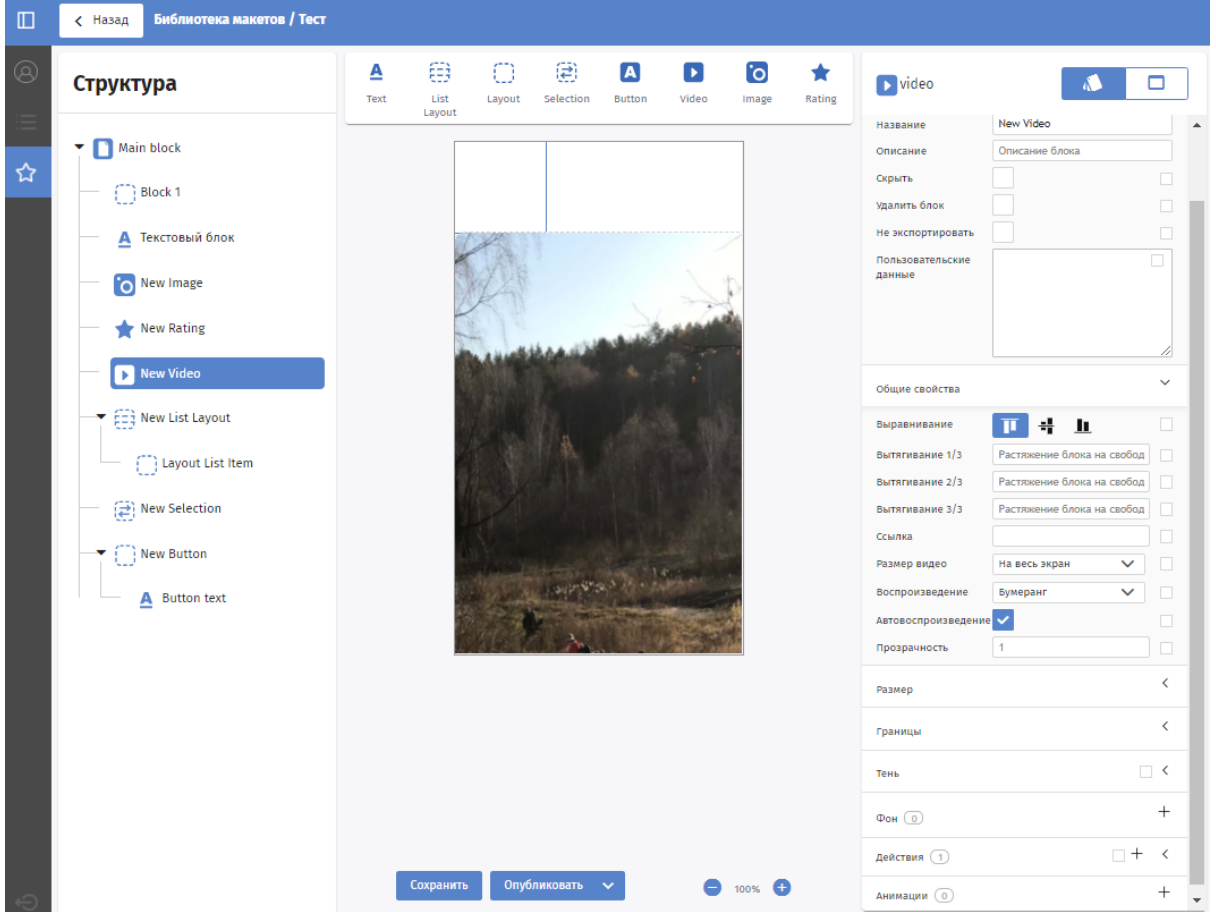

Элемент "Изображение"

Блок с изображением. Помимо стандартных настроек можно задать:

- Изображение по умолчанию;
- Способ масштабирования: заполнить весь блок или масштабировать, сохранив пропорции;
- Прозрачность изображения.

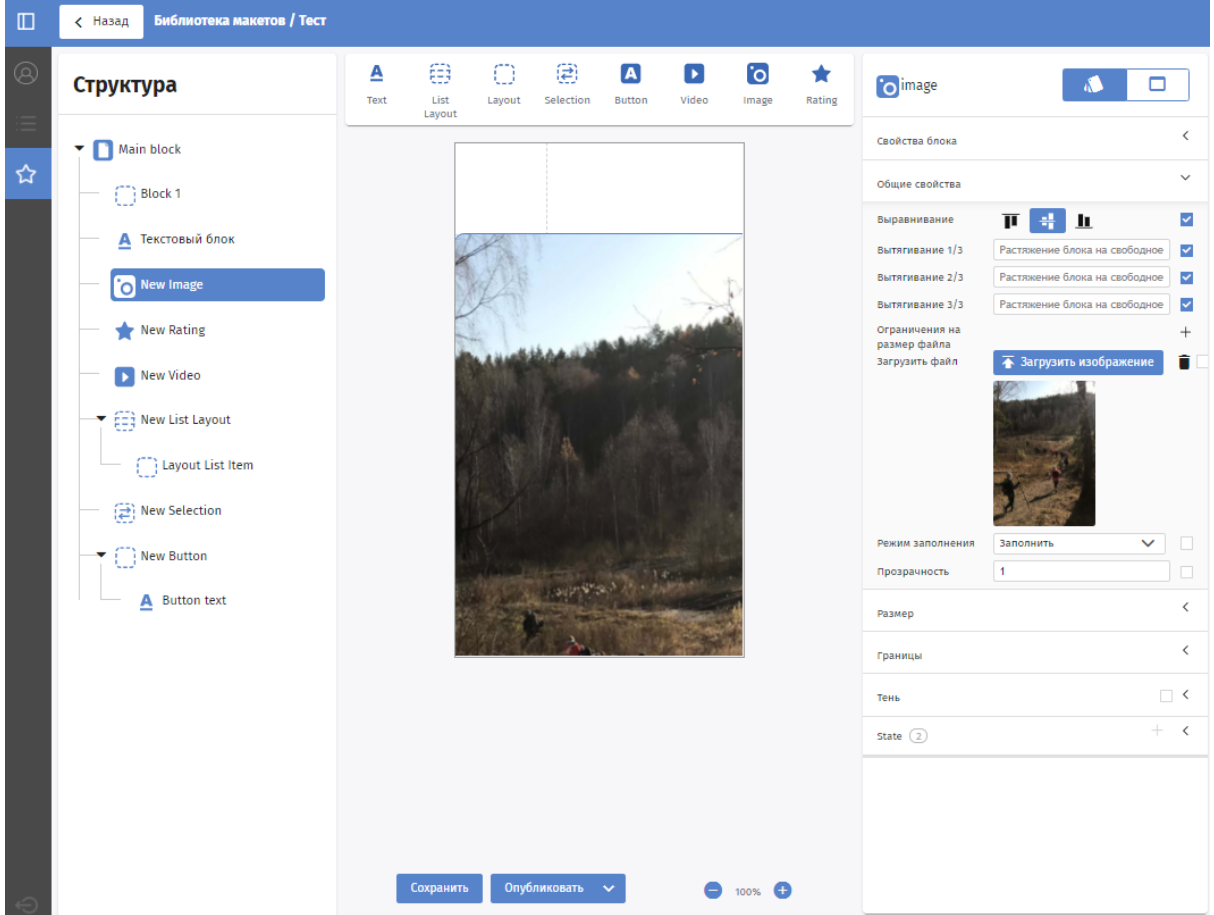

## Элемент "Рейтинг"

Блок для оценки истории пользователем. Помимо стандартных настроек можно задать:

- Количество элементов ("звезд") в рейтинге.
- Как будут выглядеть элементы в рейтинге.

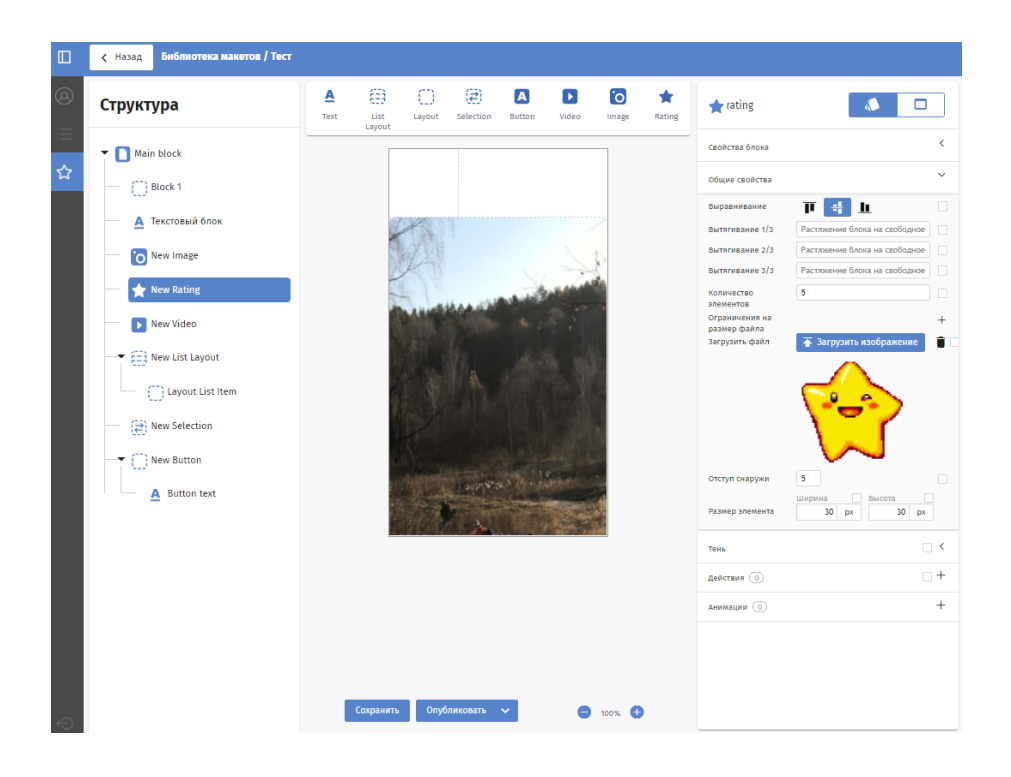

# Пример создания макета

Продемонстрируем работу с конструктором на примере создания такого макета:

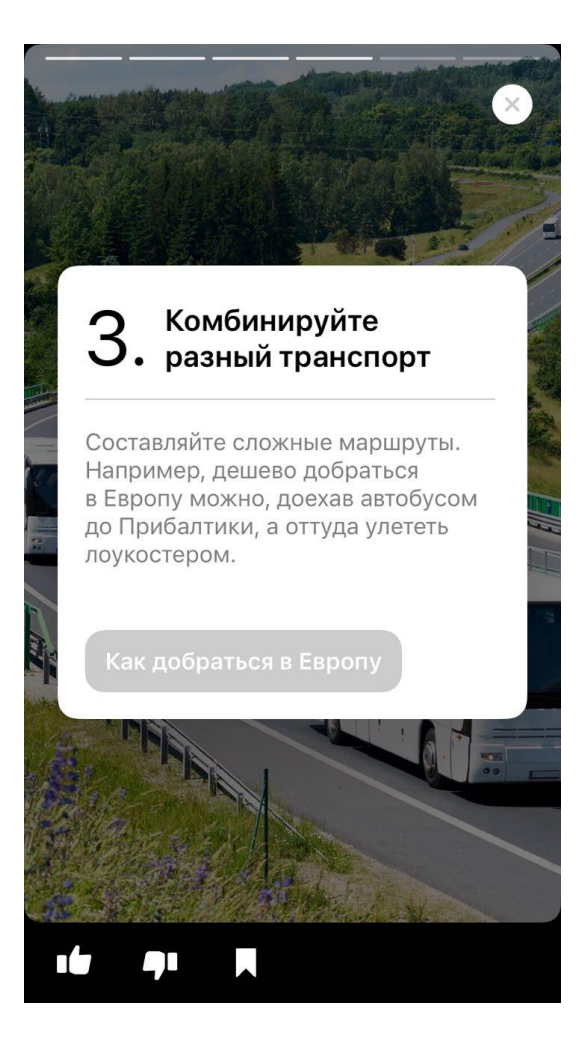

1. "Блок" можно переименовать в "Фон". Для этого нужно его выделить и в настройках задать имя. Также зададим ширину и высоту 100% и загрузим изображение по умолчанию:

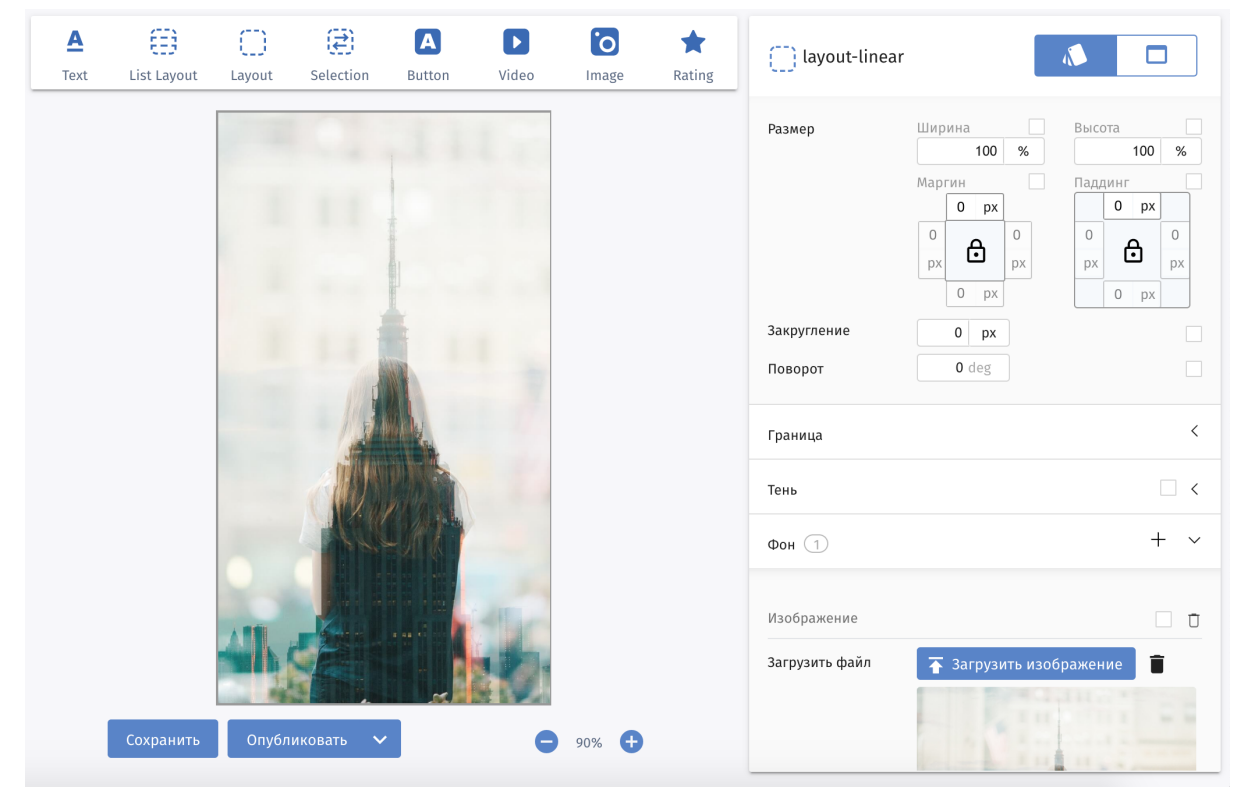

2. Начнем создавать белую плашку. Для этого перетянем в "Фон" блок Layout, в него еще один и назовем его "Плашка". Должна получиться вот такая структура:

# Структура

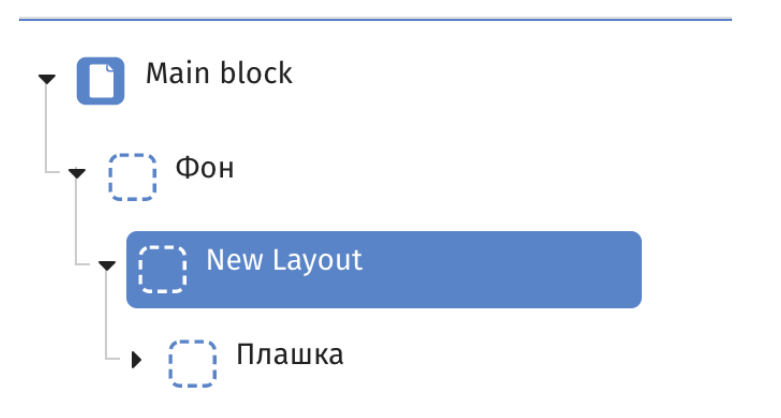

- 3. Выставим следующие настройки выравнивания и ориентации у этих блоков:
	- a. У блока "Фон" выравнивание по центру, ориентация элементов в столбец
	- b. У блока "New Layout" выравнивание по центру, ориентация элементов в строку
	- c. У блока "Плашка" выравнивание по центру, ориентация элементов в строку
- 4. Добавим в плашку блок Layout для контента, а в него еще три блока Layout и назовем их в зависимости от предназначения:

# Структура

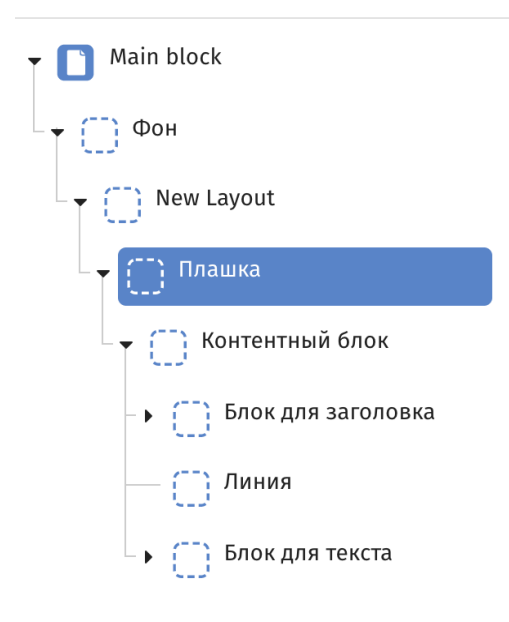

5. Выставляем для Контентного блока выравнивание по центру и ориентацию в столбец

- 6. Для блока "Плашка" поменяем цвет фона на белый. Для этого выделим этот блок и в настройках справа в разделе "Фон" добавим "Цвет". Также настроим ширину блока — 90%
- 7. В "Блок для текста" добавляем один текстовый блок и одну кнопку:

# Структура

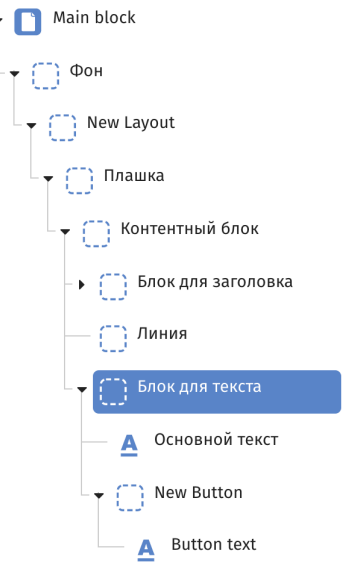

8. В "Блок для заголовка" перетащим два блока Layout и в каждый добавим блок Text:

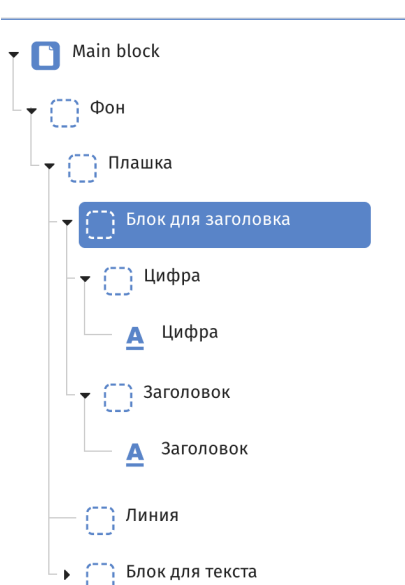

9. Выделим "Блок для заголовка" и поменяем настройку "Ориентация" на "В строку":

#### Структура

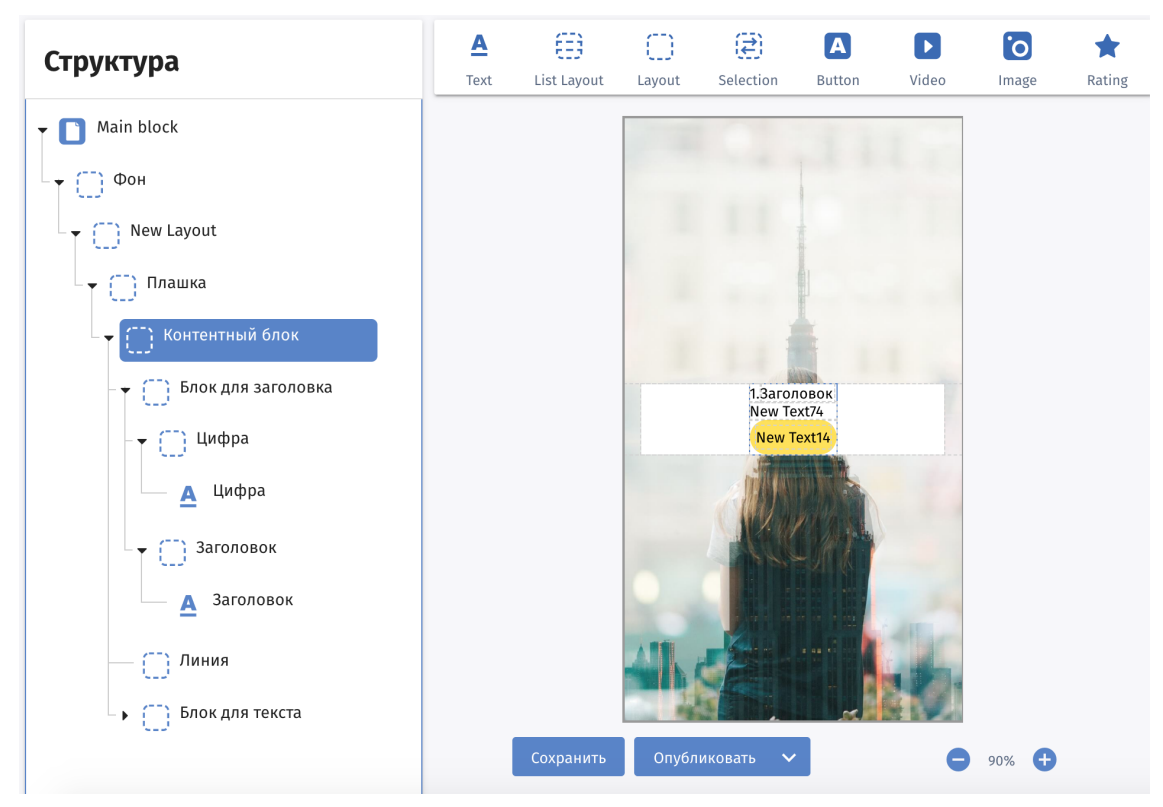

10.Выставляем ширину "Контентного блока" — 90%

11. Меняем настройки для блока "Линия":

- a. Ширина 100%
- b. Высота 1px
- c. Фон серый
- d. Маргин сверху и снизу по 15px
- 12.Выставляем настройку Маргин для "Блока для заголовка" 20px сверху.
- 13.Меняем настройки для текстового блока "Цифра":
	- a. Размер шрифта 36
- 14.Меняем настройки для блока Layout "Заголовок":
	- a. Паддинг 10px слева
- 15.Меняем настройки для текстового блока "Заголовок":
	- a. Размер шрифта 18
	- b. Начертание Bold
- 16.Меняем ширину "Блока для текста" на 100%

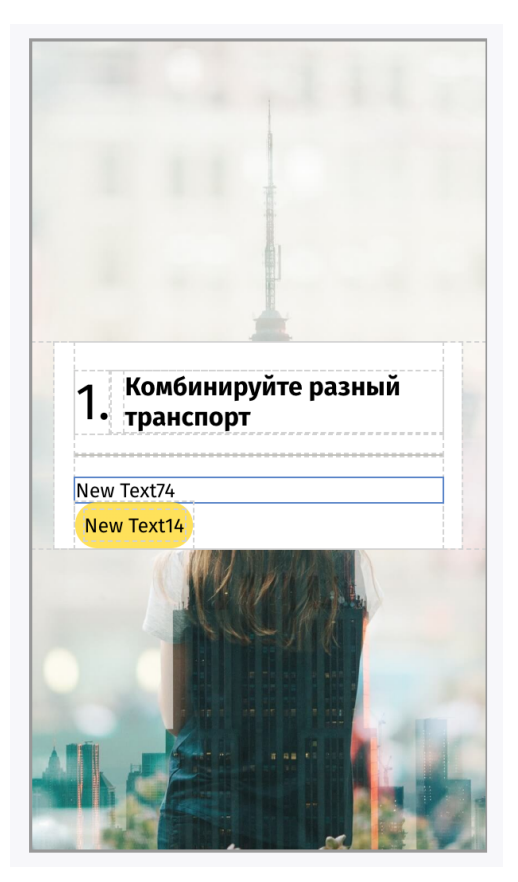

- 17.Меняем настройки для основного текста:
	- a. Размер 16px
	- b. Меняем цвет на серый
- 18.Меняем настройки для блока "Кнопка":
	- a. Меняем цвет на серый
	- b. Ставим Маргин слева 0px, справа и сверху по 10px, снизу 15
	- c. Закругление ставим 5
- 19.Меняем настройки текста на кнопке:
	- a. Цвет белый
	- b. Начертание Bold
	- c. Маргин по 5px
- 20.Ставим закругление у блока "Плашка" 15px

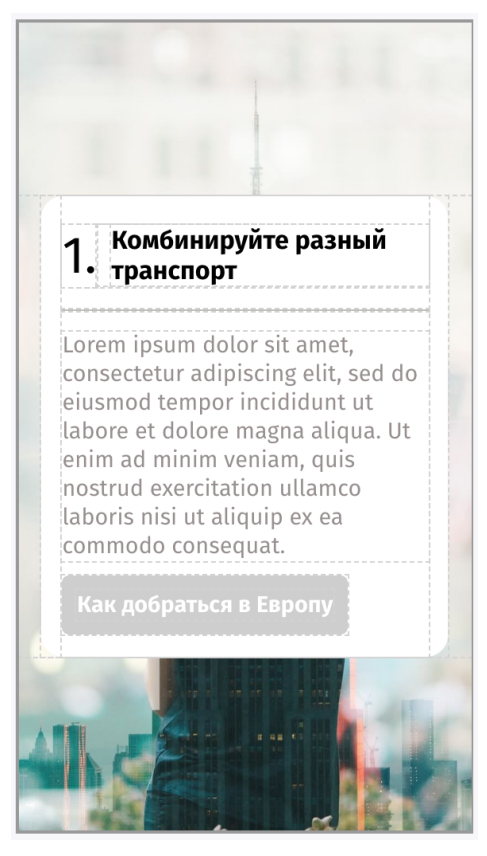

- 21.Настройки редактируемости полей можно выставить на свое усмотрение. Для этого примера редактируемыми пусть будут все текстовые поля, действие по кнопке и изображение на фоне.
- 22.Сохраняем и публикуем макет.
- 23.После этого можем создать новый экран истории по созданному макету. Для этого создаем историю (см. Раздел 3) и выбираем созданный макет для нового экрана:

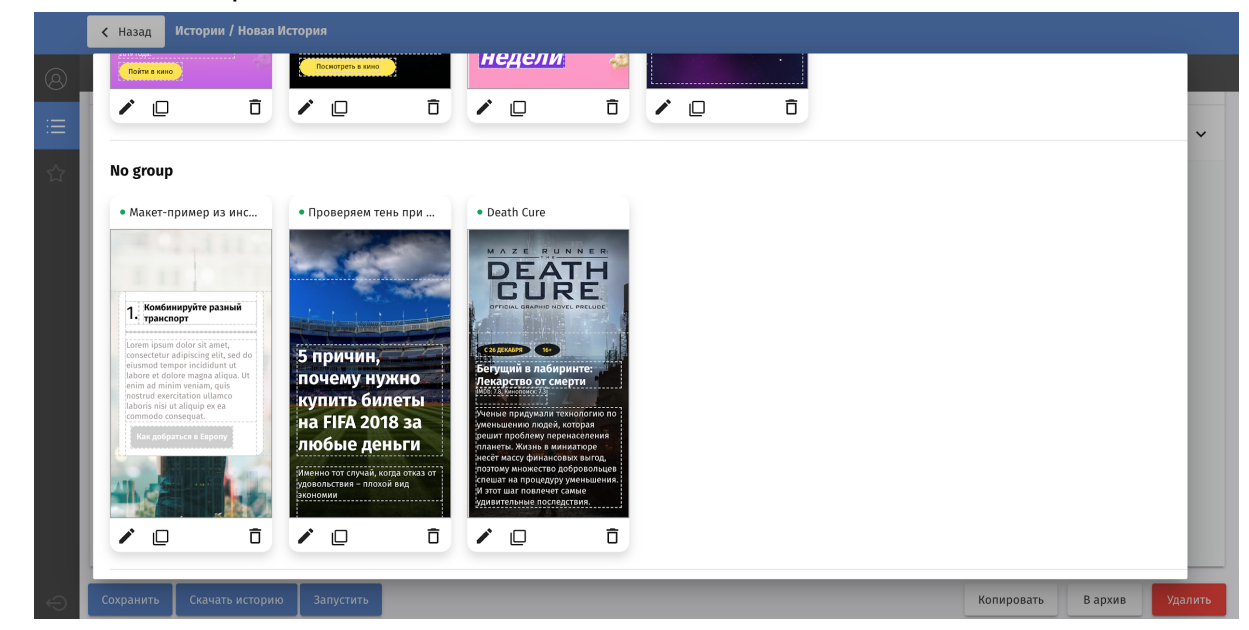

24.Можем поменять изображение на фоне, текст в полях, ссылку на кнопке и сохранить экран:

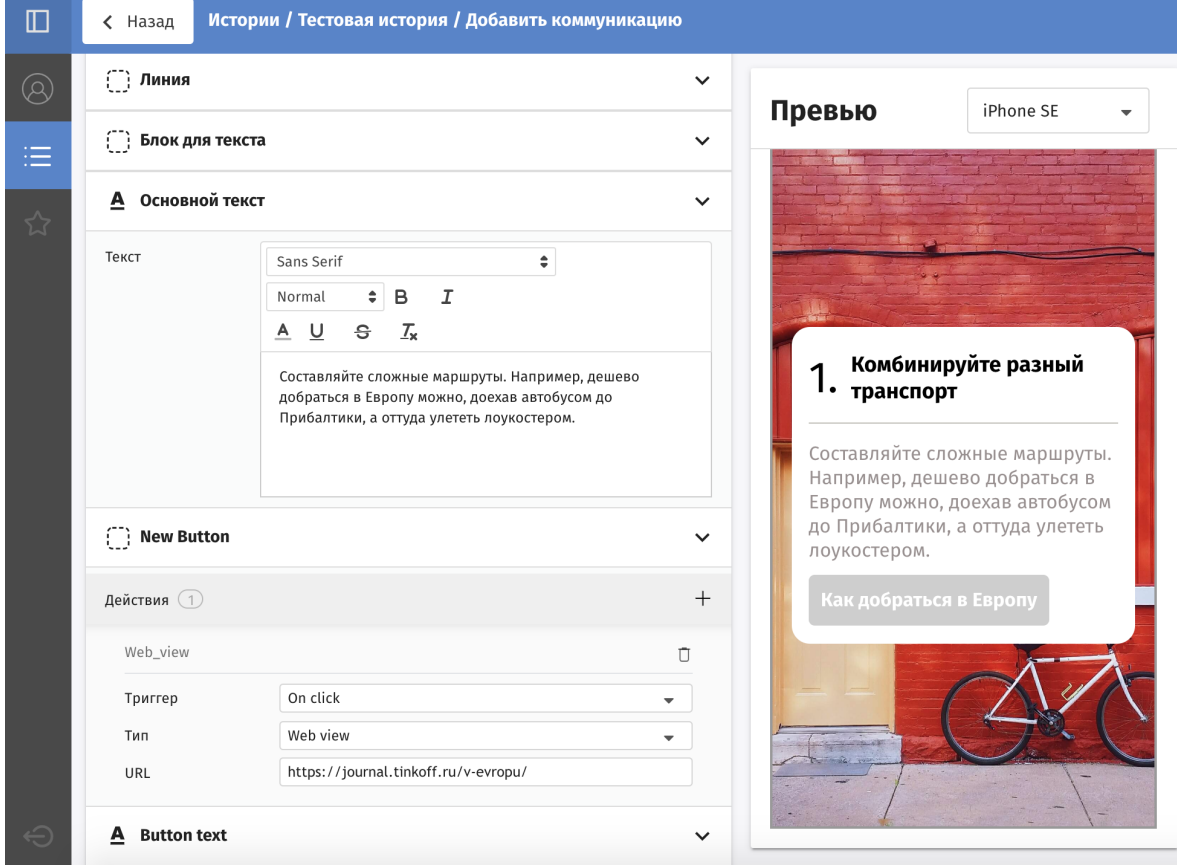

# Администрирование

## Учетные записи пользователей

Для того, чтобы создать учетную запись для нового пользователя, необходимо под администратором перейти на вкладку "Роли и пользователи".

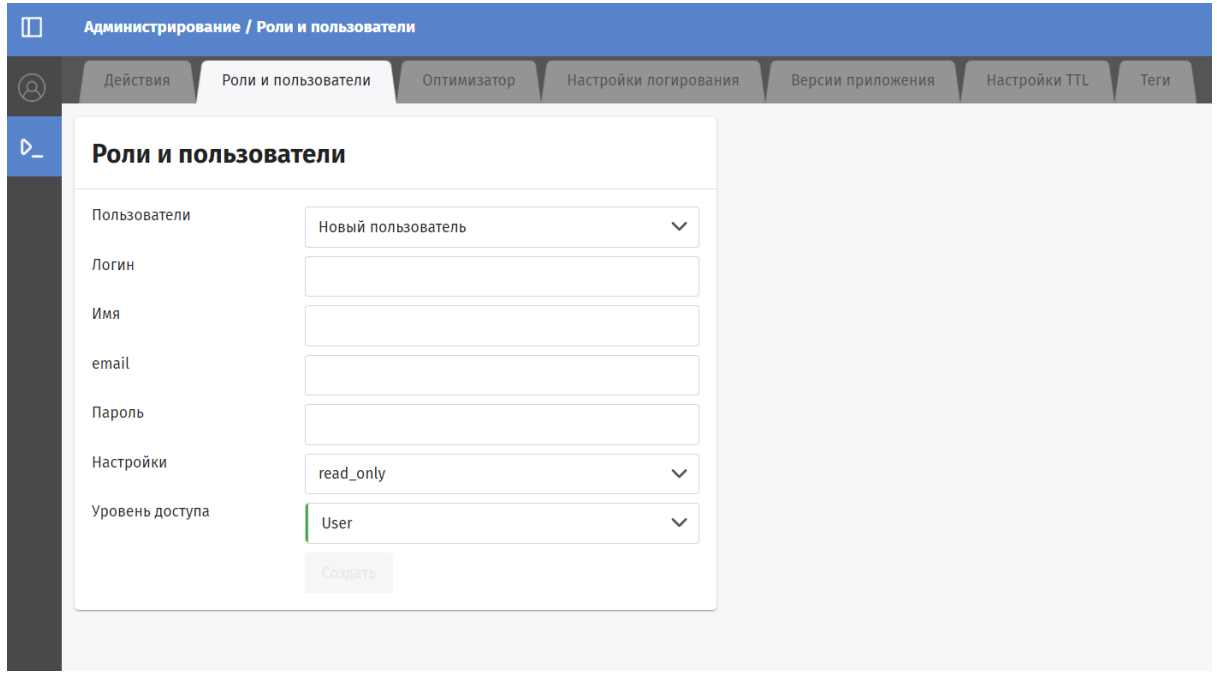

#### Добавление нового пользователя

- 1. Выбрать пункт "Новый пользователь" в поле "Пользователи"
- 2. Указать логин. В качестве логина можно использовать любую последовательность латинских букв, чисел и спецсимволов.
- 3. Указать имя пользователя.
- 4. В поле email нужно занести валидный почтовый адрес.
- 5. Указать пароль. Пароль должен быть не короче 6 символов.
- 6. "Настройки" и "Уровень доступа" выбираются в соответствии с выбранной ролью: "Manager", "User" — для роли Менеджера/Автора "Moderator", "Moderator" — для роли Модератора
- 7. нажать кнопку "Создать".

Редактирование существующего пользователя

- 1. Выбрать нужного пользователя в поле "Пользователи"
- 2. Логин не доступен для изменения.
- 3. Изменить имя пользователя в поле "Имя".
- 4. Изменить почтовый адрес в поле "email".
- 5. Указать новый пароль. Пароль должен быть не короче 6 символов.
- 6. "Настройки" и "Уровень доступа" выбираются в соответствии с выбранной ролью: "Manager", "User" — для роли Менеджера/Автора "Moderator", "Moderator" — для роли Модератора

# Теги

Теги нужны для удобства работы с кампаниями. Теги могут иметь несколько уровней вложенности. Список доступных тегов задается администратором.

#### Добавление тега

Для того чтобы добавить новый родительский тег необходимо:

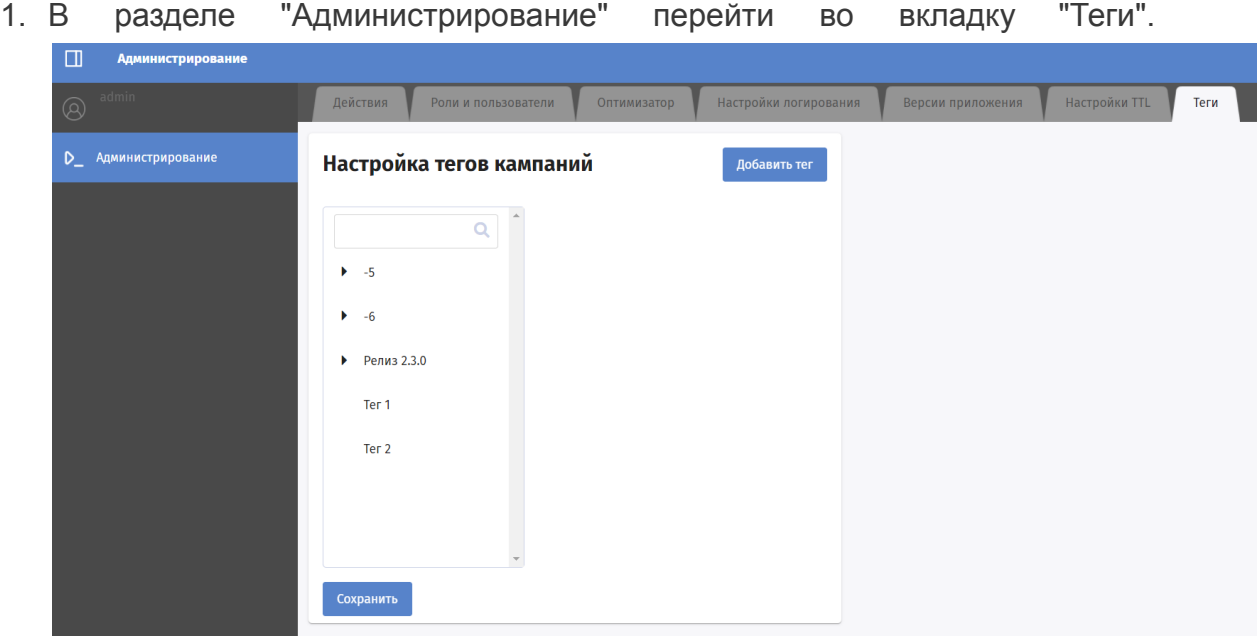

2. Нажать кнопку "Добавить тег".Откроется форма добавления тега.

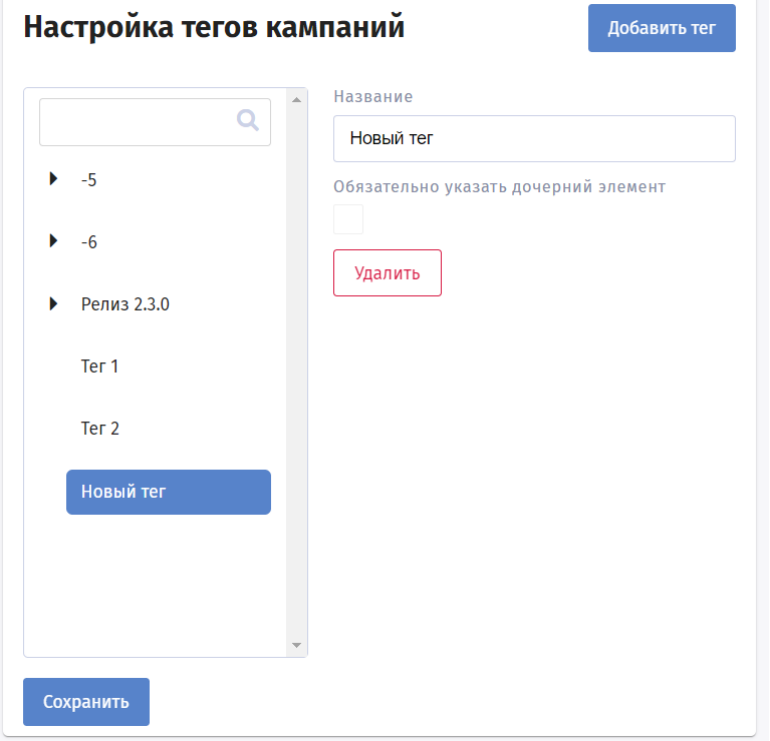

- 3. Заполнить название тега.Названия тегов должны быть уникальными на это должна быть проверка на этапе создания тега в интерфейсе CI.
- 4. Нажать кнопку "Сохранить".

Для того, чтобы добавить новый дочерний тег необходимо:

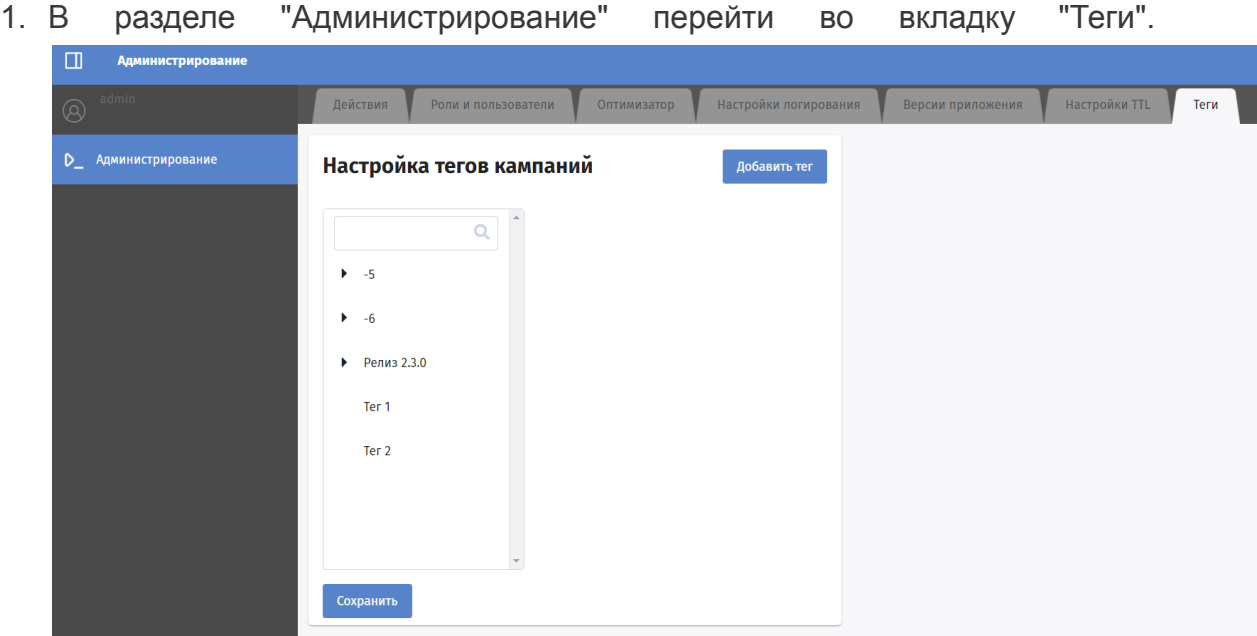

2. В списке тегов выбрать тег, который будет родительским у дочернего.

3. Кликнуть правой кнопкой мыши по родительскому тегу. Появится контекстное меню "Добавить дочерний".

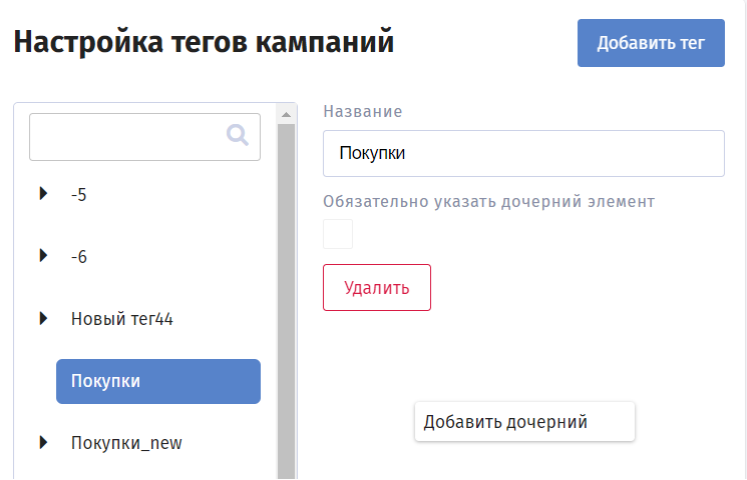

- 4. Выбрать пункт "Добавить дочерний".
- 5. Откроется форма добавления тега.

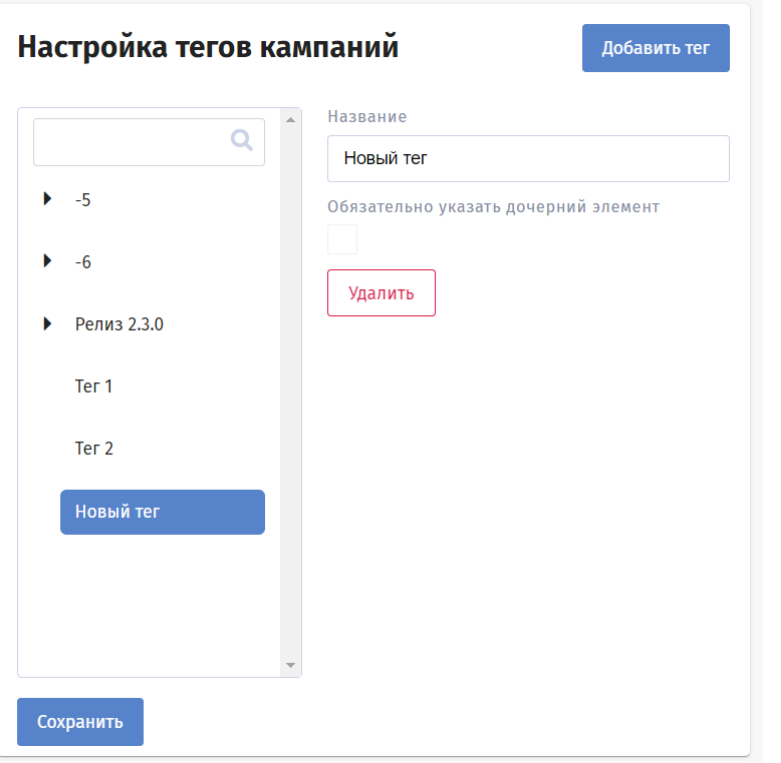

- 6. Заполнить название дочернего тега.
- 7. Нажать кнопку "Сохранить".

## Удаление тега

- 1. В разделе "Администрирование" перейти во вкладку "Теги".
- 2. В списке тегов выбрать тег, который нужно удалить.
- 3. Название тега подставится в форму редактирования
- 4. Нажать кнопку "Удалить".

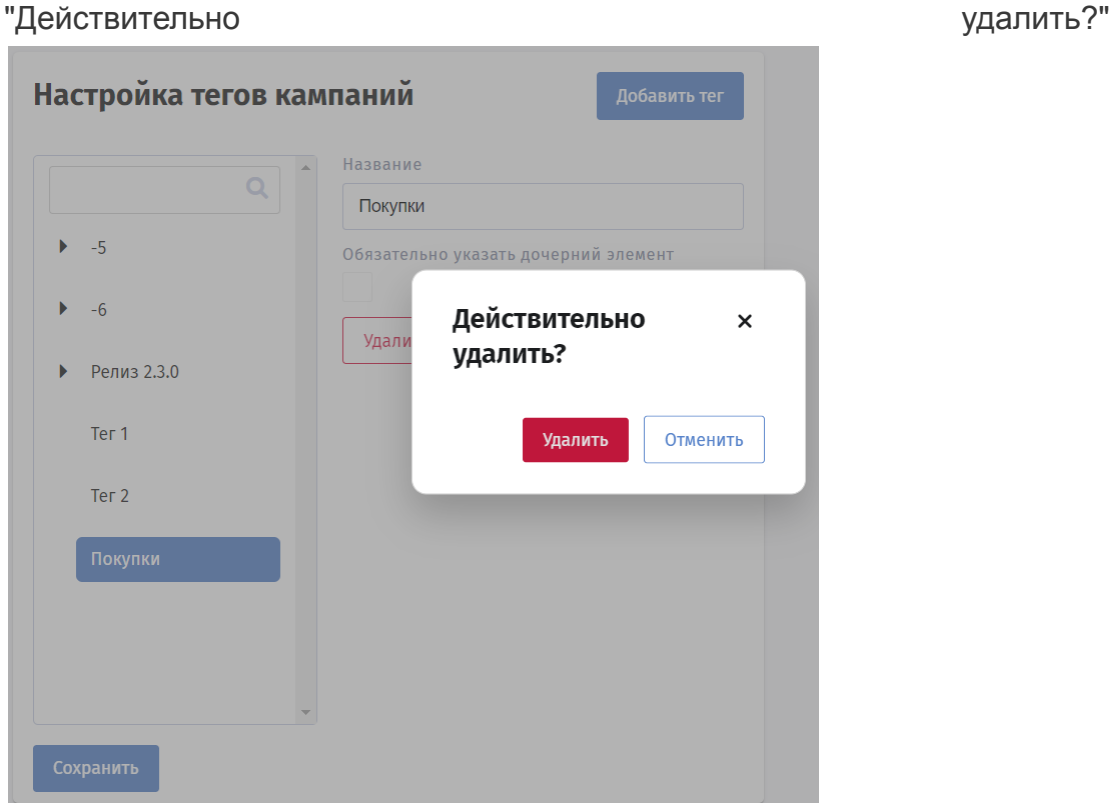

6. Подтвердить удаление, нажав на кнопку "Удалить" во всплывающем окне "Действительно удалить".

5. Появится всплывающее окно подтверждения удаления тега

1. Если к тегу привязаны кампании, то выдается сообщение об ошибке. Тег не удаляется.

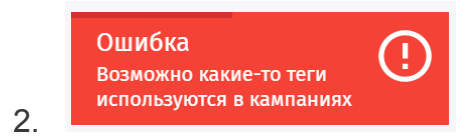

3. Если у тега есть дочерние теги, то выдается предупреждение об удалении дочерних тегов вместе с текущим. Необходимо подтвердить, нажав кнопку "Удалить с дочерними".

Редактирование тега

При редактировании тега, имеющего вложенные теги, можно установить флаг "Обязательно указать дочерний элемент". В этом случае при добавлении тега к
кампании невозможно будет указать родительский тег, только входящий в него

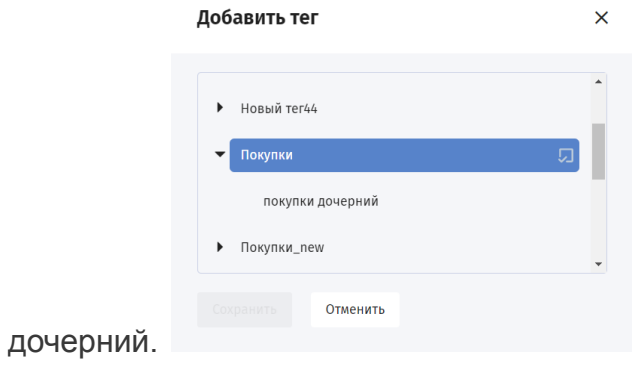

### Версии приложения

Если в истории планируется использовать элементы, доступные только начиная с определенной версии приложения, необходимо указать допустимые версии приложения в базовых настройках кампании.

Добавление доступных версий администратором

Версии приложения является справочником, который заполняется администратором в разделе "Версии приложения".

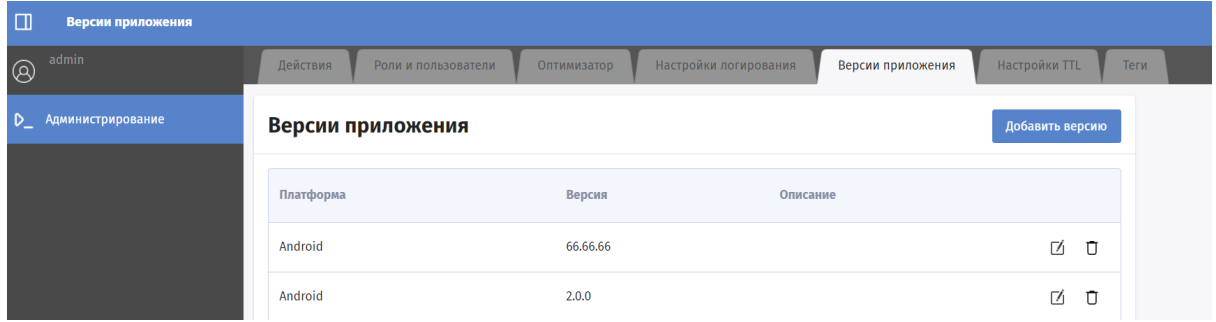

Чтобы добавить новую версию приложения необходимо:

- 1. нажать кнопку "Добавить версию". Откроется форма "Добавить описание версии".
- 2. На форме заполнить:
- Платформу приложения(IOS, Android и т.п).
- Версию в формате XX.XX.XX.
- Описание, при необходимости.
- 3. После заполнения полей нажать кнопку "Сохранить".

#### Добавить описание версии

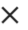

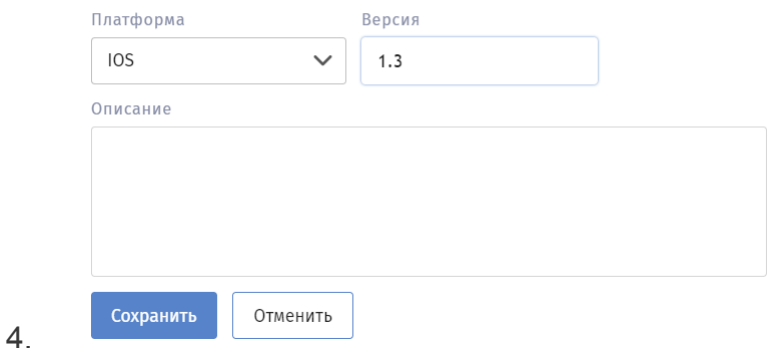

Добавление версии при создании кампании

Чтобы добавить доступные версии приложения для кампании необходимо:

1. На форме редактирования кампании в блоке "Базовые настройки" нажать на "Расширенные настройки";

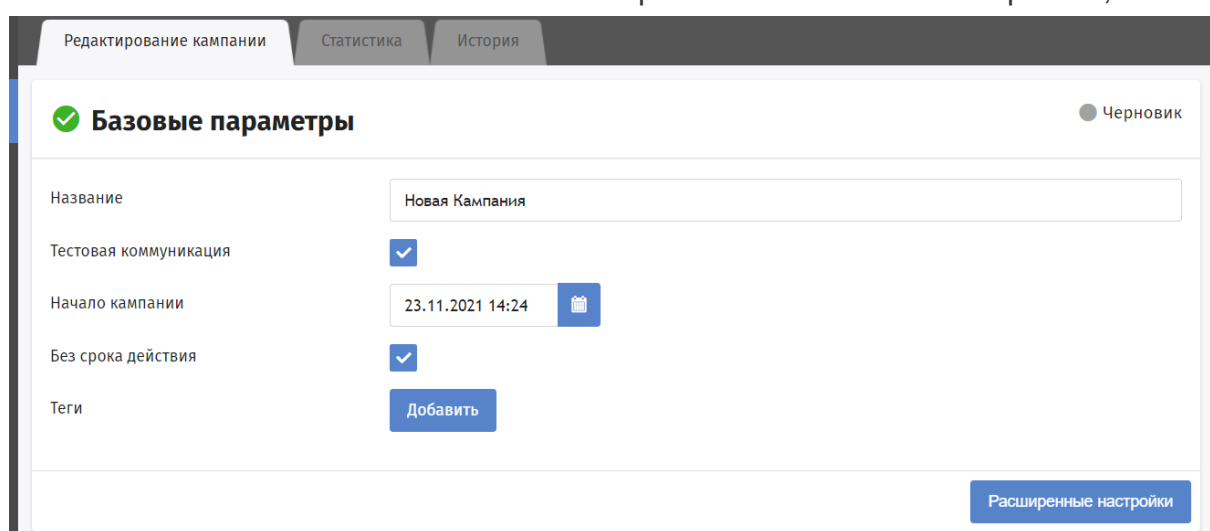

2. В списке раскрытых настроек появится поле "Показывать для версий"

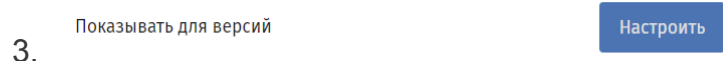

4. Нажать "Настроить" напротив "Показывать для версий" откроется форма "Показывать шаблон для версий".

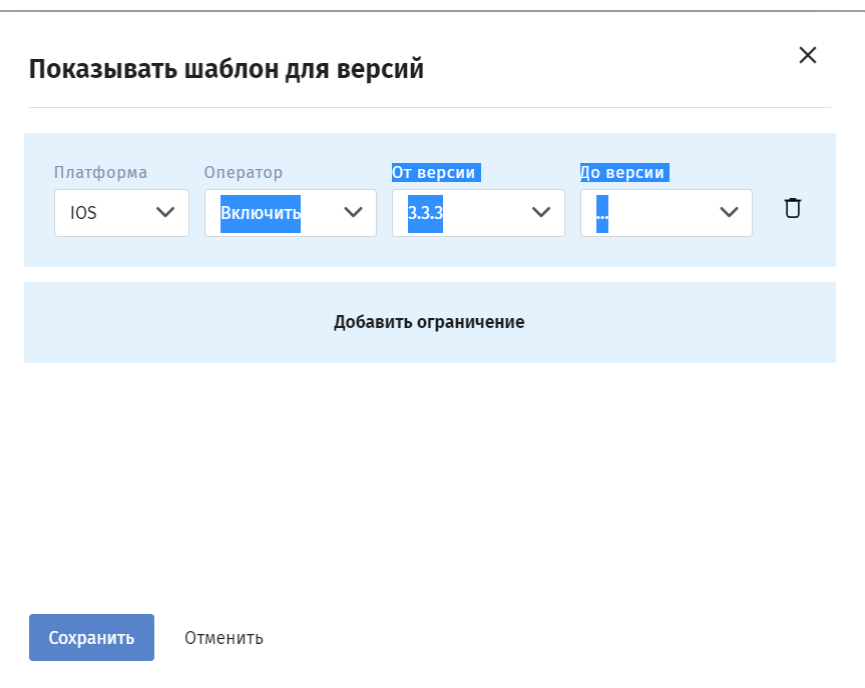

- 5. Нажать "Добавить ограничение".
- 6. Заполнить поля на форме:
- платформа. При выборе платформы в полях "От версии", "До версии" будут предлагаться только версии привязанные к указанной платформе.
- Оператор. Доступные значения: Включить, Исключить.
- От версии. По умолчанию заполняется последней добавленной версией
- До версии. Необязательное поле. По умолчанию не заполняется.
- 7. Нажать "Сохранить".

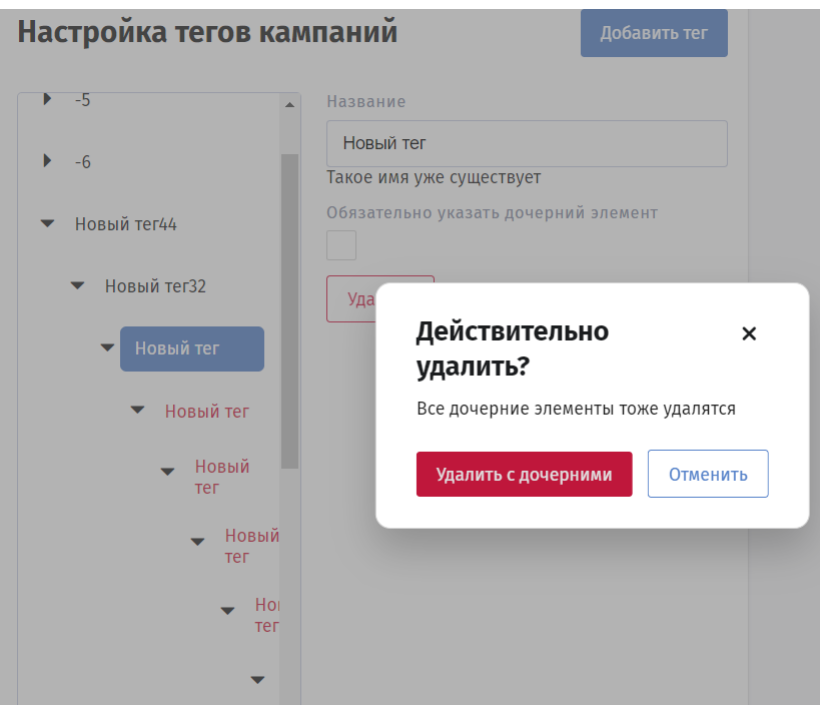

# Настройки скрытия коммуникации

Администратор может задать настройки по умолчанию, которые используются для скрытия коммуникации (TTL - time to Live). Для добавления новых настроек TTL нужно

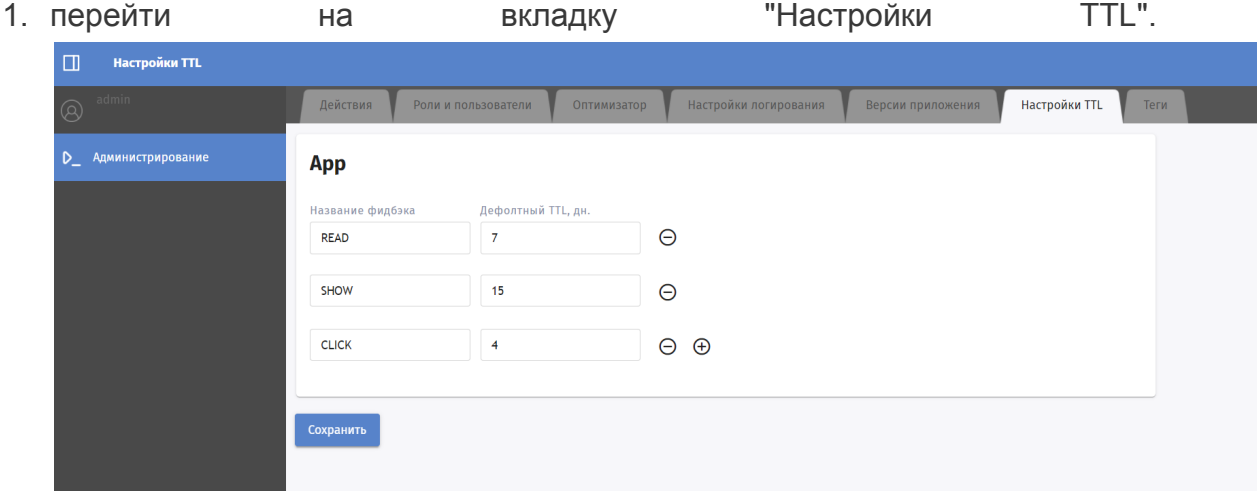

- 2. Нажать "+"
- 3. заполнить поля "наименование фидбэка" и "Дефолтный TTL, дн."

4. После добавления администратором новые значения TTL появляются в поле "Скрытие коммуникации" на форме редактирования кампании.

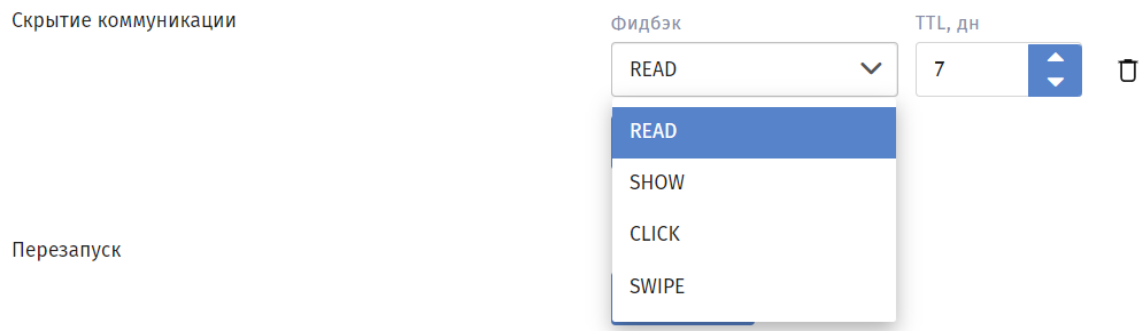

# Действия. Модели

На вкладке "Действия" в интерфейсе администратора можно посмотреть список доступных моделей.

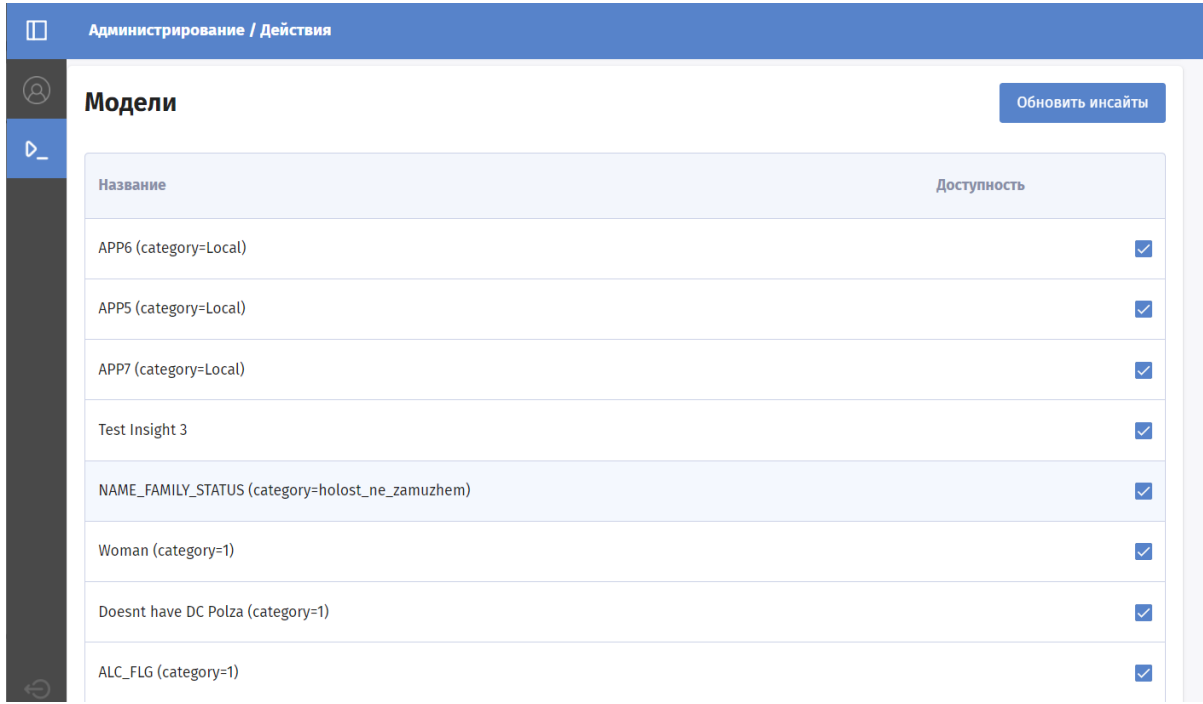

По нажатию на кнопку "Обновить инсайты" обновляется список доступных моделей по файлу, полученному от аналитического слоя. Обновления таргетинга для моделей и пересчета кампаний не происходит.

### Произвольный запрос

Из интерфейса администратора можно проверить ответы на запросы API.

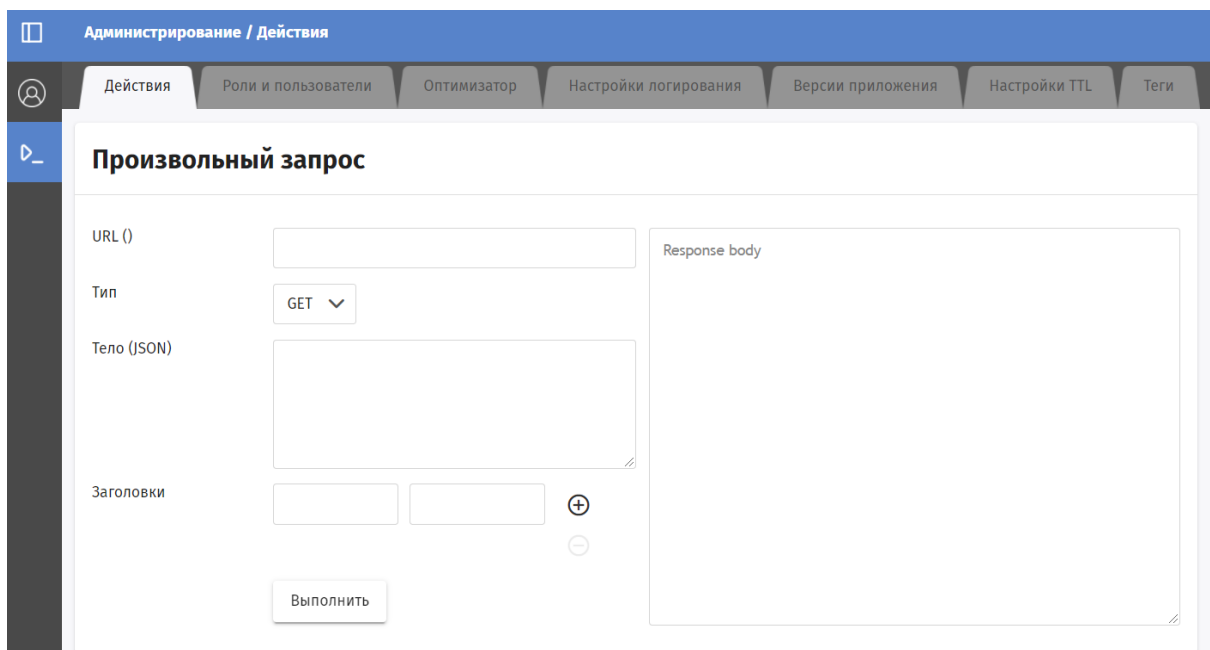

# Время отправки коммуникаций

Время отправки коммуникаций задается в разделе "Коммуникационная политика" в блоке "Время отправки коммуникаций".

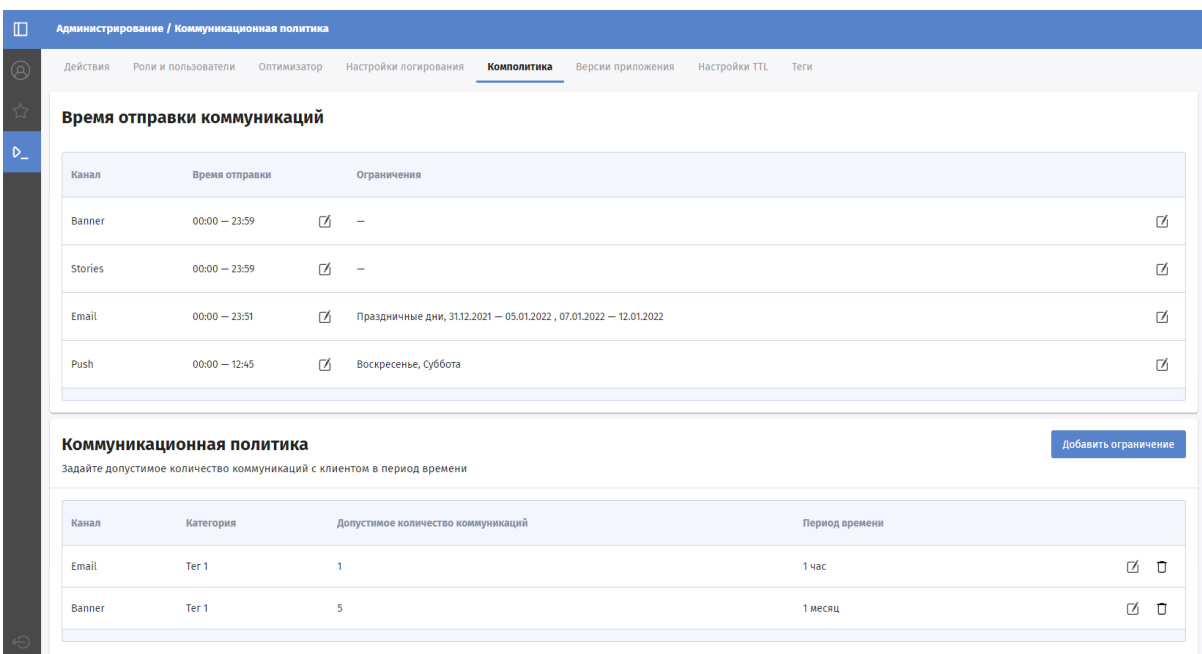

### Допустимое время отправки коммуникаций

#### Для редактирования значения времени отправки для канала необходимо

- 1. Нажать на иконку "Карандаш" в столбце "Время отправки"
- 2. Откроется форма "Время отправки"

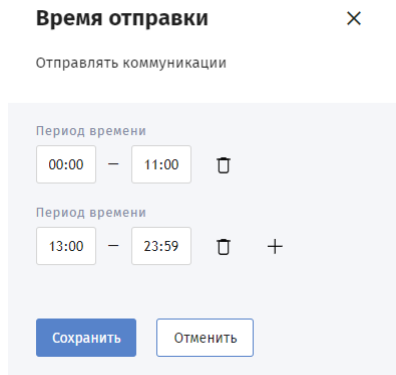

3.

- 4. Указать период времени, когда необходимо производить отправку.
	- 1. если необходимо указать перерыв в периоде, то нужно нажать иконку "+" появится строка для ввода дополнительного периода. Если в периоде времени необходим перерыв(<Начало перерыва> - <Конец перерыва>), то необходимо ввести 2 диапазона: <Начало периода> - <Начало перерыва>, <Конец перерыва> - <Конец периода>.
- 5. Нажать кнопку "Сохранить".
	- 1. если изменения вносить не нужно, то нажать кнопку "Отменить"

### Ограничения по дням

Ограничения - это дни, в которые совсем нельзя отправлять коммуникации:

- праздничные дни;
- определенные дни недели;
- определенные дни.

Для **редактирования** ограничений для канала необходимо:

- 1. Нажать на иконку "Карандаш" в столбце "Ограничения"
- 2. Откроется форма "Ограничения"

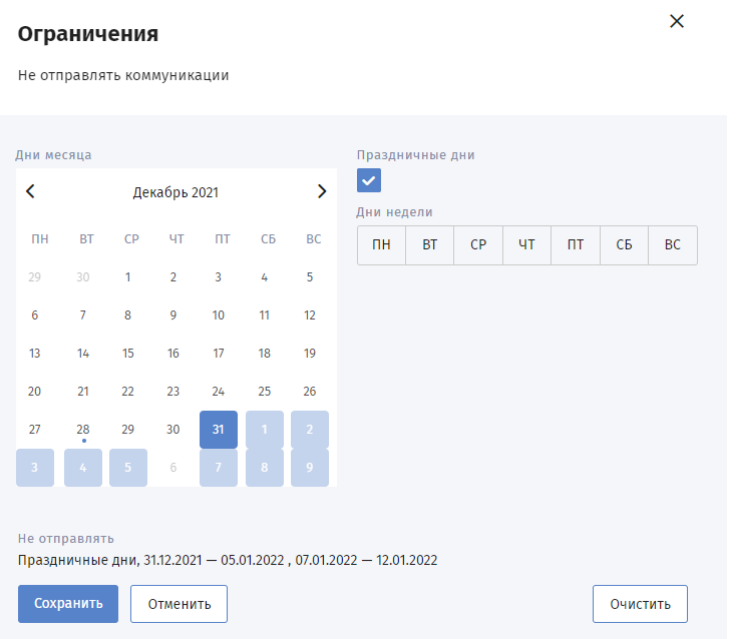

- 3. Для исключения рассылки в
	- 1. праздничные дни установить флаг "Праздничные дни". В этом случае рассылка не будет проходить в дни отмеченные в производственном календаре как праздничные.
	- 2. выходные указать какой день недели считать выходным в группе кнопок с днями недели.
	- 3. определенную дату выбрать дату в календаре слева на форме
- 4. Нажать кнопку "Сохранить".
	- 1. если изменения вносить не нужно, то нажать кнопку "Отменить".

Для **удаления** всех ограничений нажать кнопку "Очистить"

### Лимиты по каналам

Установка лимитов по каналам задается в разделе "Коммуникационная политика" в блоке "Коммуникационная политика".

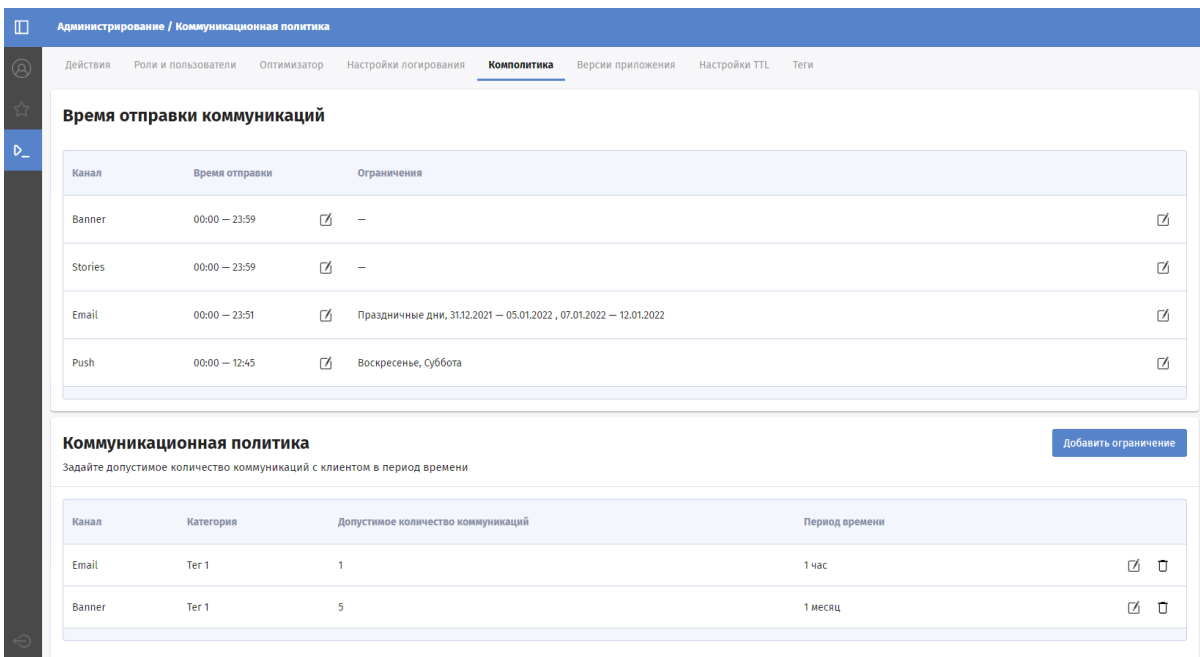

По умолчанию допустимое количество коммуникаций задается для пассивных каналов. Количество допустимых коммуникаций задается для канале в определенной категории за указанный период времени.

Чтобы **добавить** лимит для канала необходимо:

- 1. Нажать кнопку "Добавить ограничения"
- 2. Откроется форма "Новое ограничение"

#### Новое ограничение

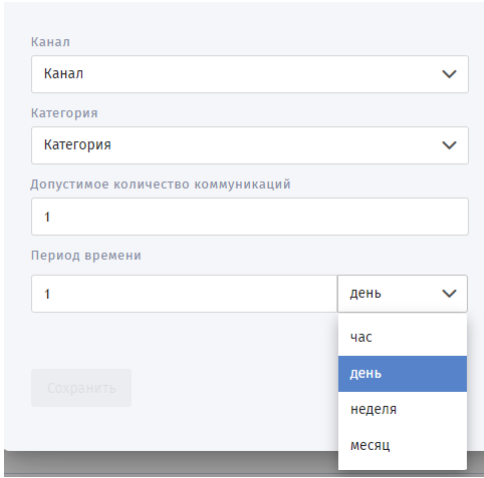

- 3. На открывшейся форме заполнить поля:
	- 1. Канал
	- 2. Категория кампании
	- 3. Допустимое количество
	- 4. Период времени: час\день\неделя\месяц
- 4. Нажать кнопку "Сохранить"

Чтобы **Изменить** лимит для канала необходимо

- 1. нажать на иконку "Карандаш" в нужной строке с лимитами
- 2. на форме "Новое ограничение" внести требуемые изменения

 $\overline{\mathsf{x}}$ 

3. Нажать кнопку "Сохранить"

Чтобы **Удалить** лимит для канала необходимо нажать на иконку "Удалить" в нужной строке с лимитами.